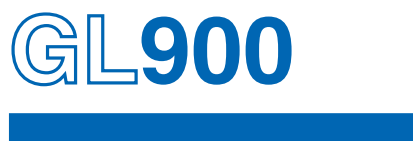

# midi LOGGER

# **BEDIENUNGSANLEITUNG**

HANDBUCH-NR. GL900-UM-151

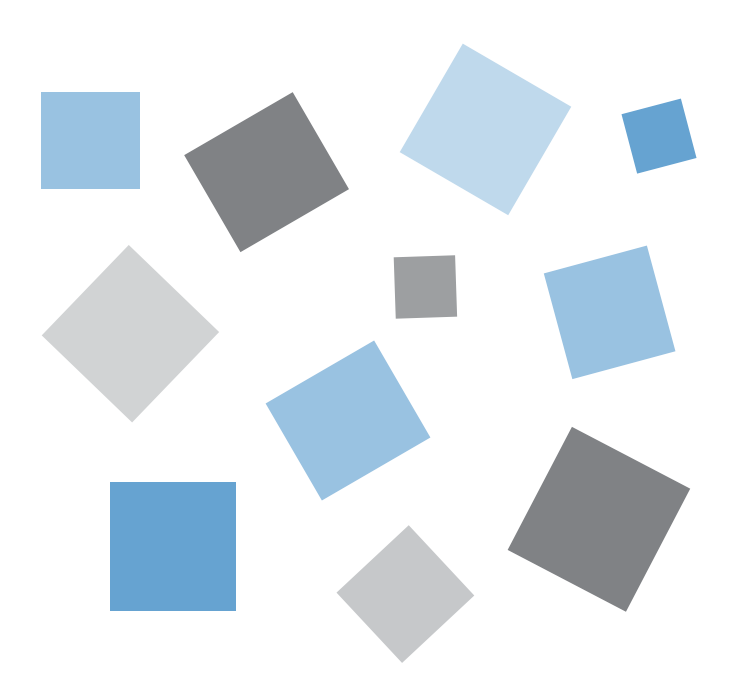

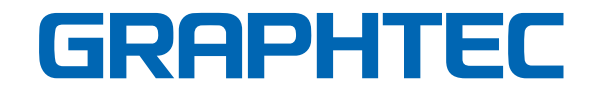

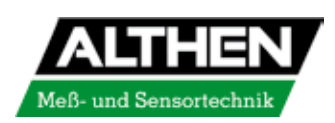

**PRAZISE** BEL. Erfahren.

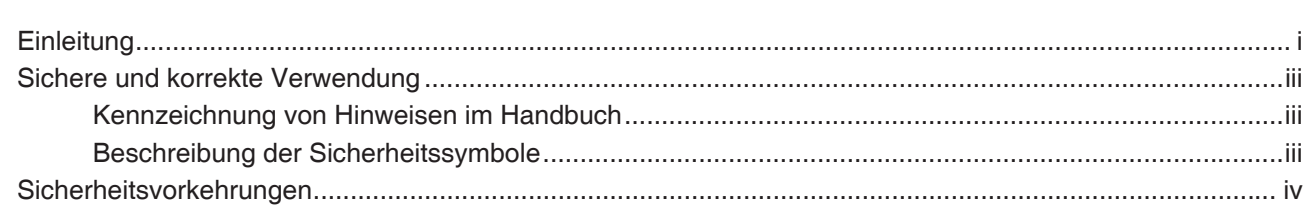

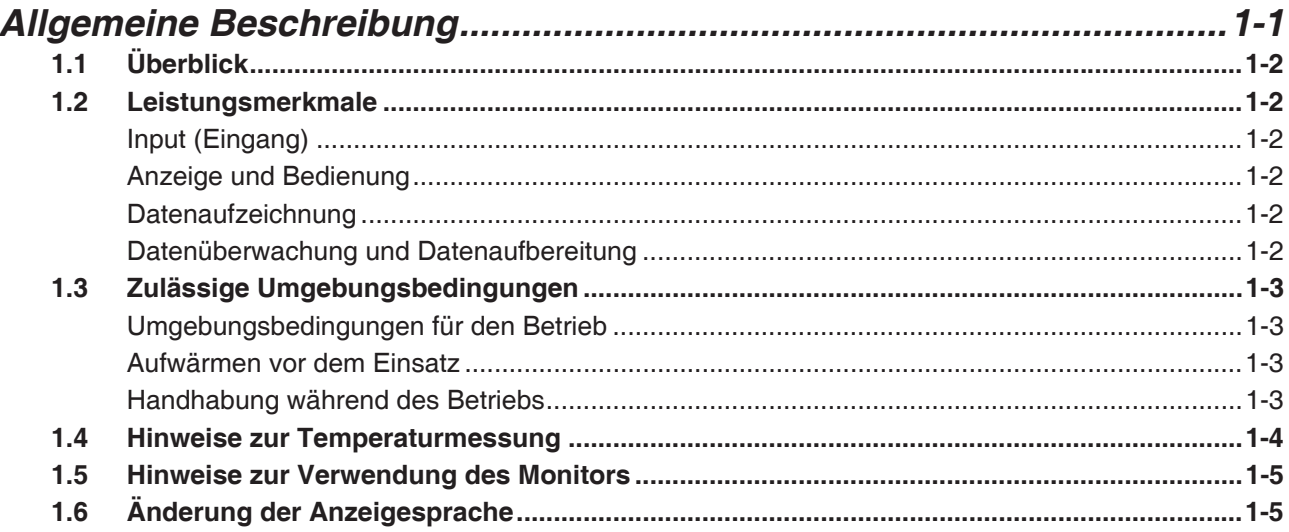

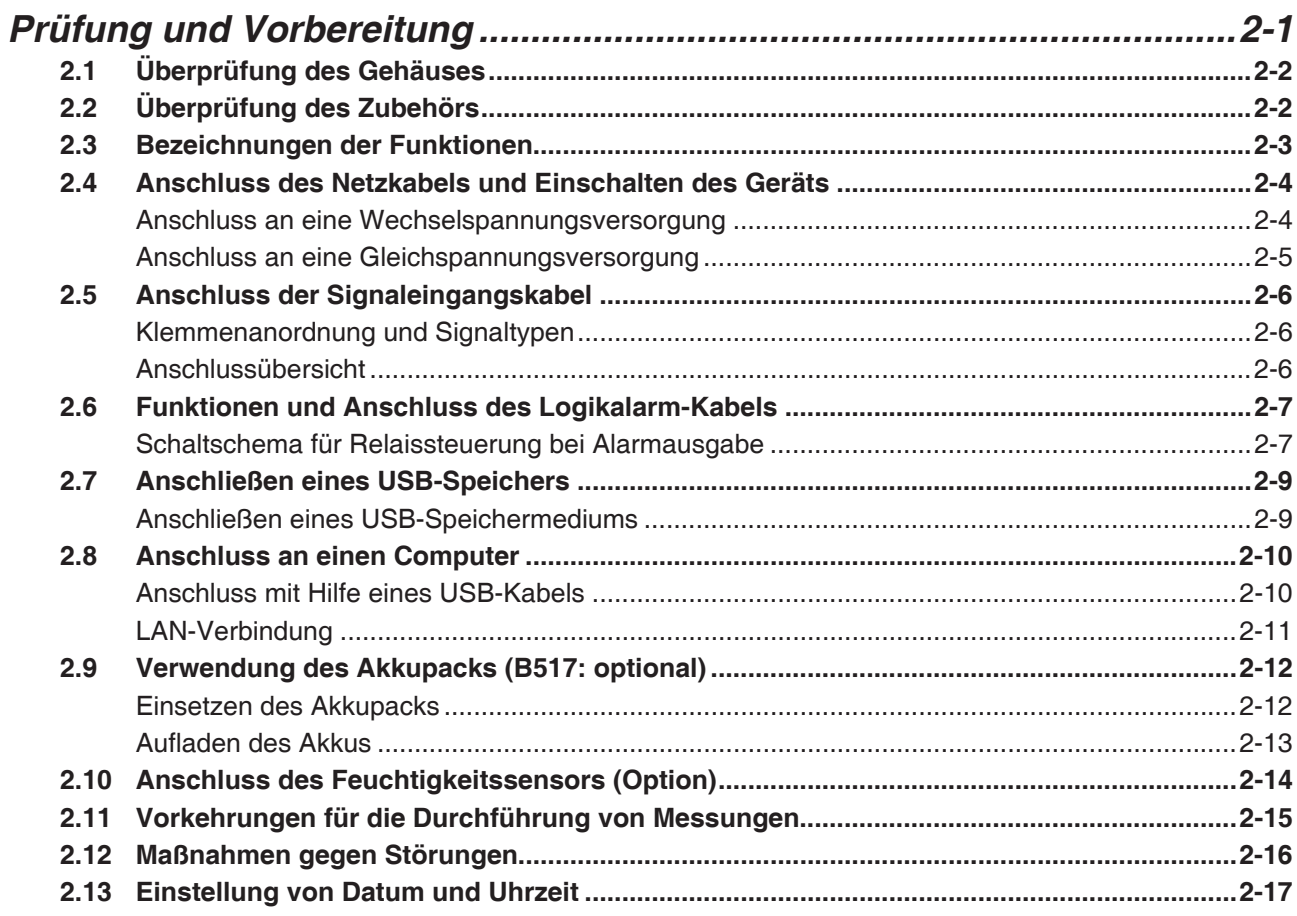

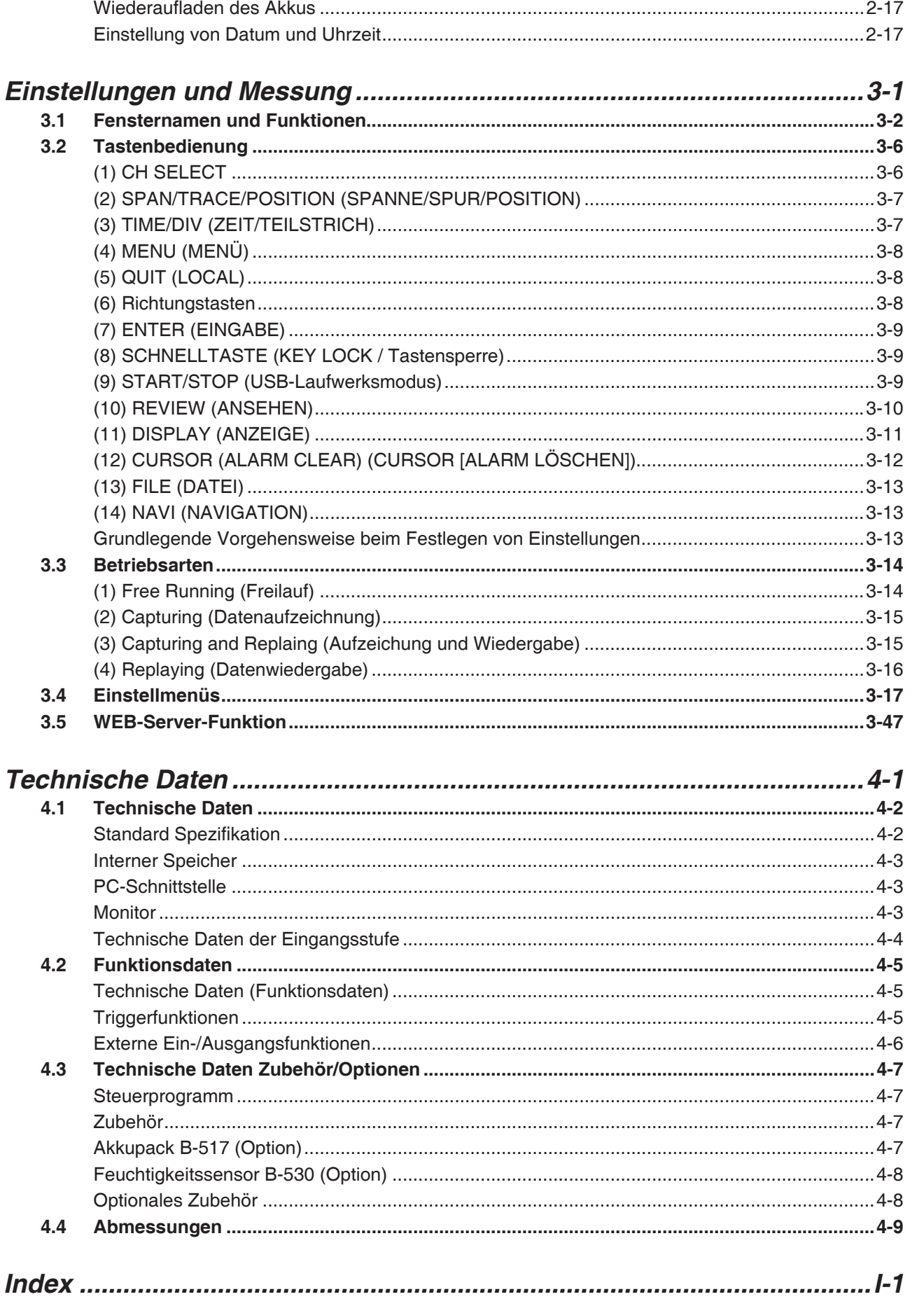

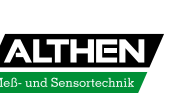

# *KAPITEL* 1

# *Allgemeine Beschreibung*

In diesem Kapitel erfolgt eine allgemeine Beschreibung des GL900 und seiner Leistungsmerkmale.

- **1.1 Überblick**
- **1.2 Leistungsmerkmale**
- **1.3 Zulässige Umgebungsbedingungen**
- **1.4 Hinweise zur Temperaturmessung**
- **1.5 Hinweise zur Verwendung des Monitors**
- **1.6 Änderung der Anzeigesprache**

# **1.1 Überblick**

Beim GL900 (mit Farbmonitor und internem Speicher) handelt es sich um einen leichten und kompakten 8- Kanal-Datenlogger.

Darüber hinaus ist der GL900 mit einem internen Flash-Speicher ausgestattet und bietet die Möglichkeit des direkten Speicherns großer Datenmengen auf einem USB-Speichermedium.

Seine USB- und Ethernet-Schnittstellen ermöglichen den Anschluss eines PCs, an dem Sie die Systemkonfiguration an Ihre jeweilige Anwendung anpassen können.

Dank Ethernetfunktion stehen WEB- und FTP-Server-Funktionen sowie NTP-Client-Funktionen für die Fernüberwachung, Datenübertragung und automatische Zeitsynchronisierung zur Verfügung.

# **1.2 Leistungsmerkmale**

### *Input (Eingang)*

- (1) Es stehen zwei verschiedene Eingangsanschlüsse zur Verfügung: einfach zu verbindende BNC-Anschlüsse und Anschlussklemmen mit M3-Schrauben, die den Anschluss von Thermoelementen erleichtern.
- (2) Alle Kanäle sind galvanisch getrennt, so dass Signale mit verschiedenen Referenzpotentialen gemessen werden können.

#### *Anzeige und Bedienung*

- (1) Auf der 5,7-Zoll-TFT-LCD-Farbanzeige des GL900 erkennen Sie auf einen Blick den Signalverlauf der gemessenen Daten und die Einstellungen der einzelnen Kanäle.
- (2) Die einfache Bedienung wird ähnlich wie bei einem Mobiltelefon durch eine übersichtliche Menüstruktur und Tastenbelegung erleichtert.
- (3) Die Beziehungen zwischen Timern und Triggern werden auf anschauliche Weise grafisch dargestellt.

#### *Datenaufzeichnung*

- (1) Daten können im internen Flash-Speicher oder auf einem externen USB-Speichermedium gesichert werden. Die gesicherten Daten bleiben auch beim Ausschalten des Gerätes erhalten.
- (2) Der interne Flash-Speicher kann für Disk-Kopien genutzt werden, so dass unterschiedlichste Datenwerte vorgehalten werden können.
- (3) Um die Datenaufzeichnung zeitsparend zu speichern, wählen Sie als Ziel für die aufgezeichneten Daten das interne RAM. Nach Überprüfung der aufgezeichneten Daten können Sie diese bei Bedarf im internen Flash-Speicher oder auf einem USB-Speichermedium speichern.

#### *Datenüberwachung und Datenaufbereitung*

- (1) Mit der im Lieferumfang enthaltenen Anwendersoftware können Sie am Computer über die USB-Schnittstelle Voreinstellungen festlegen und die Messdaten überwachen.
- (2) Die Funktion 'USB-Laufwerksmodus' macht es möglich, dass der Arbeitsspeicher des GL900 von Ihrem Computer als externes Laufwerk angesehen wird. (Verbinden Sie den GL900 mit Ihrem PC und schalten Sie den GL900 bei gedrückt gehaltener [START]-Taste ein.)
- (3) Die aufgezeichneten Daten können von der Anwendersoftware ausgelesen, in Dateien geschrieben und zur Datenaufbereitung angezeigt werden.

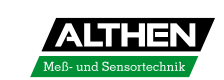

- (4) Über ein USB-Speichermedium lassen sich die Daten auch offline auf einen Computer übertragen.
- (5) Die WEB-Server-Funktion ermöglicht die Steuerung und Überwachung von einem abgesetzten Ort, ohne dafür weitere Software installieren zu müssen.
- (6) Die FTP-Server-Funktion ermöglicht den Zugriff auf die im internen Speicher und dem USB-Speichermedium gesicherten Daten vom PC aus.
- (7) Die NTP-Client-Funktion ermöglicht die Einstellung der Zeit gemäß NTP-Server.

# **1.3 Zulässige Umgebungsbedingungen**

In diesem Abschnitt werden die zulässigen Umgebungsbedingungen für den GL900 beschrieben.

#### *Umgebungsbedingungen für den Betrieb*

- (1) Umgebungstemperatur und Luftfeuchte (der Betrieb des GL900 muss innerhalb folgender Bereiche erfolgen).
	- Temperaturbereich: 0 bis 40°C (15 bis 35°C bei Akkubetrieb)
	- Luftfeuchtigkeit: 5 bis 85% rel. Luftfeuchte
- (2) Umgebung (der Betrieb des GL900 darf an folgenden Orten nicht erfolgen):
	- Orte, die direkter Sonneneinstrahlung ausgesetzt sind
	- Orte, die stark salzhaltiger Luft, aggressiven Gasen oder den Dämpfen organischer Lösungsmittel ausgesetzt sind
	- Staubige Orte
	- Orte, die Vibrationen oder Stößen ausgesetzt sind
	- Orte, an denen Überspannungen oder starke elektromagnetische Störungen auftreten, etwa durch Blitzschläge oder Lichtbogenöfen
- (3) Installationskategorie
	- Der GL900 entspricht der Installationskategorie II gemäß IEC 60-664-1
- (4) Messkategorie
	- Warnung: Dieses Gerät entspricht der Messkategorie I, eine Verwendung in den Messkategorieren II, III und IV ist nicht zulässig.

### **V**<sub>PRÜFEN</sub>

Falls Kondensation auftritt...

Kondensation tritt in Form von Wassertröpfchen auf der Geräteoberfläche und im Geräteinneren auf, wenn der GL900 aus einer kalten Umgebung an einen warmen Ort gebracht wird. Die Verwendung des GL900 beim Auftreten von Kondensation führt zu Fehlfunktionen. Warten Sie, bis die kondensierte Feuchtigkeit verdunstet ist, bevor Sie das Gerät einschalten.

#### *Aufwärmen vor dem Einsatz*

Der GL900 muss sich in eingeschaltetem Zustand für ca. 30 Minuten aufwärmen, um sicherzustellen, dass im Betrieb die Leistungsangaben der technischen Daten erreicht werden.

### *Kon guration während des Gebrauchs*

Verwenden Sie den GL900 in aufrechter Position oder schräger Lage mit installiertem Fuß.

#### **Betriebsposition**

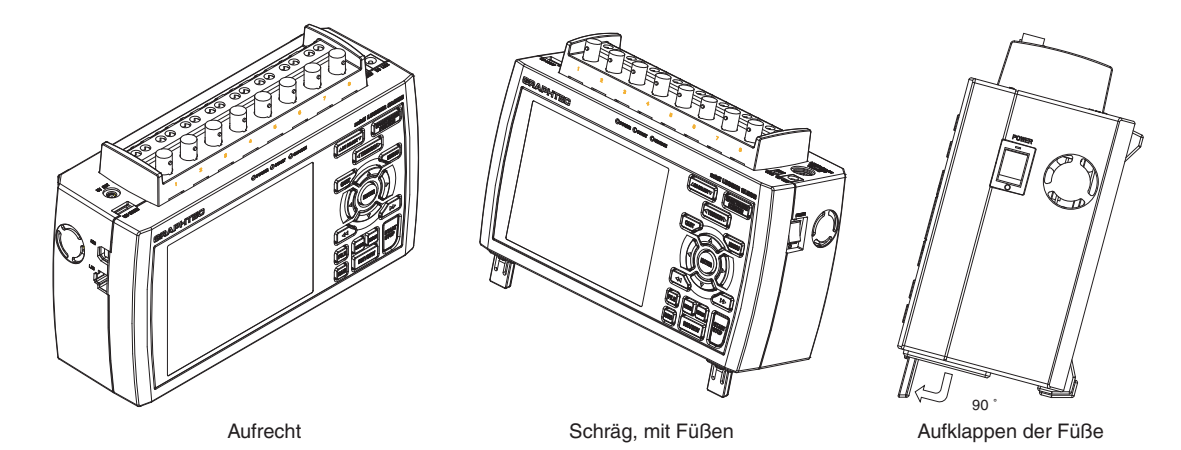

### **VORSICHT**

Blockieren Sie niemals die Belüftungsöffnungen des GL900, da es sonst zu Fehlfunktionen kommt. Die Messgenauigkeit kann unzulänglich sein, wenn das System unter anderen als den oben beschrieben Bedingungen betrieben wird.

Verwenden Sie bei Aufstellung des GL900 in schräger Lage beide Füße. Anderenfalls kippt das Gerät. Klappen Sie vor der Verwendung die Füße aus, wie in obiger Abbildung demonstriert.

# **1.4 Hinweise zur Temperaturmessung**

Beachten Sie bei Temperaturmessungen folgende Sicherheitsvorkehrungen:

- (1) Verwenden Sie keine dicken Leiter mit hoher Wärmekapazität (0,65 oder weniger wird empfohlen).
- (2) Blockieren Sie die Lüftungsöffnungen nicht. Sorgen Sie stets für mindestens 30 cm Freiraum auf allen Seiten des GL900.
- (3) Um stabile Temperaturmessungen zu erzielen, sollte sich der GL900 nach dem Einschalten mindestens 30 Minuten lang aufwärmen können.
- (4) Wenn die Eingangsanschlüsse direkter Zugluft, direkter Sonneinstrahlung oder schnellen Temperaturänderungen ausgesetzt sind, kann das Gleichgewicht der Eingangskomponenten gestört werden, was zu Messfehlern führen kann. Um Temperaturmessungen in entsprechend betroffenen Umgebungen durchführen zu können, treffen Sie geeignete Gegenmaßnahmen, indem Sie z.B. einen anderen Installationsort für den GL900 wählen.
- (5) Um die Messungen auch in Umgebungen mit starken elektromagnetischen Störungen ausführen zu können, verbinden Sie den GND-Anschluss des GL900 mit dem Erd-/ Massepotenzial (siehe Seite 2-16).
- (6) Sind die Messwerte aufgrund des Rauschens instabil, dann stellen Sie eine langsamere Abtastgeschwindigkeit ein (siehe Seite 3-23).

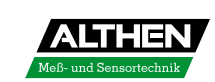

# **1.5 Hinweise zur Verwendung des Monitors**

Beim Monitor handelt es sich um eine LCD-Anzeige, so dass sich die Art der Anzeige je nach den Betriebsbedingungen unterscheidet.

### *V* PRÜFEN

Wenn die Bildschirmschoner-Option ausgewählt ist, wird die Bildschirmanzeige ausgeblendet, falls innerhalb der voreingestellten Zeit keine Bedienschritte erfolgen. Wenn sich der Bildschirmschoner eingeschaltet hat, können Sie die Anzeige mit jeder beliebigen Taste wieder aktivieren.

#### **VORSICHT**

- Auf dem LCD-Bildschirm kann Feuchtigkeit auskondensieren, wenn der GL900 aus einer kalten Umgebung an einen warmen Ort gebracht wird. Wenn dies der Fall ist, warten Sie, bis sich der LCD-Bildschirm an die Umgebungstemperatur angepasst hat.
- Der LCD-Bildschirm wurde mit hoher Präzision gefertigt. Dennoch können schwarze Bildpunkte erscheinen, und unter Umständen verschwinden rote, blaue und grüne Punkte nicht. Es können auch Streifen sichtbar sein, wenn der Bildschirm aus einem bestimmten Winkel betrachtet wird. Diese Phänomene beruhen auf den Konstruktionseigenschaften von LCD-Bildschirmen und sind keine Defekte des Systems.

# **1.6 Änderung der Anzeigesprache**

Sie können auswählen, welche Sprache auf dem Bildschirm angezeigt werden soll. Die Grundeinstellung ist Englisch, wenn der GL900 ins Ausland exportiert wird. Die Anleitung zur Änderung der Anzeigesprache finden Sie unter "OTHR:Language" (OTHR: Sprache).

*Allgemeine Beschreibung*

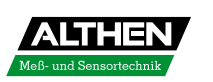

# *KAPITEL* 2

# *Prüfung und Vorbereitung*

In diesem Kapitel wird erklärt, wie Gehäuse und Zubehör des GL900 geprüft werden und wie der Datenlogger auf den Einsatz vorbereitet wird.

- **2.1 Überprüfung des Gehäuses**
- **2.2 Überprüfung des Zubehörs**
- **2.3 Bezeichnungen der Funktionen der GL900-Komponenten**
- **2.4 Anschluss des Netzkabels und Einschalten des Geräts**
- **2.5 Anschluss der Signaleingangskabel**
- **2.6 Funktionen und Anschluss des Logikalarm-Kabels**
- **2.7 Anschließen eines USB-Speichers**
- **2.8 Anschluss an einen Computer**
- **2.9 Verwendung des Akkupacks (Option)**
- **2.10 Anschluss des Feuchtigkeitssensors (Option)**
- **2.11 Vorkehrungen für die Durchführung von Messungen**
- **2.12 Maßnahmen gegen Störungen**
- **2.13 Einstellung von Datum und Uhrzeit**

# **2.1 Überprüfung des Gehäuses**

Überprüfen Sie nach dem Auspacken die Gehäuseoberfläche des GL900, bevor Sie das Gerät in Betrieb nehmen. Achten Sie insbesondere auf Folgendes:

- Kratzer
- Andere Mängel wie Flecken oder Verschmutzungen

# **2.2 Überprüfung des Zubehörs**

Überprüfen Sie nach dem Auspacken, ob das folgende Standardzubehör vollständig vorhanden ist:

#### **Standardzubehör**

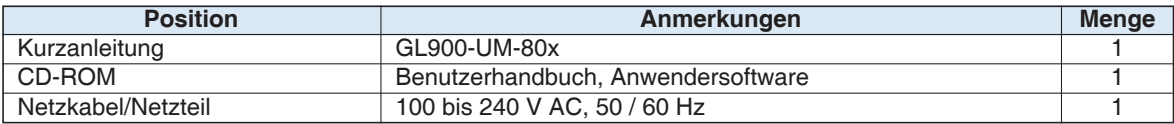

#### **Optionales Zubehör**

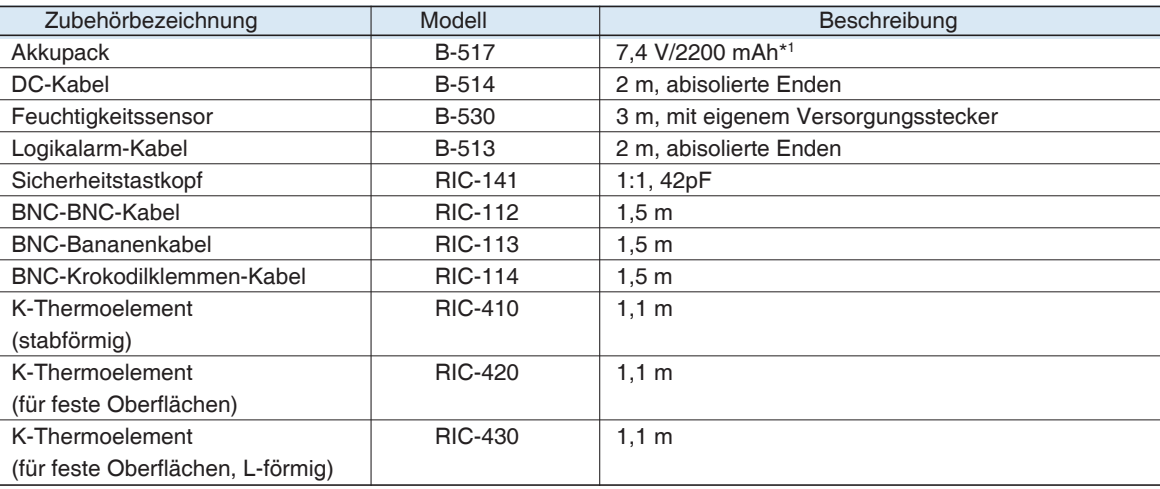

\*1: Zwei Akkupacks (B-517: optional) werden für den Akkubetrieb des GL900 benötigt.

Weitere Informationen finden Sie im Abschnitt 2.9, "Verwendung des Akkupacks (B-517: Option)".

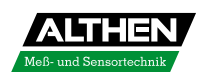

# **2.3 Bezeichnungen und Funktionen**

In diesem Abschnitt werden die Komponenten des GL900 mit ihren Bezeichnungen und Funktionen vorgestellt.

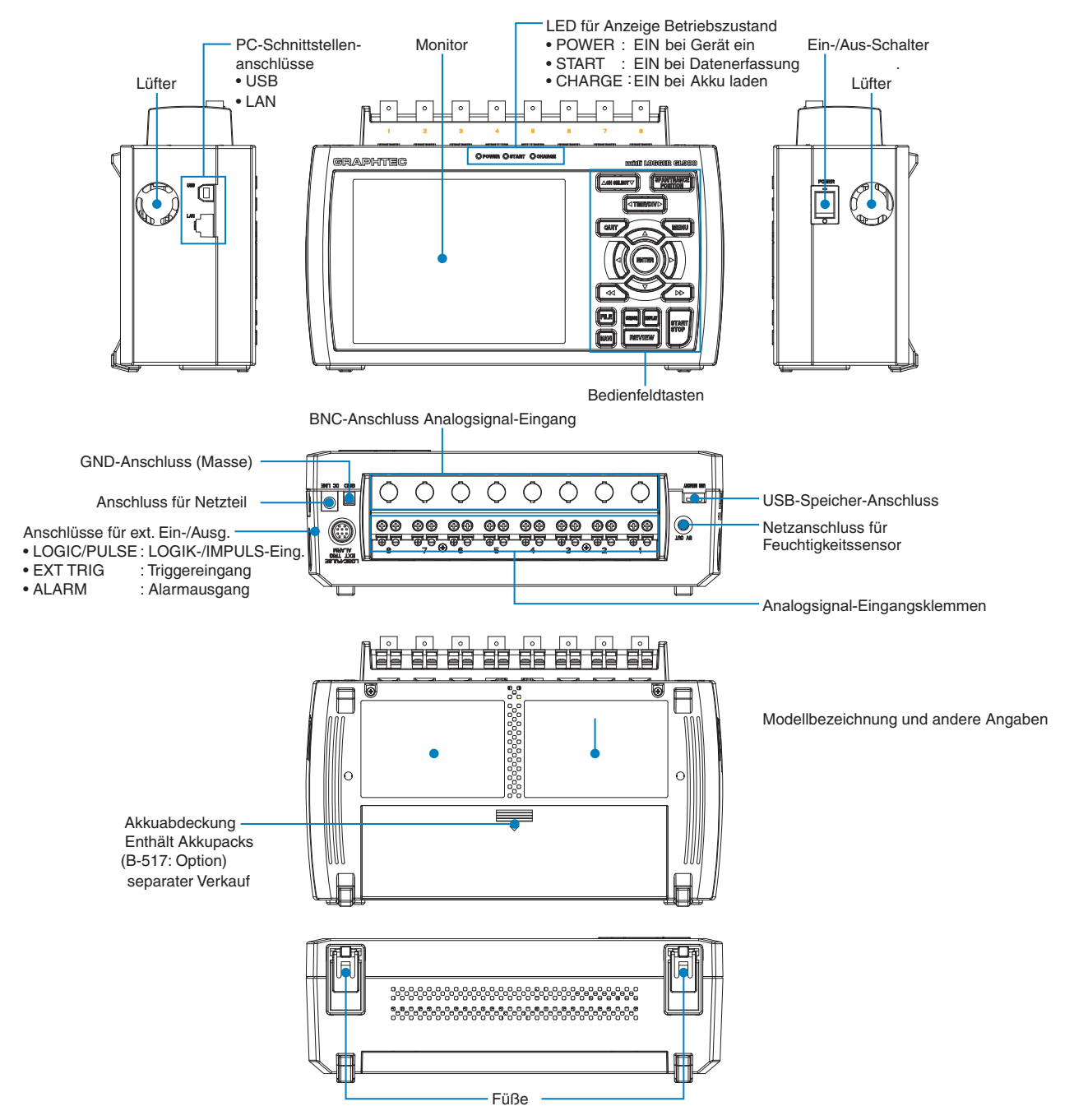

Vor Verwendung der Füße Vorsichtsmaßnahmen in Abschnitt "1.3 Zulässige Betriebsbedingungen" lesen.

# **2.4 Anschluss des Netzkabels und Einschalten des Geräts**

In diesem Abschnitt wird beschrieben, wie das Netzkabel angeschlossen und das Gerät eingeschaltet wird. Die Art des Anschlusses richtet sich nach der Art der Spannungsversorgung.

#### *Anschluss an eine Wechselspannungsversorgung*

Verwenden Sie das mitgelieferte Netzkabel und Netzteil.

### **VORSICHT**

Verwenden Sie unbedingt das als Standardzubehör mitgelieferte Netzteil.

(1) Stecken Sie das Netzkabel in das Netzteil.

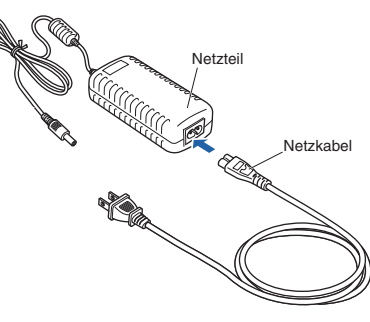

(2) Verbinden Sie das Netzteil über das Adapterkabel mit dem Anschluss am GL900.

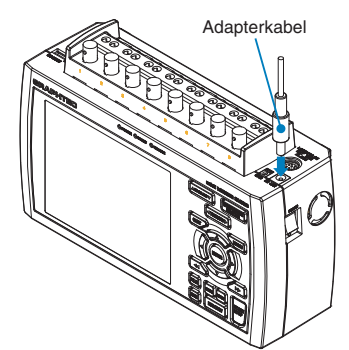

(3) Drücken Sie mit einem Schlitzschraubendreher gegen die Minustaste (-) über dem GND-Anschluss (Erd-/Massepotential) und schieben Sie gleichzeitig das Erd-/Massekabel in den Anschluss am GL900. Schließen Sie das andere Ende des Kabels an Masse an.

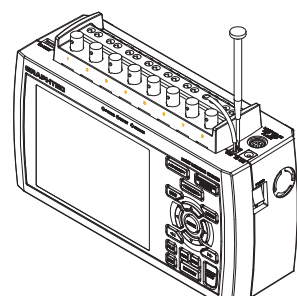

- (4) Stecken Sie das Netzkabel in die Netzsteckdose.
- (5) Stellen Sie den Ein-/Aus-Schalter des GL900 auf EIN, um das Gerät einzuschalten.

### **VORSICHT**

Schließen Sie den GND-Anschluss immer an einen Massebezugspunkt an und beachten Sie alle Sicherheitsvorkehrungen. Der GL900 muss stets geerdet werden, auch wenn er an andere Geräte mit gemeinsamer Masse angeschlossen ist.

#### *Anschluss an eine Gleichspannungsversorgung*

Verwenden Sie das als optionales Zubehör erhältliche DC-Kabel (B-514) .

#### **VORSICHT**

Arbeiten Sie mit einer Spannungsversorgung im Bereich 8,5 bis 24 V DC.

- (1) Bereiten Sie das Ende des Gleichstromkabels (B-514: optional, 2 m) so vor, dass es an den DC-Eingang angeschlossen werden kann.
- (2) Schließen Sie den Gleichstromausgang an den Spannungsversorgungsanschluss des GL900 an.

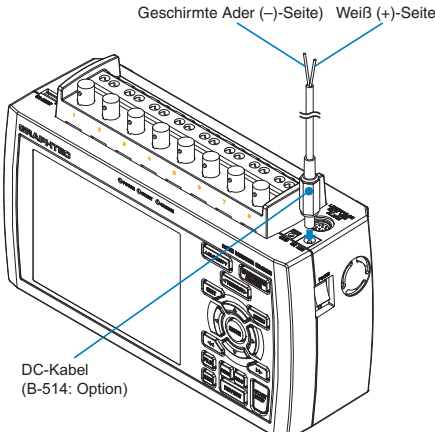

(3) Drücken Sie mit einem Schlitzschraubendreher gegen die Minustaste (-) über dem GND-Anschluss (Erd-/Massepotential) und schieben Sie gleichzeitig das Erd-/Massekabel in den Anschluss am GL900. Schließen Sie das andere Ende des Kabels an Masse an.

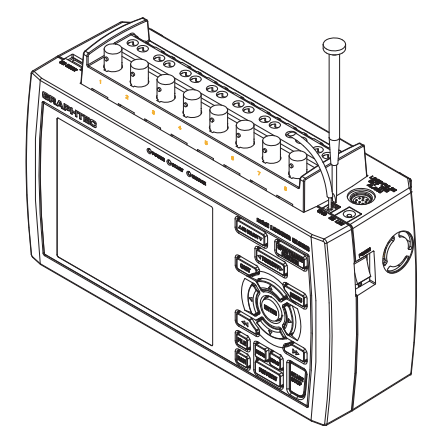

(4) Schließen Sie den Gleichstromeingang an die Gleichspannungsversorgung an.

#### **VORSICHT**

Achten Sie bei der Verdrahtung auf die Polarität der Adern.

(5) Stellen Sie den Ein-/Aus-Schalter des GL900 auf EIN, um das Gerät einzuschalten.

#### **VORSICHT**

Schließen Sie den GND-Anschluss immer an einen Massebezugspunkt an und beachten Sie alle Sicherheitsvorkehrungen. Der GL900 muss stets geerdet werden, auch wenn er an andere Geräte mit gemeinsamer Masse angeschlossen ist.

# **2.5 Anschluss der Signaleingangskabel**

In diesem Abschnitt wird beschrieben, wie die Signaleingangskabel angeschlossen werden.

### *Klemmenanordnung und Signaltypen*

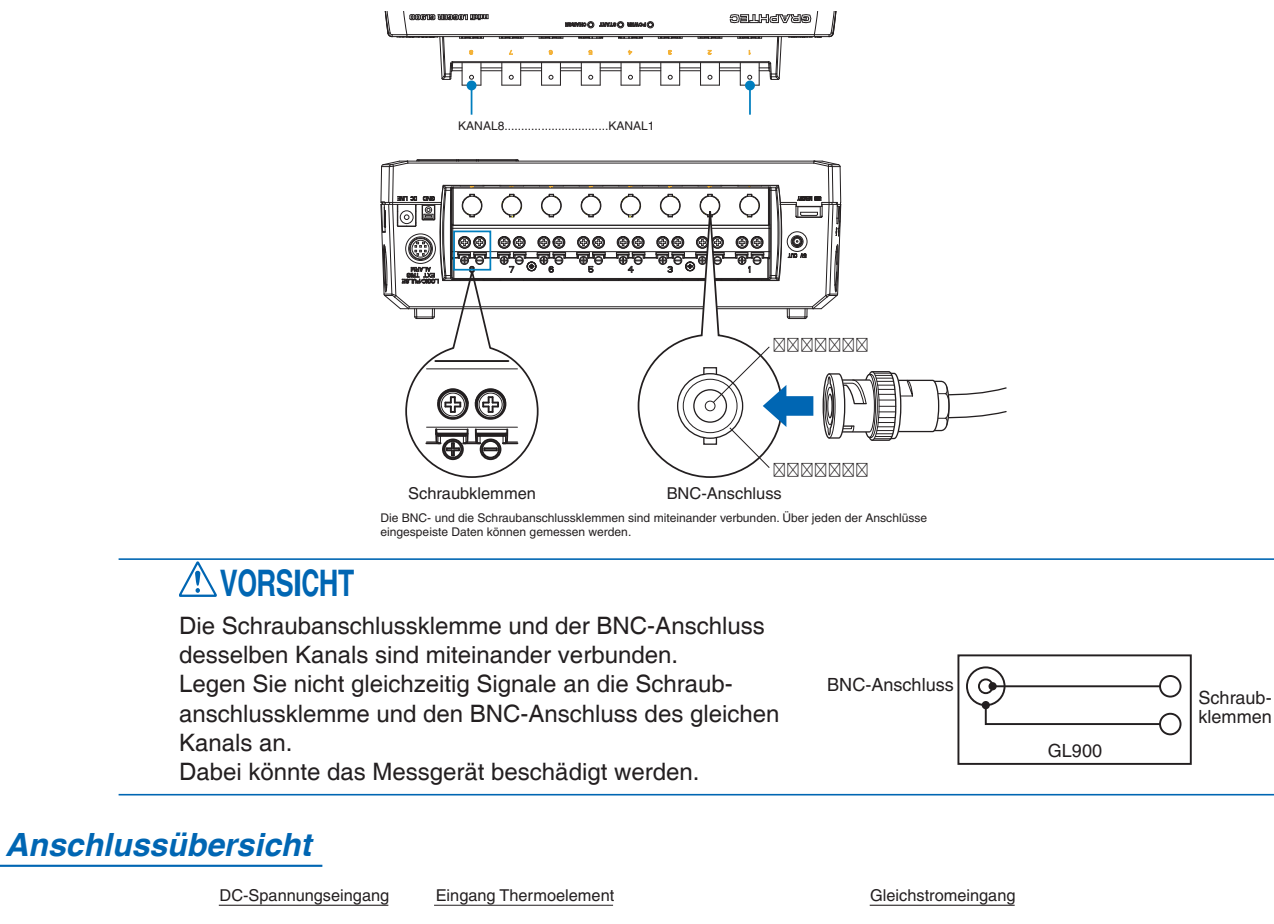

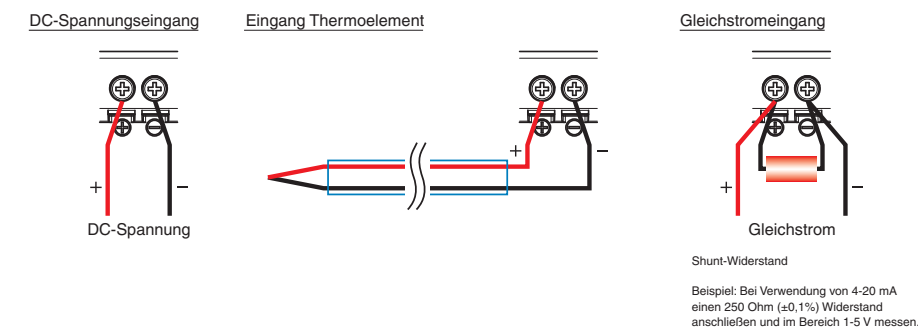

### **VORSICHT**

Achten Sie darauf, dass Sie beim Anschließen nicht mit den Signaleingangskabeln am GL900 ziehen. Dabei könnte der GL900 herunterfallen.

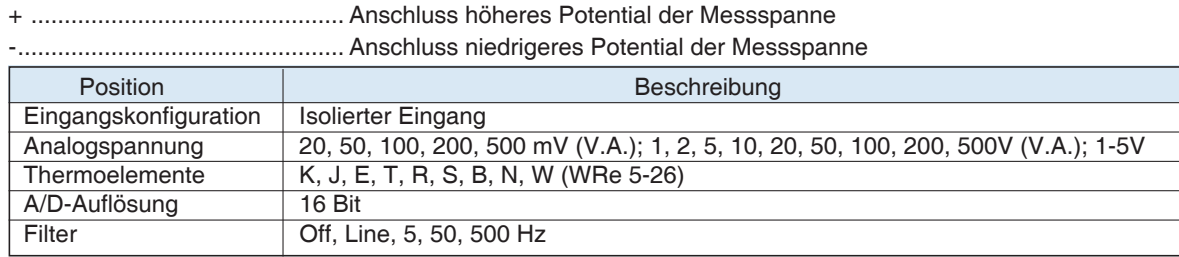

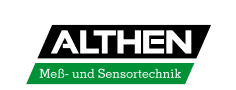

# **2.6 Funktionen und Anschluss des Logikalarm-Kabels**

Das Logikalarm-Kabel (B-513: optional) wird für den Logik-/Impulseingang, externen Triggereingang und Alarmsignalausgang benötigt.

Schließen Sie das Logikalarm-Kabel (B-513: optional) wie unten gezeigt an den externen Eingangs-/ Ausgangsanschluss an.

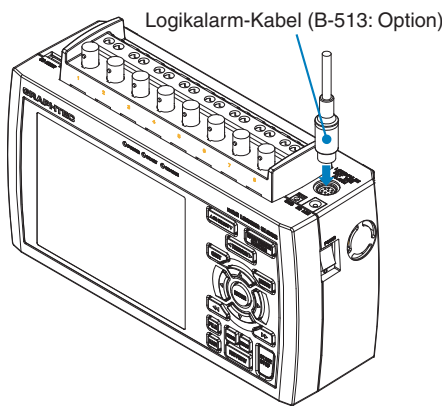

#### **Technische Daten Logik/Impuls**

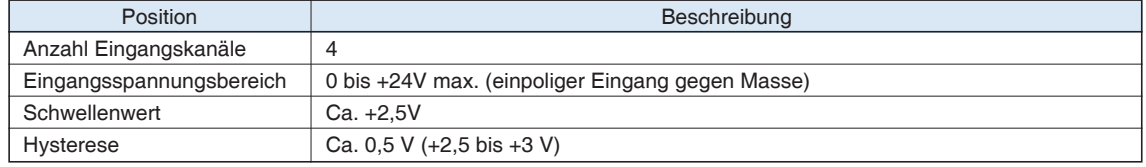

\*Umschalten zwischen Logik- und Impulseingang.

#### **Technische Daten Triggereingang**

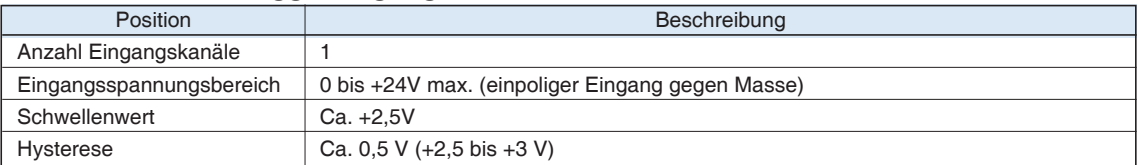

#### **Technische Daten Alarmausgang**

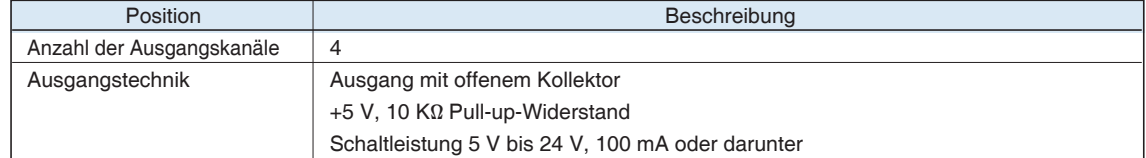

#### *Schaltschema für Relaissteuerung bei Alarmausgabe*

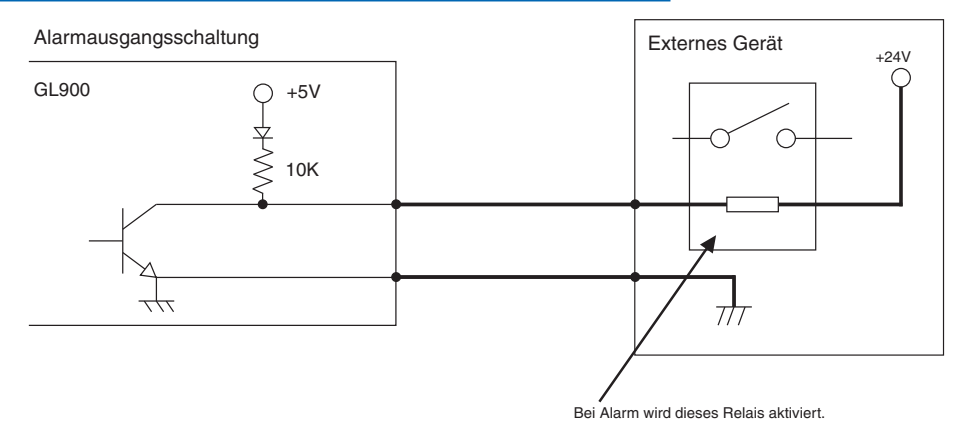

#### **Verdrahtung**

Die Kabelenden sind abisoliert. Nehmen Sie die Verdrahtung für die benötigten Funktionen vor.

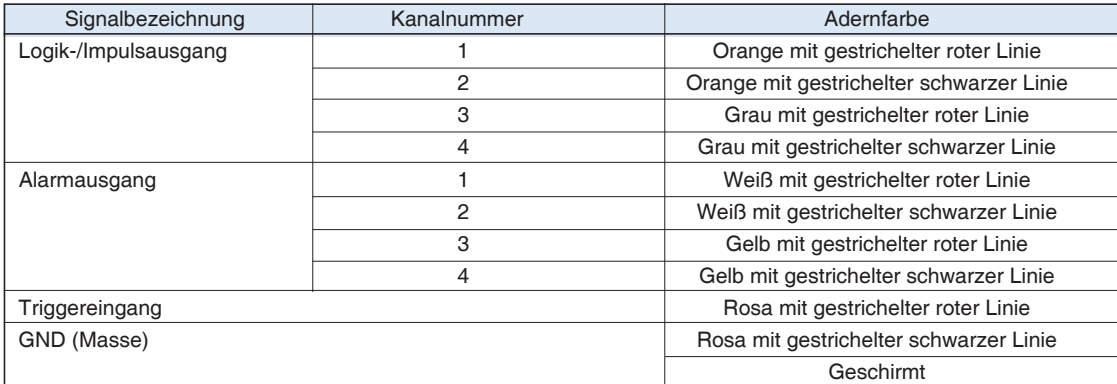

\*Umschalten zwischen Logik- und Impulseingang.

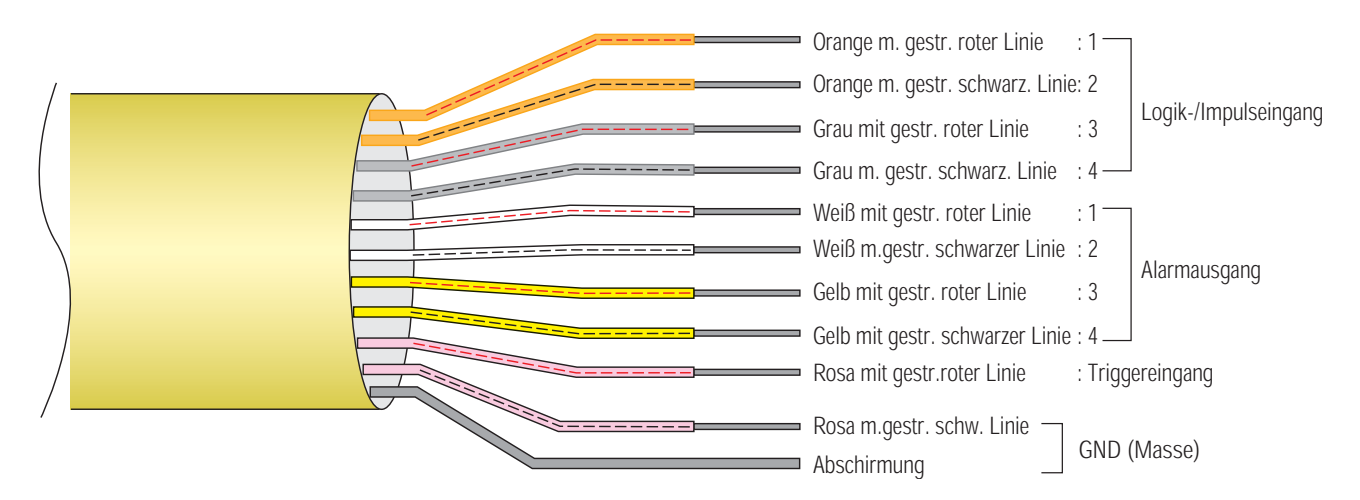

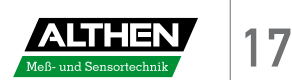

# **2.7 Anschließen eines USB-Speichers**

Wenn Sie ein USB-Speichermedium an den GL900 anschließen, können Sie die Messdaten direkt aufzeichnen.

## **VORSICHT**

Beim Umgang mit USB-Speichermedien müssen geeignete Vorsichtsmaßnahmen gegen statische Aufladung getroffen werden.

### *Anschließen eines USB-Speichermediums*

Schließen Sie das USB-Speichermedium an den USB-Anschluss an.

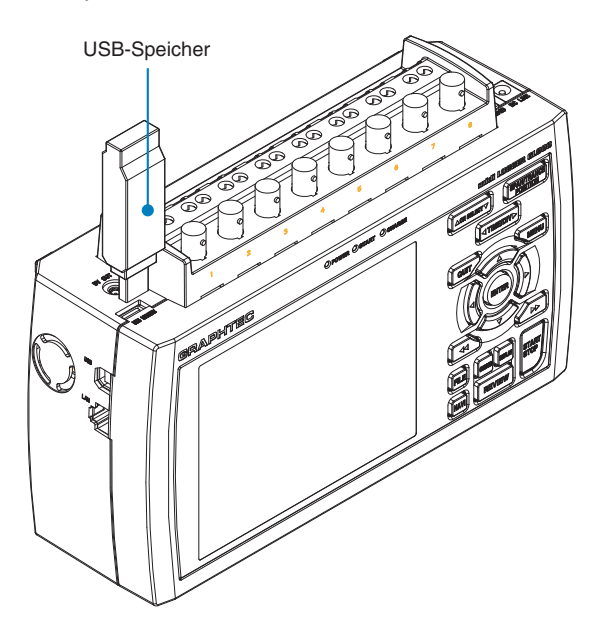

### **VORSICHT**

Achten Sie beim Anschließen des USB-Speichermediums an den GL900 darauf, dass der Datenlogger nicht herunterfällt oder Stößen ausgesetzt wird.

- <Technische Daten des unterstützten USB-Speichers>
- Spannungsversorgung : +5 V
- Leistungsaufnahme : 250 mA oder niedriger
- Kapazität : Unbegrenzt (aber: Größe der einzelnen Dateien darf 2 GB nicht übersteigen)
- \* Es kann kein USB-Speichermedium mit Sicherheitsfunktionen wie z.B. Fingerabdruck-Authentifizierung verwendet werden.

# **2.8 Anschluss an einen Computer**

Verwenden Sie zum Anschluss des GL900 an einen Computer die USB- oder LAN-Schnittstelle.

### *Anschluss mit Hilfe eines USB-Kabels*

Verwenden Sie zum Anschluss des GL900 an einen Computer das USB-Kabel.

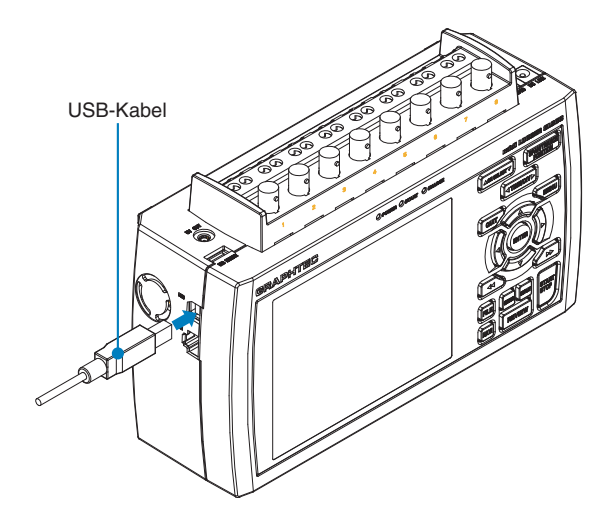

## **V**PRÜFEN

Wenn Sie das USB-Kabel verwenden, muss auf dem Computer der USB-Treiber installiert sein. Im Bedienungshandbuch der Anwendersoftware finden Sie Informationen über das Installationsverfahren. Ein Bedienungshandbuch der Anwendersoftware finden Sie auf der beigelegten CD-ROM.

# **VORSICHT**

Der USB-Anschluss befindet sich direkt neben dem LAN-Anschluss. Achten Sie darauf, das Kabel in den richtigen Anschluss zu stecken.

x **Verwenden Sie zum Anschließen des GL900 an einen Computer ein USB-Kabel des Typs A-B.**

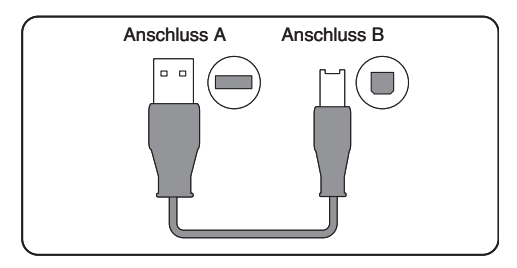

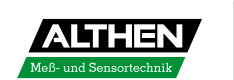

### *LAN-Verbindung*

Verwenden Sie zum Anschluss des GL900 an einen Computer ein LAN-Kabel.

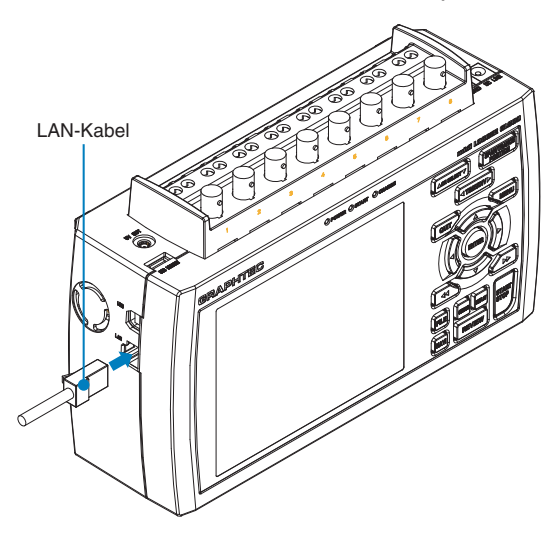

#### **Kabeltypen**

• Verwenden Sie für den direkten Anschluss an einen Computer ohne die Verwendung eines Hubs bitte ein gekreuztes Kabel.

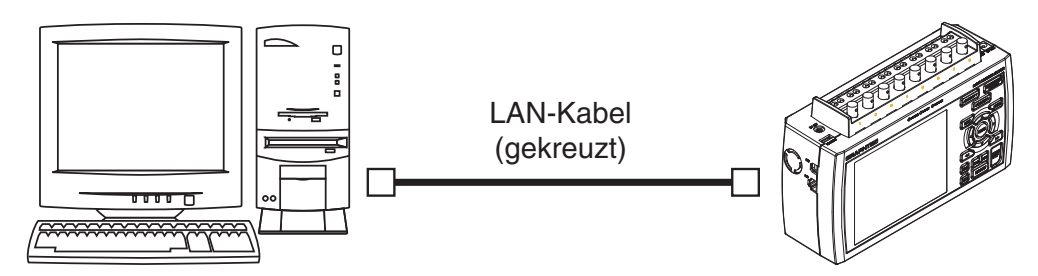

• Verwenden Sie bei Einsatz eines Hubs ein ungekreuztes Kabel.

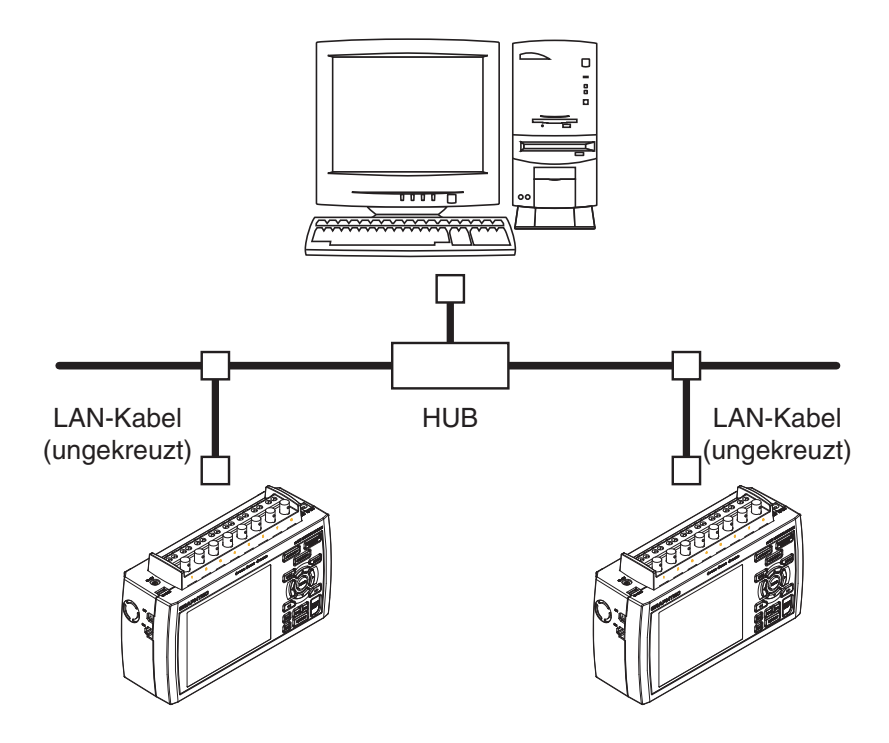

# **2.9 Verwendung des Akkupacks (B-517: optional)**

Das optionale B-517 Akkupack B-517 ist der einzige Akkutyp, der mit dem GL900 verwendet werden darf.

Für den Akkubetrieb des GL900 müssen zwei Akkupacks installiert werden.

Sie können auch nur ein Akkupack installieren, vorausgesetzt, Sie laden es auf (über

Wechselspannungsversorgung). In diesem Fall kann das Akkupack rechts oder links installiert werden.

Die Betriebszeit bei Akkubetrieb beträgt bei aktiviertem Bildschirmschoner etwa 2,5 Stunden.

#### *Installation des Akkupacks*

(1) Drücken Sie die Griff äche der Akkuabdeckung leicht ein und schieben Sie die Abdeckung in Pfeilrichtung auf.

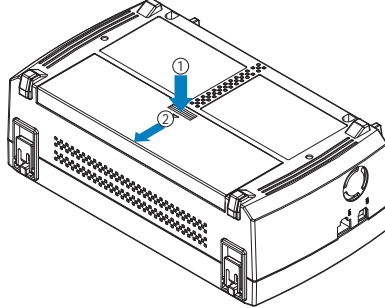

(2) Setzen Sie das Akkupack ein (B-517: optional).

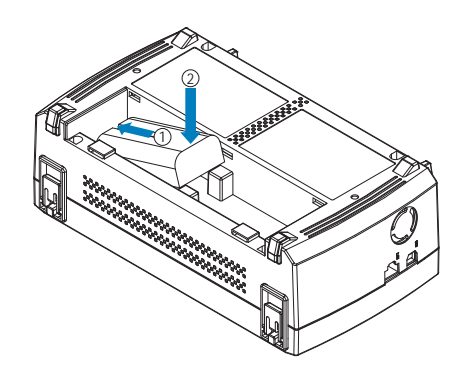

### **VORSICHT**

Für den Akkubetrieb des GL900 müssen zwei Akkupacks desselben Ladezustands eingelegt werden. Verwenden Sie niemals einen alten und einen neuen Akku gleichzeitig.

Wenn Sie den Ladezustand nicht genau kennen, laden Sie beide Akkus auf und legen dann die beiden voll aufgeladenen Akkus ein.

(3) Setzen Sie die Akkuabdeckung wieder auf.

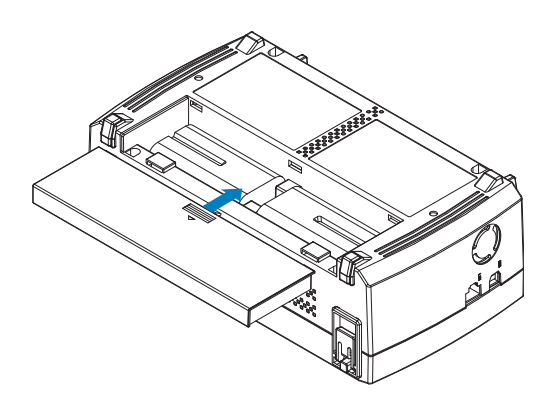

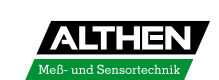

#### *Au aden des Akkus*

Sie können ein oder zwei Akkupacks einlegen, wenn Sie diese aufladen.

- 
- Übliche Dauer der Aufladung: 1 x Akkupack: ca. 4 Stunden
	- 2 x Akkupack: ca. 8 Stunden

Der Akku wird aufgeladen, indem er in den GL900 eingelegt und das Netzteil an den GL900 angeschlossen wird.

- (1) Setzen Sie den Akku in den GL900 ein (siehe voriger Abschnitt).
- (2) Schalten Sie den GL900 ein. (Siehe Abschnitt 2.4 "Anschluss des Netzkabels und Einschalten des Geräts".)
- (3) Die CHARGE-LED leuchtet.

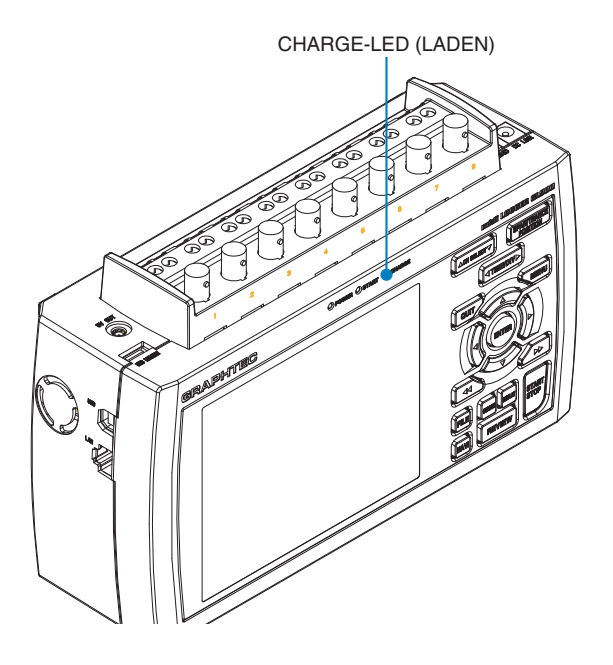

#### **W**PRÜFEN

• Der GL900 ist mit einer Funktion zur Temperaturüberwachung ausgestattet, die den Ladevorgang automatisch startet, sobald das Gerät abgekühlt ist. Je nach Temperatur im Gerät wird der Ladevorgang daher nicht sofort gestartet.

 Wenn Sie versuchen, den Ladevorgang bei eingeschaltetem Gerät (ON) zu starten, wird dieser je nach Umgebungstemperatur ggf. nicht sofort gestartet.

 Schalten Sie in diesem Fall den Bildschirmschoner auf EIN. Sobald der GL900 abgekühlt ist, wird der Ladevorgang gestartet.

Ladetemperatur: 15 bis 35 °C

• Wenn die Versorgung direkt über eine Gleichstromquelle statt über das Netzteil erfolgt, muss die Gleichspannung bei mindestens 16 V liegen.

# **2.10 Anschluss des Feuchtigkeitssensor (Option)**

Schließen Sie die (+)- und (-)-Adern des Feuchtigkeitssensors (Option B-530) an die gewünschten Anschlüsse an und stecken Sie danach den runden Stecker in den 5 V OUT-Anschluss am GL900 ein.

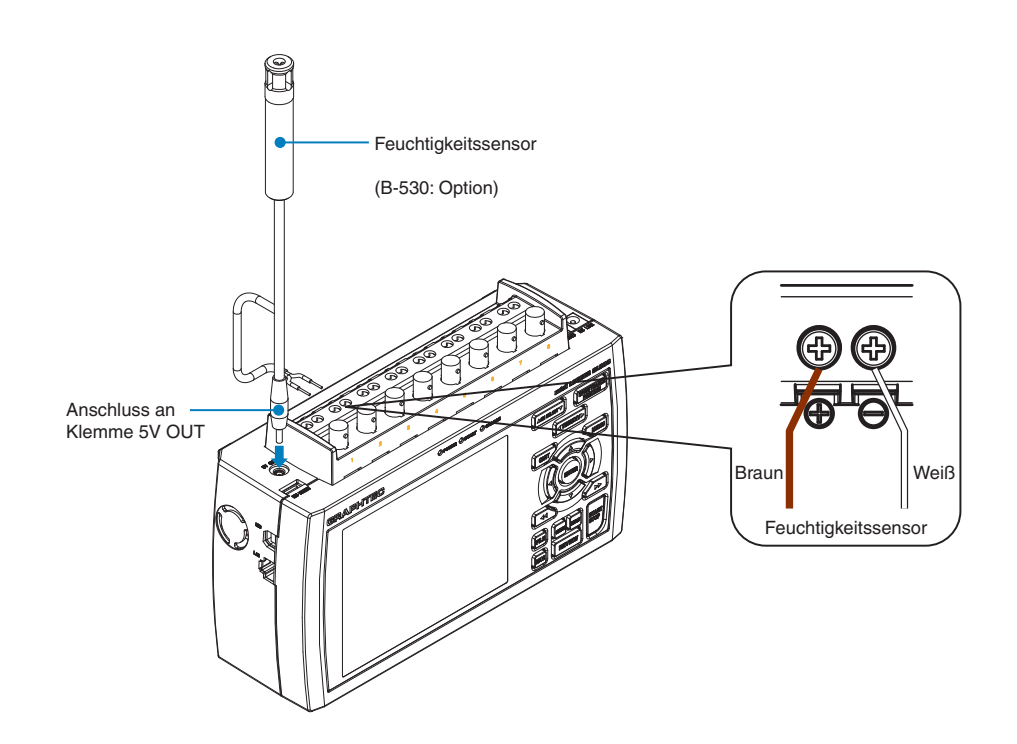

### **VORSICHT**

Verwenden Sie den Sensor nicht in einer stark elektrolythaltigen Umgebung. Die Messergebnisse entsprechen unter Umständen nicht der angegebenen Genauigkeit.

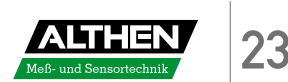

# **2.11 Vorkehrungen für die Durchführung von Messungen**

Lesen Sie die folgenden Hinweise und halten Sie sich genau an die Anweisungen, um einen elektrischen Schlag oder einen Kurzschluss zu verhindern.

### **GEFAHR**

- Legen Sie keine Spannungen von 60 V DC oder höher zwischen den Analogeingängen und dem Gerät (GND-Anschluss) bzw. zwischen den einzelnen analogen Eingangskanälen an.
- Achten Sie darauf, ausschließlich das als Standardzubehör mitgelieferte Netzteil zu verwenden. Der Nennbereich der Spannungsversorgung für das Netzteil ist 100 bis 240 V AC, die Nennfrequenz ist 50/60 Hz. Arbeiten Sie niemals mit anderen Spannungen.

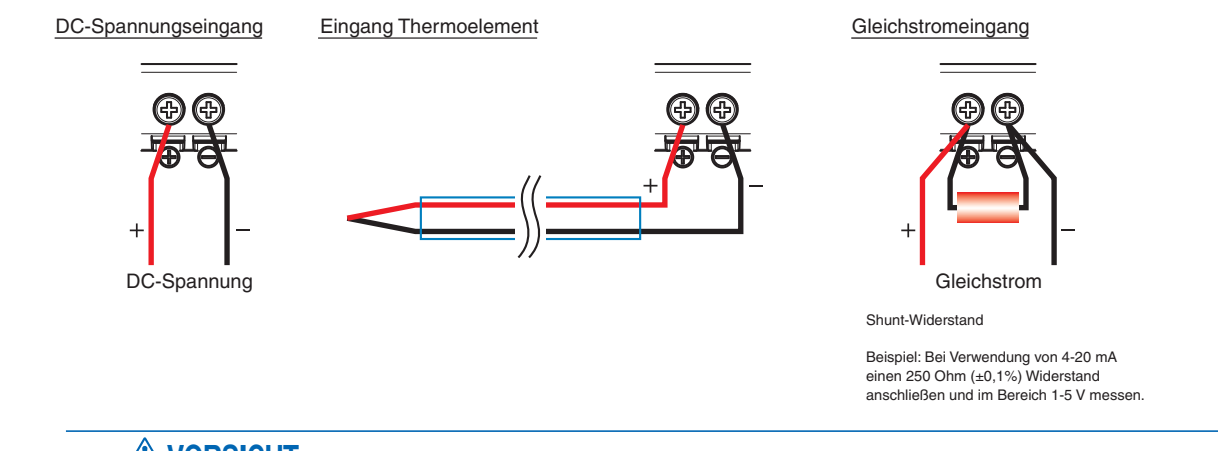

#### **VORSICHT**

Achten Sie darauf, dass Sie beim Anschließen nicht mit den Signaleingangskabeln am GL900 ziehen. Dabei könnte der GL900 herunterfallen.

# **2.12 Maßnahmen gegen Störungen**

#### **Stellen Sie sicher, dass der Gehäuse-Masseanschluss des Messobjekts mit Masse verbunden ist.**

Stellen Sie sicher, dass der Masseanschluss des Messobjekts mit einem geeigneten Massepunkt verbunden ist.

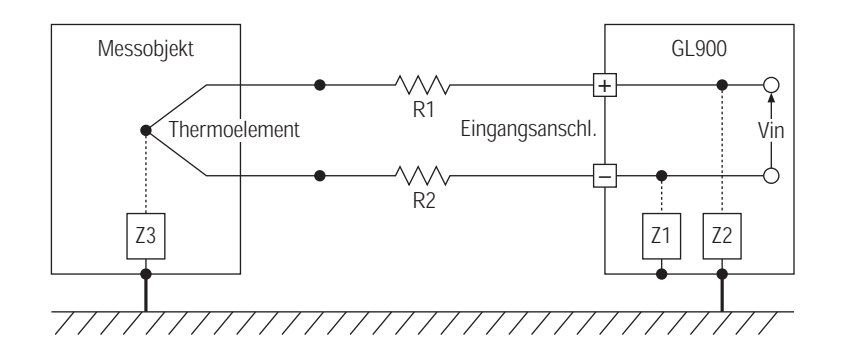

#### **Verbinden Sie den Masseanschluss des GL900 und den Masseanschluss des Messgerätes mit einem gemeinsamen Erdpotential.**

Arbeiten Sie mit einem kurzen (Erd-)Leiter mit großem Querschnitt, um den Masseanschluss des Messobjekts mit dem Masseanschluss des GL900 zu verbinden. Diese Maßnahme ist noch effektiver, wenn beide Potentiale auf Erdpotential liegen.

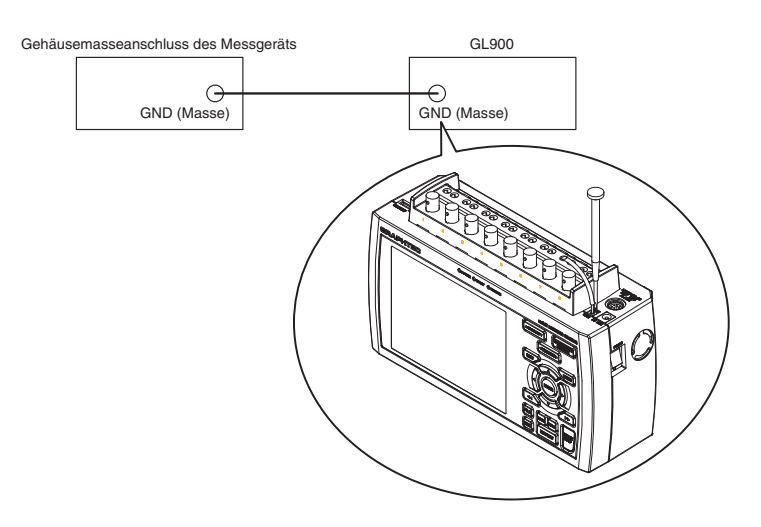

#### **Beispiele für Maßnahmen gegen Rauschen**

Wenn die Messwerte aufgrund von externem Rauschen schwanken, empfehlen wir folgende Gegenmaßnahmen zu treffen.

(Der Erfolg richtet sich nach der Art der Störung.)

- Beispiel 1: Verbinden Sie den GND-Anschluss des GL900 mit Erd-/Massepotenzial.
- Beispiel 2: Verbinden Sie den GND-Anschluss des GL900 mit dem Erd-/Masseanschluss des **Messziels**
- Beispiel 3: Wählen Sie für den Filter im Einstellmenü AMP eine andere Einstellung als "OFF".

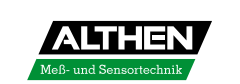

# **2.13 Einstellung von Datum und Uhrzeit**

Laden Sie vor der ersten Verwendung des GL900 den internen Akku und nehmen Sie dann die Einstellung von Datum und Uhrzeit vor.

### **VORSICHT**

Wenn der GL900 ungefähr sechs Monate lang nicht verwendet wird, kann sich der interne Akku entladen; die Datumsund Uhrzeiteinstellung fallen dann unter Umständen auf die Anfangseinstellungen zurück. Falls dies geschieht, laden Sie den Akku erneut auf, bevor Sie den GL900 wieder verwenden.

#### *Wiederau aden des Akkus*

Schließen Sie den GL900 über das Netzteil an eine Netzsteckdose an, schalten Sie den Datenlogger ein und trennen Sie die Verbindung mindestens 24 Stunden lang nicht.

#### *Einstellung von Datum und Uhrzeit*

Drücken Sie die [MENU]-Taste, um den "OTHR"-Bildschirm aufzurufen und stellen Sie dann Datum und Uhrzeit mit Hilfe des Untermenüs "Date/Time" (Datum/Uhrzeit) ein. Weitere Informationen finden Sie unter "Datum/Uhrzeit" auf Seite 3-35.

*Prüfung und Vorbereitung*

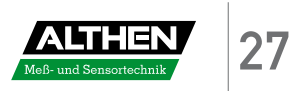

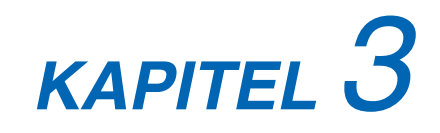

# *Einstellungen und Messung*

In diesem Kapitel wird die Durchführung von Einstellungen und Messungen mit dem GL800 beschrieben.

- **3.1 Fensternamen und Funktionen**
- **3.2 Tastenbedienung**
- **3.3 Betriebsarten**
- **3.4 Einstellmenüs**
- **3.5 WEB-Server-Funktion**

# **3.1 Fensternamen und Funktionen**

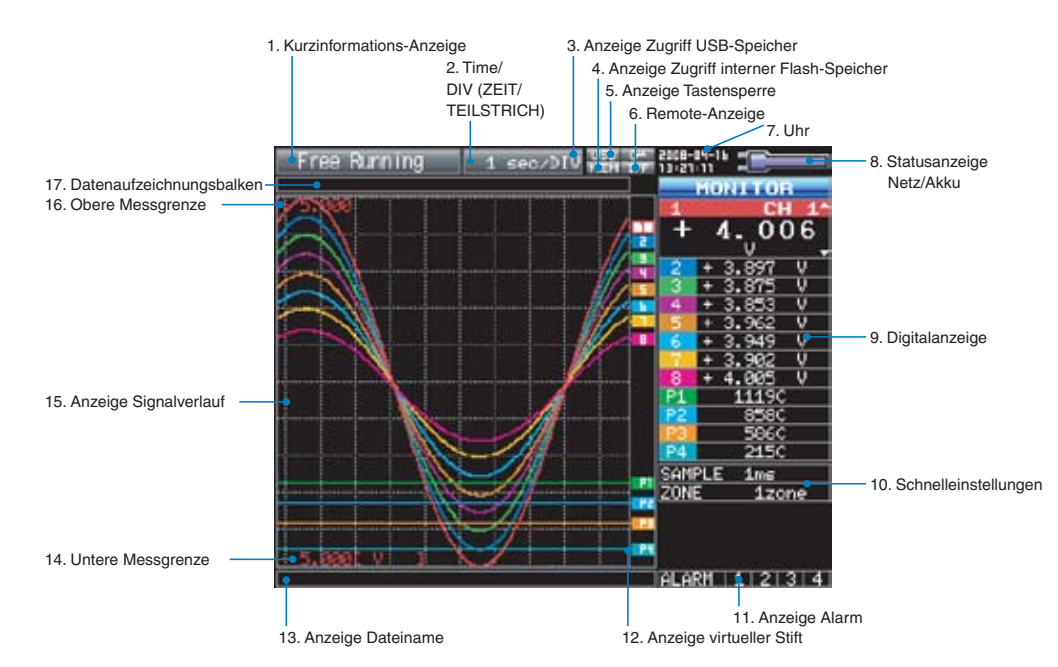

#### 1. Anzeige Kurzinformationen

Zeigt den Systembetriebsstatus an.

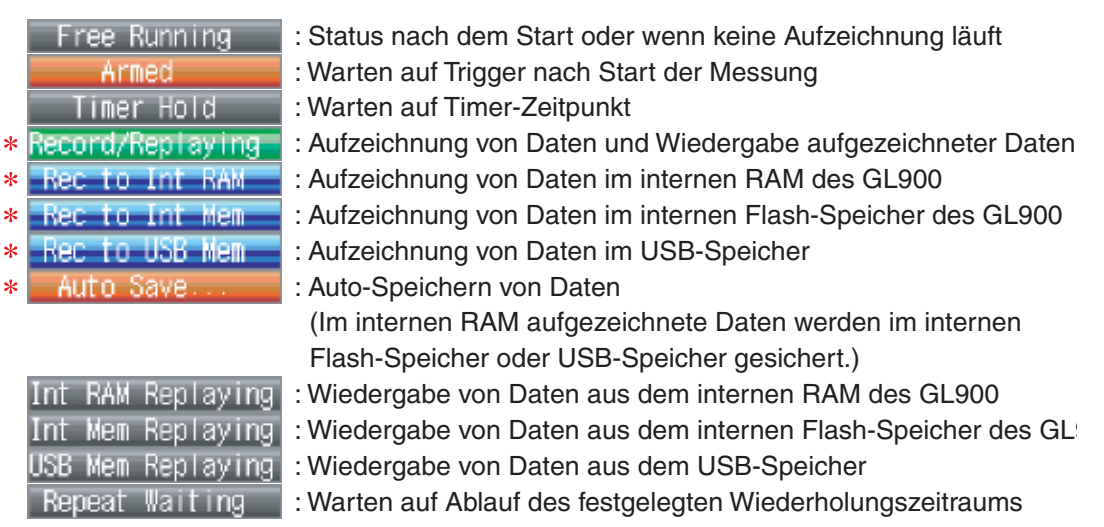

- Weitere Informationen zur Datenaufzeichnung, etwa bezüglich Timer, Triggersignal und Wiederholung, finden Sie auf Seite 3-27.
- Weitere Informationen zum für die Datenaufzeichnung zu verwendenden Speicher finden Sie auf Seite 3-24.

### **AN VORSICHT**

Schalten Sie den Datenlogger nicht aus, wenn folgende Kurzinformationen angezeigt werden: "Capturing and Replaying" (Aufzeichnung und Wiedergabe), "Capturing to Internal RAM" (Aufzeichnung internes RAM), "Capturing to Internal Flash Memory" (Aufzeichnung interner Flash-Speicher, "Capturing to USB Memory" (Aufzeichnung USB-Speichermedium) oder "Auto Saving" (Auto-Speichern) (in der obigen Liste mit einem Sternchen (\*) versehen). Andernfalls werden die aufgezeichneten Daten vernichtet. Schalten Sie erst dann aus, wenn die Meldung komplett verschwunden ist (warten Sie 2 oder 3 Sekunden).

#### 2. TIME/DIV

Zeigt die aktuelle Zeitskala an.

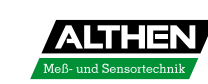

#### 3. Anzeige Zugriff USB-Speicher

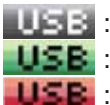

- : Kein USB-Speicher installiert.
- : USB-Speicher installiert, aber Zugriff nicht möglich.
- Zugriff auf USB-Speicher läuft. USB-Speicher nicht entfernen.

#### **VORSICHT**

Während auf den USB-Speicher zugegriffen wird, darf das USB-Speichermedium nicht entfernt und/oder das Gerät nicht ausgeschaltet werden. Eine Nichtbeachtung dieser Anweisung kann zu Datenbeschädigung und -verlust führen.

#### 4. Anzeige Zugriff interner Flash-Speicher

**THE**: Auf internen Flash-Speicher wird nicht zugegriffen. **EIFE**: Auf internen Flash-Speicher wird derzeit zugegriffen.

Während auf den internen Flash-Speicher zugegriffen wird, darf das Gerät nicht ausgeschaltet werden. Eine Nichtbeachtung dieser Anweisung kann zu Datenbeschädigung und -verlust führen.

#### 5. Anzeige Tastensperre

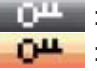

: Tasten sind nicht gesperrt. Normalbetrieb aktiviert.

: Alle Tasten gesperrt.

Informationen zum Status Tastensperre auf Seite 3-46.

#### 6. Anzeige Remote

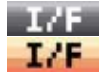

: GL900 arbeitet im lokalen Modus. GL900 kann direkt bedient werden. **I:'F**: GL900 arbeitet im Remote-Modus. GL900 kann mit Ausnahme weniger Befehle vom PC aus bedient werden. Zum Umschalten von Remote auf Lokal PC-Verbindung beenden. GL900 schaltet automatisch auf lokal zurück. Wenn der GL900 nicht auf lokal zurückschaltet, Taste QUIT drücken.

#### 7. Uhranzeige

Zeigt das aktuelle Datum und die aktuelle Uhrzeit an.

Details zur Einstellung von Datum und Uhrzeit finden Sie auf Seite 3-35.

#### 8. Statusanzeige Netz/Akku

: Betrieb über AC- oder DC-Spannungsversorgung.

: Akkubetrieb. Akkuladung hoch.

- : Akkubetrieb. Akkuladung mittel.
- : Akkubetrieb. Akkuladung niedrig.

: Akkubetrieb. Akku fast entladen.

### **VORSICHT**

Wenn die Stromversorgung aufgrund von Netzausfall oder Akkuentladung während der Aufzeichnung von Daten unterbrochen wird, gehen die aufgezeichneten Daten verloren. Beachten Sie die noch verbleibende Akkukapazität.

#### 9. Digitalanzeige

Zeigt für jeden Kanal die Eingangs-Messwerte an. Über die Taste SPAN/TRACE/POSITION (Spanne/Spur/Position) kann die Anzeige umgeschaltet werden. Über die Tasten  $\triangledown$  und  $\triangle$  oder die Taste CH SELECT (KANALWAHL) kann der aktive Kanal ausgewählt werden (vergrößerte Anzeige). Außerdem wird der ausgewählte aktive Kanal in der Anzeige des Signalverlaufs als oberste Kurve dargestellt.

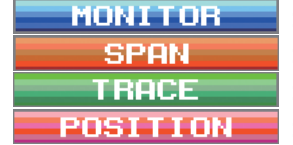

- : Zeigt Eingangs-Messwerte an. Änderung der Kanäle über X-Y-Anzeige. : Ändern der Spanne des aktiven Kanals über die Tasten  $\triangle$  und  $\triangleright$ .
- : Ändern der Position des aktiven Kanals über die Tasten $\triangle$  und  $\triangleright$ .

: Ein-/Ausschalten der Anzeige des aktiven Kanals über die Tasten  $\triangle$  und  $\triangleright$ .

Alarmbereich

Weitere Informationen finden Sie auf Seite 3-7.

#### 10. Schnelleinstellung

Zeigt Parameter an, die auf einfache Weise eingestellt werden können. Mit den Tasten  $\triangledown$  und  $\triangle$ oder der Taste CH SELECT (KANALWAHL) wird ein Schnelleinstellungs-Parameter aktiviert, mit den Tasten  $\triangleleft$  und  $\triangleright$  werden die Werte geändert.

Bei X-Y-Anzeige im Status "Free Running" (Freilauf) kann der virtuelle Stift nach oben/unten bewegt und der Bildschirm gelöscht werden.

\* Während der Datenaufzeichnung kann der Parameter SAMPLE nicht geändert werden.

#### 11. Anzeige Alarm

Zeigt den Status des Alarmausgangs an.

Bei Alarm leuchtet diese Anzeige rot. Für den Kanal, der den Alarm ausgelöst hat, wird der Eingangswert in der Digitalanzeige in Rot dargestellt.

#### 12. Anzeige virtueller Stift

Zeigt die Signalpositionen, Triggerpositionen und Alarmbereiche der einzelnen Kanäle an.

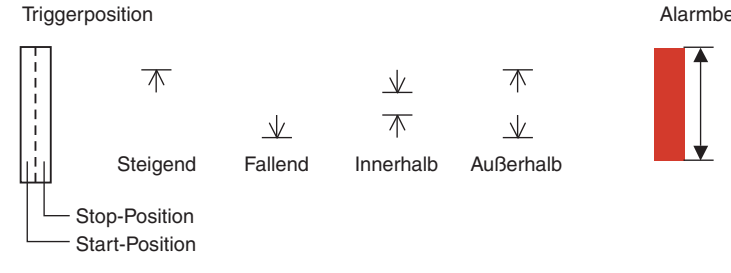

#### 13. Anzeige Dateiname

Zeigt während der Datenaufzeichnung den Namen der Aufzeichnungsdatei an. Bei automatischer Speicherung wird der Fortschritt der Datenspeicherung in Form einer Leiste im Hintergrund dargestellt. Zeigt während der Datenwiedergabe den Namen der wiedergegebenen Datei an.

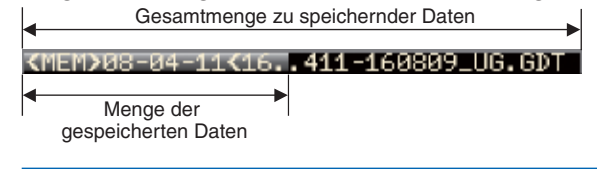

#### **VORSICHT**

Schalten Sie den Datenlogger nicht aus, wenn folgende Kurzinformationen angezeigt werden: "Capturing and Replaying" (Aufzeichnung und Wiedergabe), "Capturing to Internal RAM" (Aufzeichnung interner RAM), "Capturing to Internal Flash Memory" (Aufzeichnung interner Flash-Speicher, "Capturing to USB Memory" (Aufzeichnung USB-Speichermedium) oder "Auto Saving" (Auto-Speichern). Anderenfalls werden die aufgezeichneten Daten vernichtet. Schalten Sie erst dann aus, wenn die Meldung komplett verschwunden ist (warten Sie 2 oder 3 Sekunden). Siehe auch "1. Anzeige Kurzinformationen."

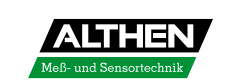

#### 14. Untere Messgrenze

Zeigt die untere Messgrenze des aktuell aktiven Kanals an.

#### 15. Anzeige Signalverlauf

Hier werden die Eingangssignalkurven angezeigt.

#### 16. Obere Messgrenze

Zeigt die obere Messgrenze des derzeit aktiven Kanals an.

#### 17. Datenaufzeichnungsbalken

(1) Während der Datenaufzeichnung

Zeigt die verstreichende Zeit und die verbleibende Kapazität des verwendeten Speichers an. Der Fortschritt der Datenspeicherung wird in Form einer Leiste im Hintergrund dargestellt.

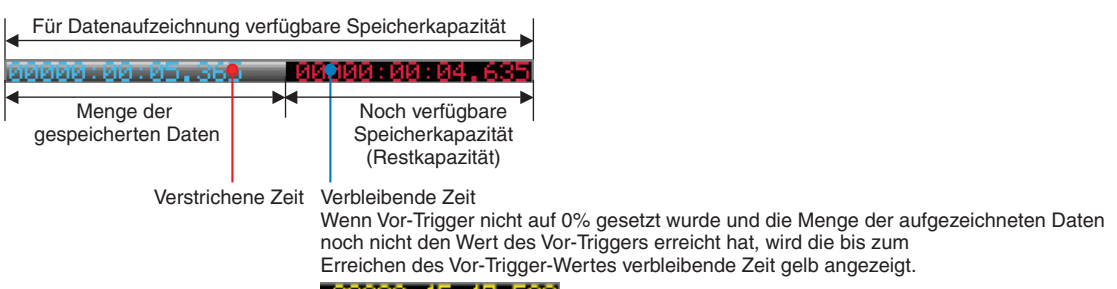

00000:45:47.520

Für Datenaufzeichnung verfügbare Speicherkapazität.....

Zeigt die zu Beginn der Datenaufzeichnung für die Datenaufzeichnung verfügbare

Speicherkapazität an. Wenn beispielsweise bei einem 256-MB-Speicher 128 MB bereits belegt sind, werden die verbleibenden 128 MB angezeigt.

Wenn das Ziel der Datenaufzeichnung das interne RAM ist, wird die für die

Datenaufzeichnung verbleibende Zeit (siehe Seite 3-26) angezeigt

\* Der Maimalwert ist 2 GB pro Datei. Wenn die Kapazität des verfügbaren USB-Speichers 2 GB übersteigt, wird 2 GB angezeigt.

Menge der aufzeichneten Daten....

 Zeigt an, wie viel des oben angezeigten Speichers derzeit durch die Datenaufzeichnung belegt wird.

Verbleibende Kapazität des verfügbaren Speichers....

 Zeigt an, wie viel des oben angezeigten Speichers für die Datenaufzeichnung noch verfügbar ist.

(2) Während der Datenwiedergabe

Gibt die dargestellte Position, die Cursor-Position und die Trigger-Position an.

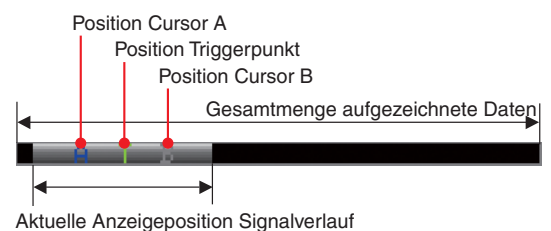

(3) Warten auf Timer

THE RESIDENCE OF SALE

# **3.2 Tastenbedienung**

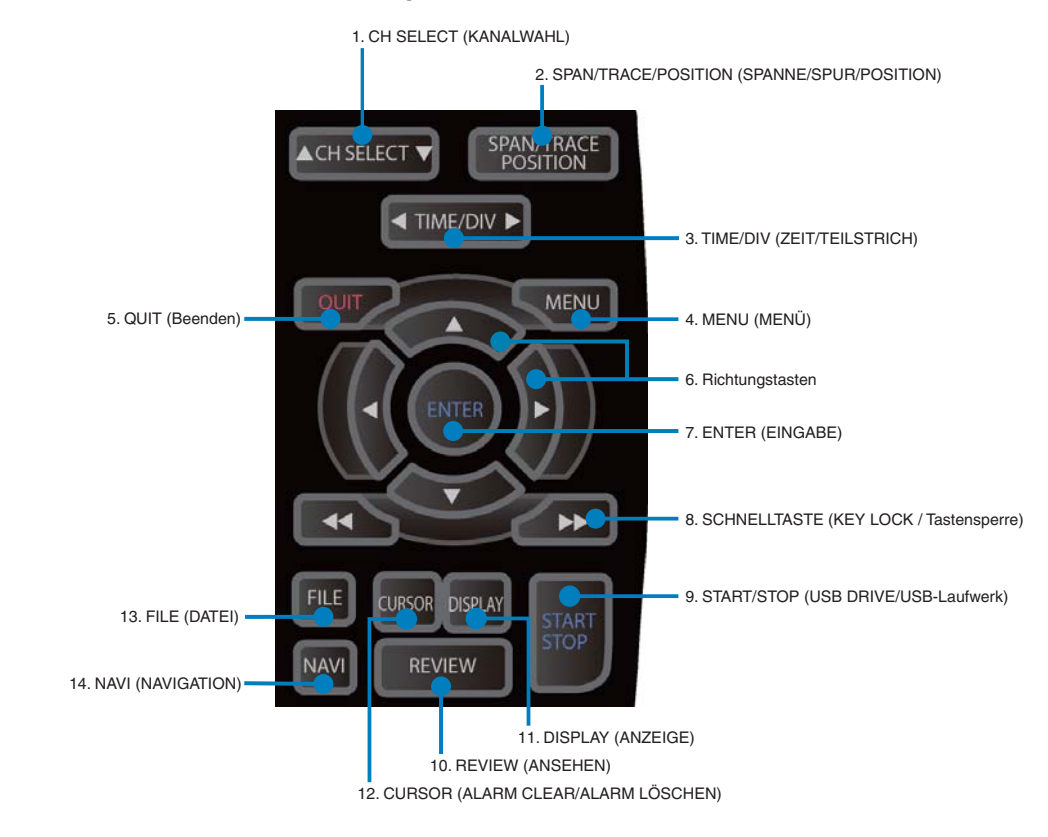

In diesem Abschnitt wird die Bedienung über die Tasten des Gerätes erläutert.

## *1. CH SELECT (KANALWAHL)*

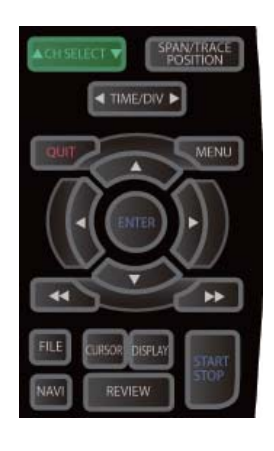

Drücken Sie diesen Schalter, um den aktiven Kanal in der Anzeige "Waveform + Digital" (Signalverlauf + Digital) oder X-Y zu ändern.

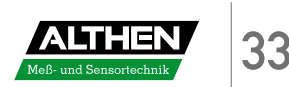

### *2. SPAN/TRACE/POSITION (SPANNE/SPUR/POSITION)*

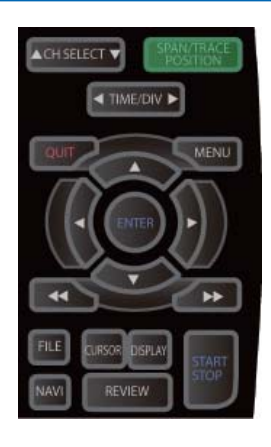

Schaltet die Anzeige im Digital-Anzeigebereich um.

Dient zum Ändern der Einstellungen für die Anzeige des Signalverlaufs im Status "Freilauf" (nach Stopp) sowie bei der Datenaufzeichnung und Datenwiedergabe.

Durch Drücken dieser Taste wird die Anzeige wie in folgender Abbildung gezeigt umgeschaltet.

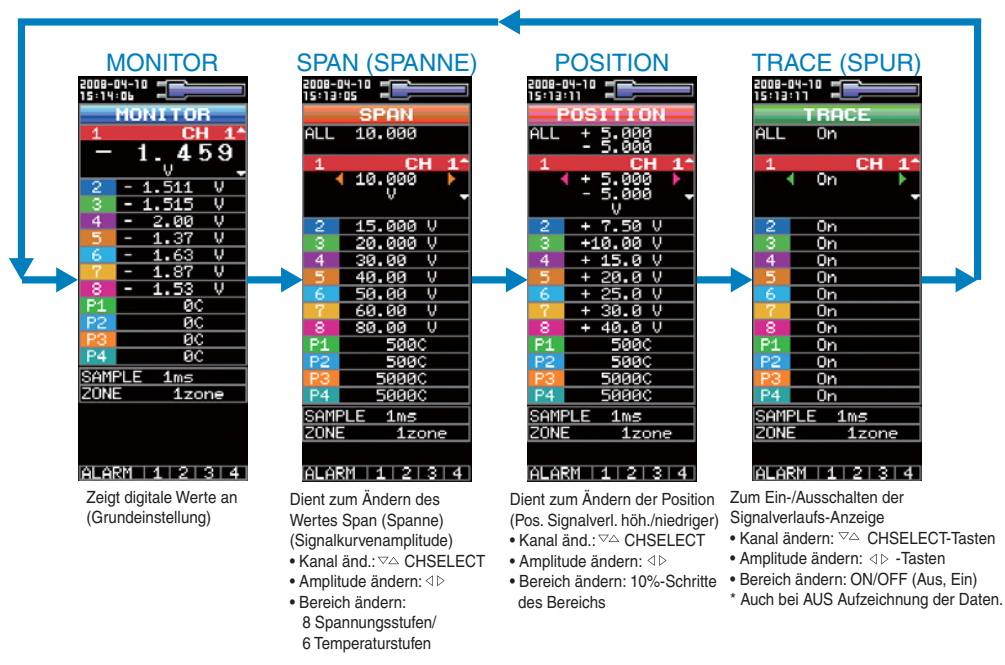

#### *3. TIME/DIV (ZEIT/TEILSTRICH)*

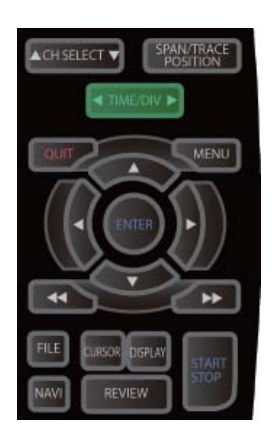

Drücken Sie die Taste TIME/DIV (ZEIT/TEILSTRICH), um den Anzeigebereich der Zeitachse zu ändern.

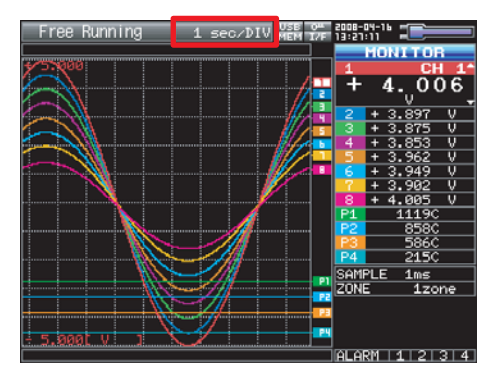

In der X-Y-Anzeige ist diese Taste deaktiviert.

### *4. MENU (MENÜ)*

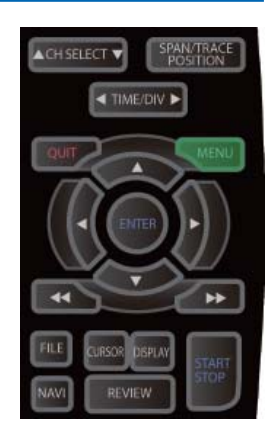

Öffnet das Einstellfenster für die Datenaufzeichnung. Weitere Informationen zu den Einstellungen finden Sie unter "3.4 Einstellmenüs" auf Seite 3-17.

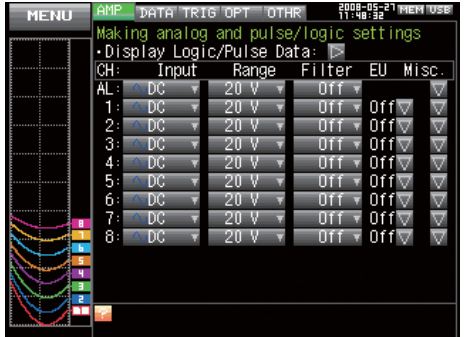

### *5. QUIT (BEENDEN)*

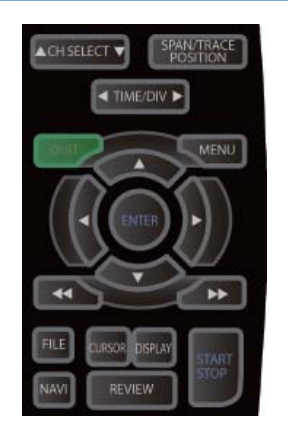

Diese Taste dient in erster Linie zur Ausführung folgender Vorgänge:

- Während der Menükonfiguration eine Einstellung abbrechen.
- Bei Anzeige des Fensters SPAN/POSITION/TRACE zum MONITOR-Fenster zurückkehren.
- Den Remote-Status (Tasten sind gesperrt) über die Schnittstellensteuerung deaktivieren.
- Den Menübildschirm schließen.
- Die Datenwiedergabe beenden.
- Von der Anzeige "Enlarged Waveform"/"Digital + Calculation" (Vergrößerter Signalverlauf/Digital + Berechnung) oder X-Y zur Anzeige "Waveform + Digital" (Signalverlauf + Digital) zurückkehren.

### *6. Richtungstasten*

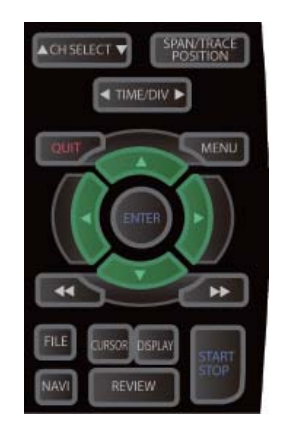

Diese Tasten dienen in erster Linie zur Ausführung folgender Vorgänge:

- Sich während der Menükonfiguration innerhalb eines Menüs oder zwischen Einstellungsparametern bewegen.
- Bei der Datenwiedergabe den Cursor bewegen.
- Den aktiven Kanal in der Anzeige "Waveform + Digital" (Signalverlauf + Digital) oder X-Y wechseln. (Tasten  $\triangle$  und  $\nabla$ ).
- Die Einstellung SPAN/POSITION/TRACE (Spanne/Position/Spur) ändern (Tasten  $\triangleleft$  und  $\triangleright$ ).
- Die Schnelleinstellungen ändern (Tasten  $\triangleleft$  und  $\triangleright$ ).
- Die in der X-Y-Anzeige zuzuweisenden Einstellungen des Kanals ändern (Tasten  $\triangleleft$  und  $\triangleright$ ).

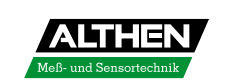

### *7. ENTER*

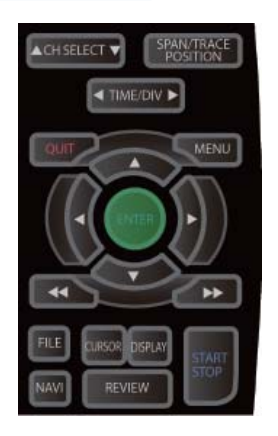

- Diese Taste dient in erster Linie zur Ausführung des folgenden Vorgangs:
- Für den Abschluss einer Einstellung während der Menü-Konfiguration oder zum Öffnen von Untermenüs.

### *8. SCHNELLTASTEN (KEY LOCK / Tastensperre)*

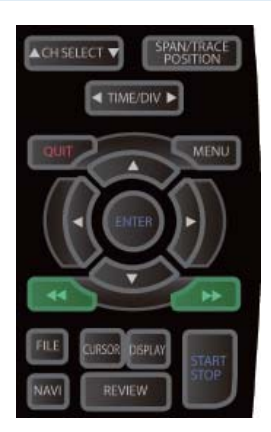

Diese Tasten dienen in erster Linie zur Ausführung folgender Vorgänge:

- Bei der Datenwiedergabe den Cursor schnell bewegen.
- Im Feld Dateieinstellungen die Betriebsart wechseln.
- Die Tastensperre aktivieren (Linke/rechte Taste SCHNELL mindestens zwei Sekunden lang gedrückt halten. Zum Aufheben der Tastensperre erneut drücken.). Für die Aufhebung der Tastensperre kann ein Passwort festgelegt werden.

Weitere Informationen finden Sie auf Seite 3-46.

#### *9. START/STOP (USB-Laufwerksmodus)*

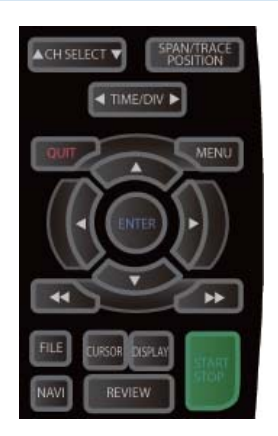

Diese Taste dient zur Ausführung der folgenden beiden Vorgänge:

- <Starten und Stoppen der Messung>
- In der Betriebsart "Free Running" (Freilauf) wird die Datenaufzeichnung gestartet.
- Bei laufender Datenaufzeichnung wird die Aufzeichnung gestoppt.

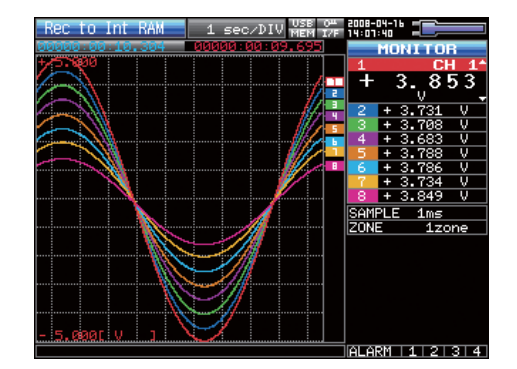
<USB-Laufwerksmodus>

Im USB-LAUFWERKSMODUS wird der interne Speicher vom PC als externes Speichermedium erkannt.

Bei Erkennung des internen Speichers als Wechselmedium können Dateien auf einfache Weise übertragen, gelöscht in anderer Form modifiziert werden.

- (1) Verwenden Sie für die Verbindung zwischen GL900 und PC ein USB-Kabel.
- (2) Bei am GL900 gedrückt gehaltener Taste START/STOP das Gerät einschalten.
- (3) Das externe Speichermedium wird vom PC erkannt, so dass ein Datenaustausch möglich ist.
- \* Im USB-Laufwerksmodus entspricht die Anzeige am GL900 folgender Abbildung.

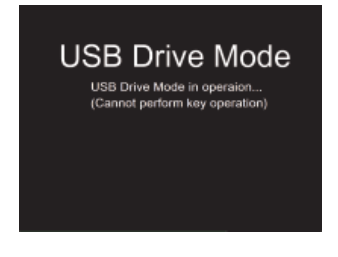

# **VORSICHT**

- Um den USB-Laufwerksmodus zu beenden, starten Sie den MT100 neu.
- Im USB-Laufwerksmodus stehen Funktionen wie Datenwiederaufzeichnung, Datenwiedergabe usw. nicht zur Verfügung.

# *10. REVIEW (ANSEHEN)*

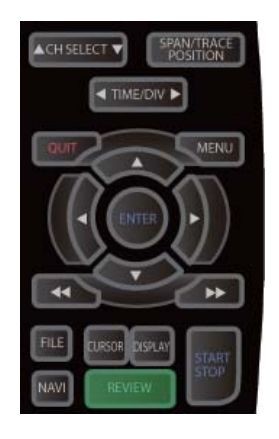

Diese Taste dient zur Wiedergabe aufgezeichneter Daten.

• In der Betriebsart "Free Running" (Freilauf) wird die Wiedergabe der zuletzt aufgezeichneten Daten gestartet.

Wenn bisher noch keine Daten aufgezeichnet sind, weil das Gerät gerade erst eingeschaltet wurde, werden keine Daten wiedergegeben (die Meldung "No data captured" wird angezeigt.

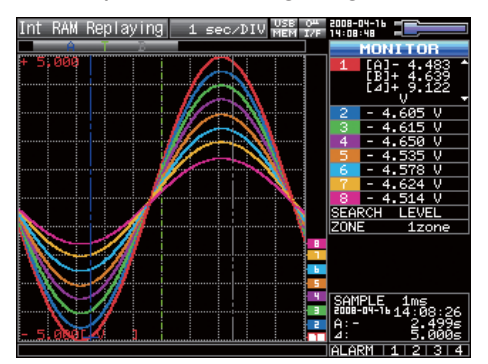

\* Während einer Datenaufzeichnung werden bereits aufgezeichnete Daten angezeigt (die Datenaufzeichnung läuft weiter).

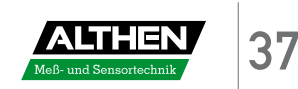

### *11. DISPLAY*

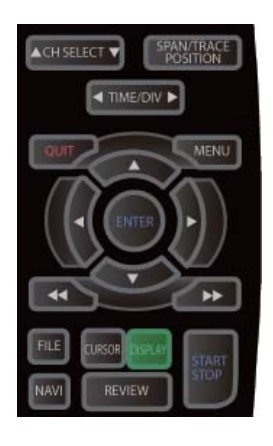

Diese Taste dient zur Umschaltung der Betriebsart für das Anzeigefenster.

Im Status Freilauf (nach Stopp) und Datenaufzeichnung können Sie die Betriebsart für die Anzeigefenster umschalten.

Durch Drücken dieser Taste wird die Fensteranzeige wie folgt umgeschaltet:

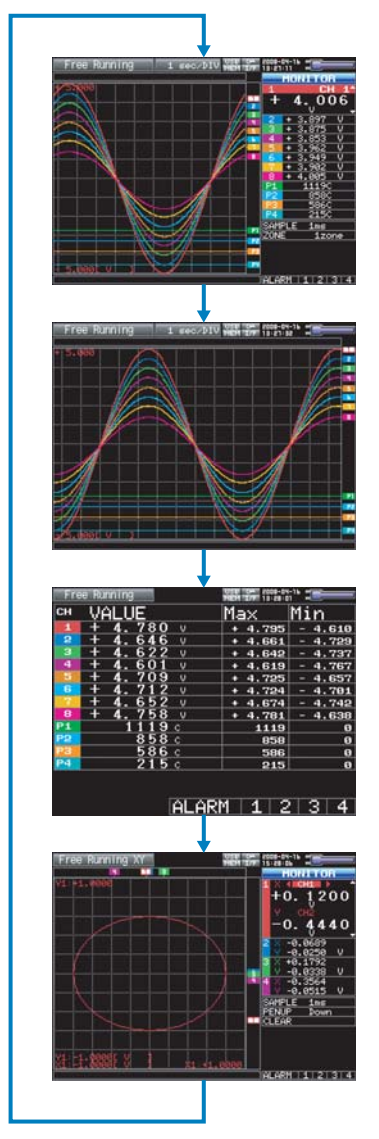

<Signalverlauf + Digital>

Zeigt Signalverläufe und digitale Werte an. Dies ist die voreingestellte Anzeige, der beim Einschalten des GL900 angezeigt wird. Die Bildschirmeinstellungen lassen sich durch Drücken der Taste SPAN/POSITION/TRACE ändern.

<Signalverlauf erweitert>

Zeigt nur Signalverläufe in vergrößerter Ansicht im Vollbildmodus an.

#### <Digital + Berechnung>

Stellt digitale Werte und die Berechnungsergebnisse mit großer Textanzeige dar. Die Berechnungseinstellungen werden im Menü "DATA" vorgenommen. Siehe Seite 3-23.

#### <X-Y-Anzeige>

Unterstützt die X-Y-Anzeige für vier Kanäle. Jeder verfügbare Kanal kann der X- oder Y-Achse zugewiesen werden. Die Einstellungen lassen sich über die Taste SPAN/POSITION/ TRACE vornehmen, der virtuelle Stift kann nach oben/unten bewegt werden, die Anzeige kann gelöscht werden. Weitere Informationen finden Sie auf Seite 3-4.

# *12. CURSOR (ALARM CLEAR) (CURSOR [ALARM LÖSCHEN])*

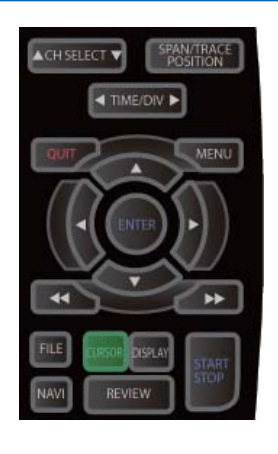

Diese Taste hat je nach Betriebsstatus unterschiedliche Funktionen.

<Bei Datenwiedergabe>

Mit dieser Taste kann während der Wiedergabe zwischen Cursor A und Cursor B umgeschaltet werden.

• Anzeige Signalverlauf + Digital

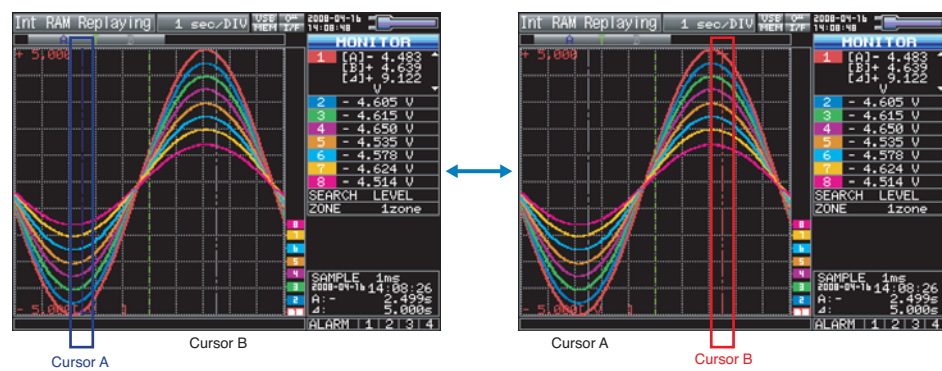

Cursor A wird, wenn ausgewählt, blau angezeigt, ansonsten grau. Cursor B wird, wenn ausgewählt, rot angezeigt, ansonsten grau. Der Triggerpunkt wird durch eine grüne Linie angezeigt.

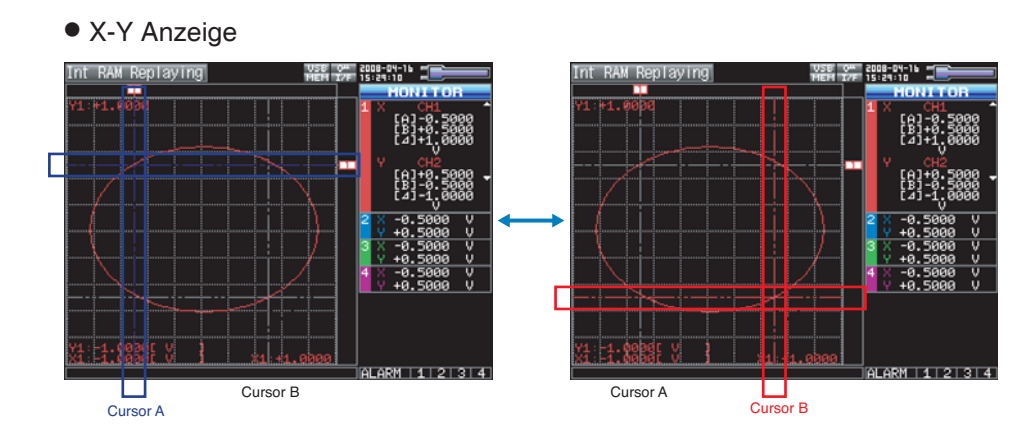

<Bei Alarm-Auslösung>

Wenn bei der Alarm-Einstellung "Hold generated Alarm" (Alarm beibehalten) festgelegt wurde, wird der Alarm hiermit gelöscht.

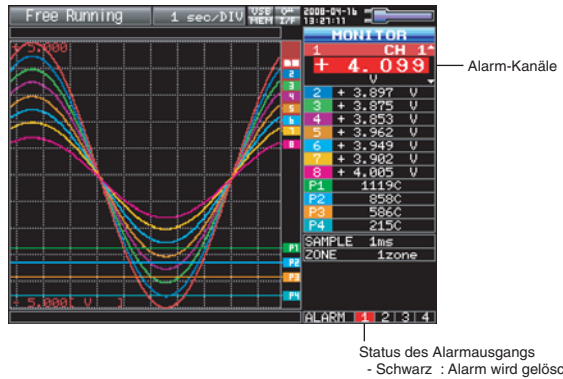

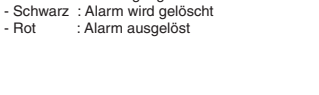

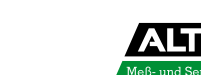

# *13. FILE (DATEI)*

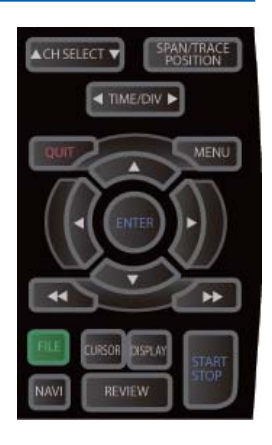

- Gibt die im internen Flash-Speicher oder auf dem USB-Speichermedium gehaltenen Daten wieder.
- Diese Taste dient der Steuerung von Funktionen des internen Speichers und des USB-Speichermediums (Kopieren und Löschen).
- Speichert die im internen RAM gehaltenen Daten auf dem internen Flash-Speicher und USB-Speichermedium.
- Kopiert das Fenster.
- Speichert die derzeit verwendeten bzw. geladenen Einstellungen.

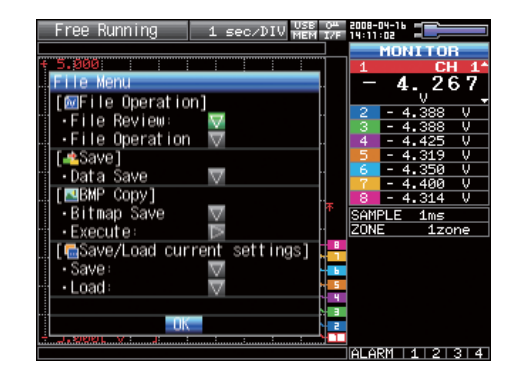

#### *14. NAVI*

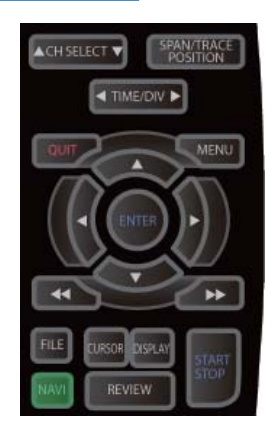

Mit dieser Taste kann in den Betriebsarten Freilauf, Datenaufzeichnung und Wiedergabe die Tastenfunktion angezeigt werden.

Bei der Anzeige des NAVI-Bildschirms wird im Fenster eine Erläuterung zur Verwendung der Taste angezeigt.

Um den NAVI-Bildschirm zu verlassen, drücken Sie die NAVI-Taste noch einmal.

### x *Grundlegende Vorgehensweise beim Festlegen von Einstellungen*

Im Folgenden werden die grundlegenden Vorgänge zum Festlegen von Einstellungen beschrieben.

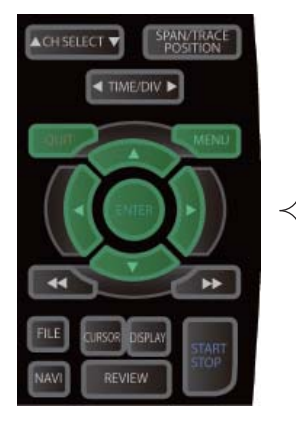

- 1. Mit der MENU-Taste wird ein Menü geöffnet.
	- 2. Verwenden Sie die Tasten  $\nabla \Delta \triangleleft \triangleright$ , um den Cursor zum gewünschten Parameter zu verschieben.
- 3. Durch Drücken der ENTER-Taste können Sie eine Liste der Einstellungswerte anzeigen.
- 4. Mit den Tasten  $\nabla \Delta \triangleleft \triangleright$  wählen Sie einen Wert aus.
- 5. Um den Wert zu bestätigen, drücken Sie die ENTER-Taste.

Die oben beschriebene Vorgehensweise kann grundsätzlich für alle Parametereinstellungen verwendet werden.

Bei einigen Parametern sind jedoch abweichende oder ergänzende Schritte erforderlich. Befolgen Sie bitte die Anweisungen zum jeweiligen Menü.

# **3.3 Betriebsarten**

Im Anzeigebereich für Kurzinformationen können Sie den Betriebsstatus des Systems überprüfen.

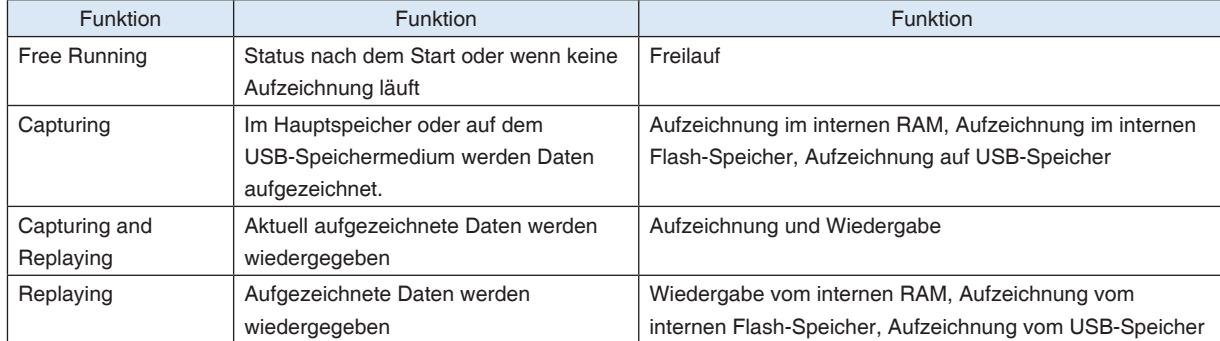

#### Wechsel des Betriebsstatus

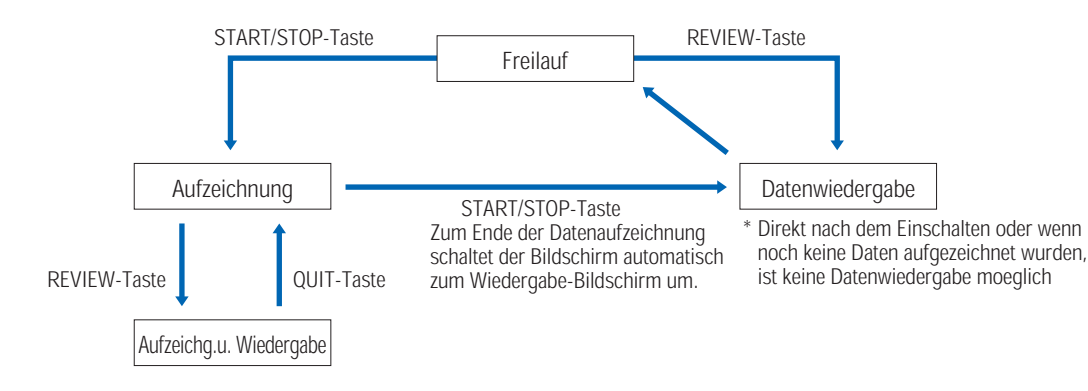

# *(1) Free Running (Freilauf)*

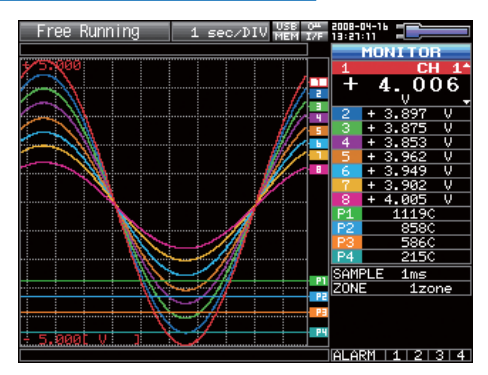

Der Status Freilauf dient in erster Linie zum Einstellen des Systems für die Datenaufzeichnung.

Sie können das aktuelle Eingangssignal anhand eines Signalverlaufs oder anhand von digitalen Werten überprüfen.

#### Im Freilauf mögliche Bedienvorgänge

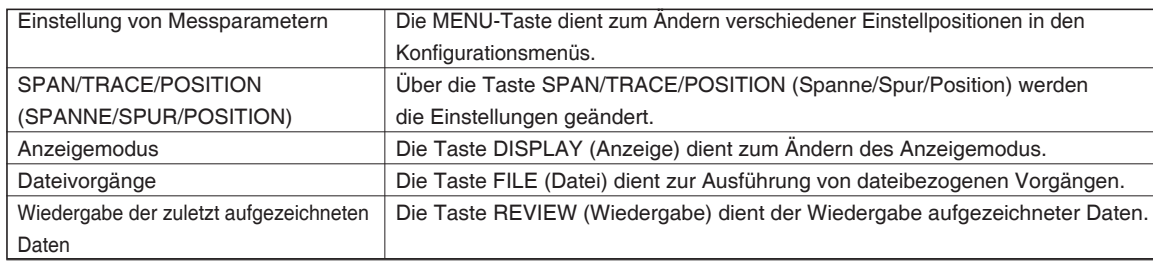

# *(2) Capturing (Datenaufzeichnung)*

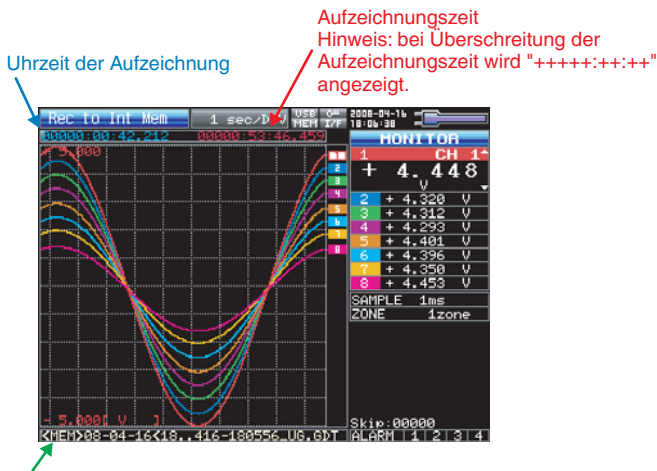

Name der Aufzeichnungsdatei

Während der Datenaufzeichnung werden die Daten im internen Speicher oder auf dem USB-Speichermedium erfasst.

Die MENU-Taste zum Ändern der Einstellung kann nicht verwendet werden.

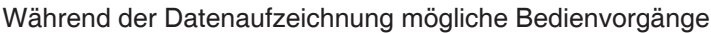

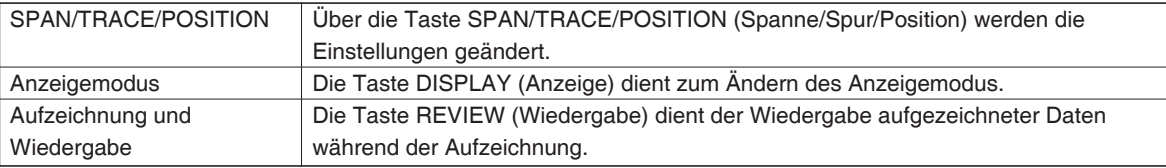

### *(3) Capturing and Replaying (Aufzeichnung und Wiedergabe)*

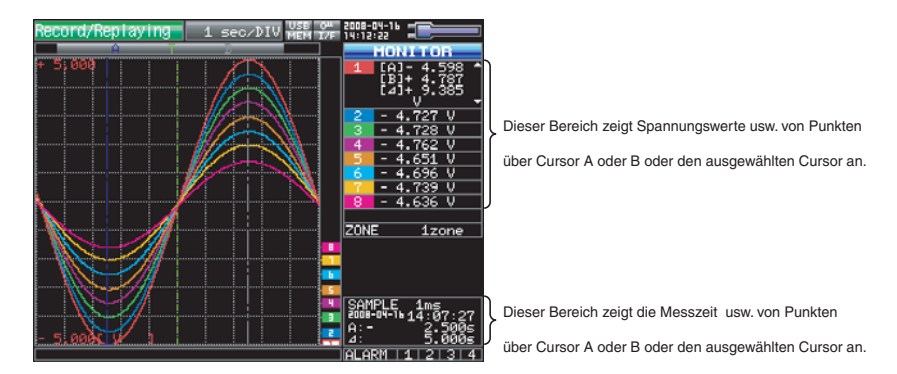

Sie können während der Aufzeichnung Daten wiedergeben.

Mit Hilfe der Richtungstaste <  $\triangleright$  wird der Cursor zwecks Prüfung der digitalen Werte zu den aufgezeichneten Daten bewegt.

#### Während der Aufzeichnung und Wiedergabe mögliche Bedienvorgänge

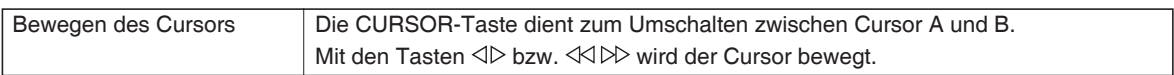

# *(4) Replaying (Datenwiedergabe)*

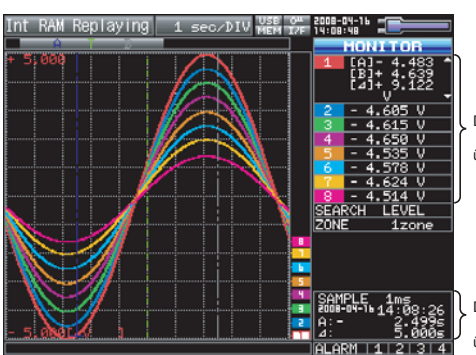

Dieser Bereich zeigt Spannungswerte usw. von Punkten über Cursor A oder B oder den ausgewählten Cursor an.

Dieser Bereich zeigt die Messzeit usw. von Punkten über Cursor A oder B oder den ausgewählten Cursor an.

Dient der Anzeige aufgezeichneter Daten.

#### Während der Datenwiedergabe mögliche Bedienvorgänge

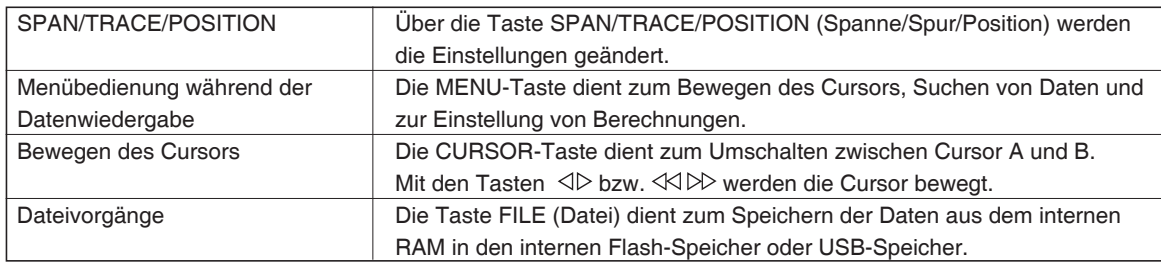

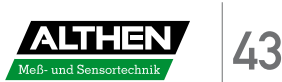

# **3.4 Einstellmenüs**

Wenn Sie im Status Freilauf die MENU-Taste drücken, werden folgende Menübildschirme angezeigt.

Die Registerkarten tragen den Namen der jeweiligen Einstellmenüs.

**(1) AMP-Einstellungen** AMP  $\rightarrow$  DATA  $\rightarrow$  TRIG  $\rightarrow$  OPT  $\rightarrow$  OTHR

In diesem Menü werden die Einstellungen für die Signaleingänge vorgenommen.

<Analog> <Logik und Impuls>

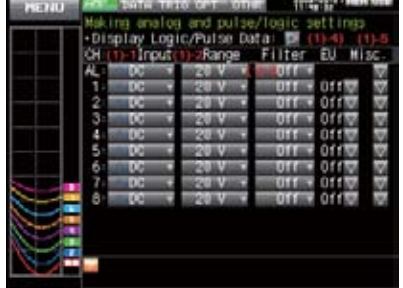

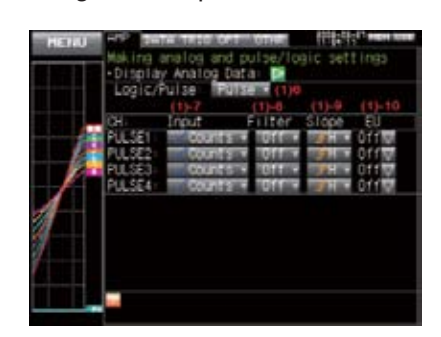

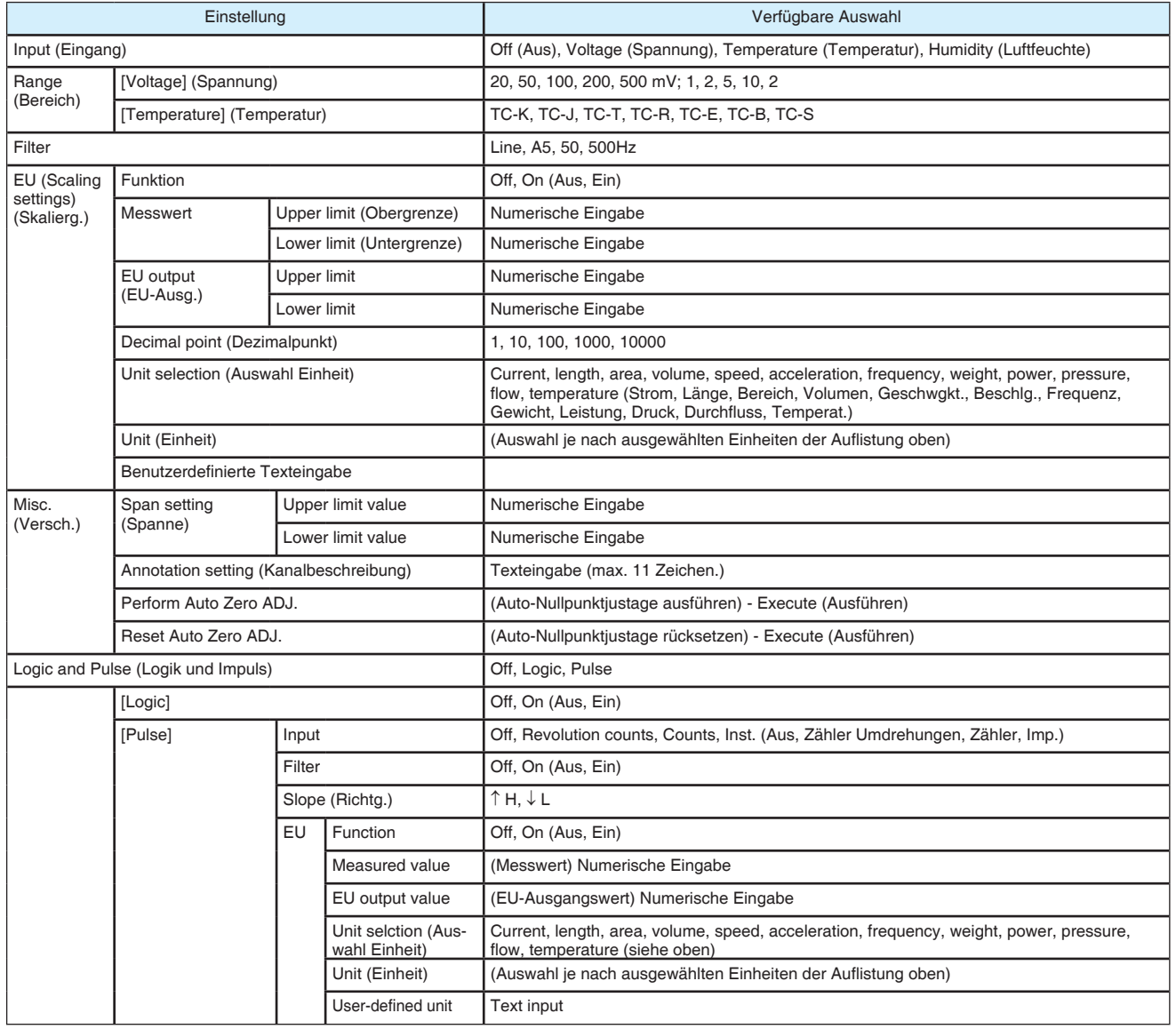

[xxx] zeigt einen Fall an, in dem aus der verfügbaren Auswahl xxx gewählt wurde.

#### **Anzeige umschalten**

Es kann wie folgt zwischen Analog und Logik/Impuls umgeschaltet werden.

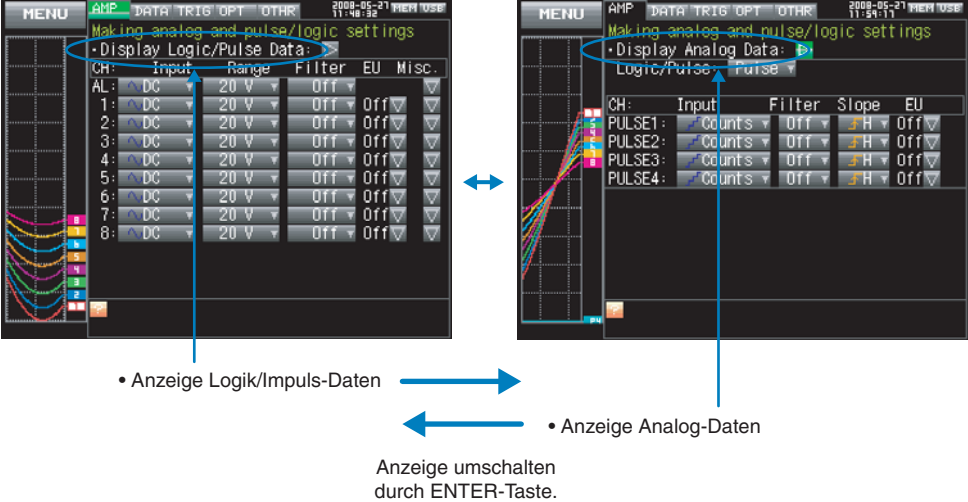

#### **Analog-Einstellungen**

In diesem Bildschirm können Sie die Bedingungen für Analogsignale festlegen.

# *V*PRÜFEN

Die Einstellungen ALL (Alle) und Span All (Bereich alle) werden nur für die aktuell angezeigte Gruppe (10 Kanäle) festgelegt.

#### (1)-1 Input (Eingang)

Auswahl der Eingangsbedingungen

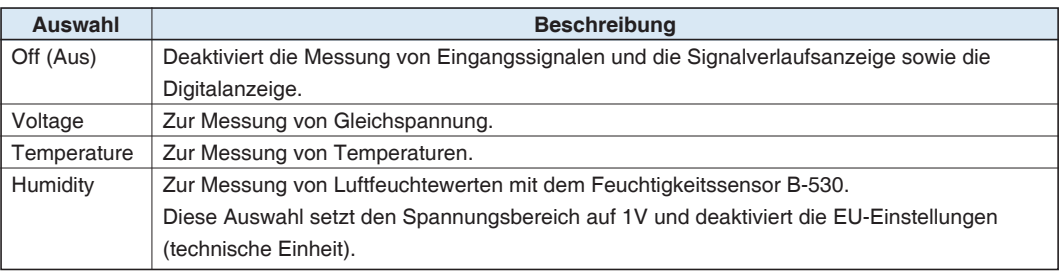

#### (1)-2 Range (Bereich)

Legt den Messbereich für das zu messende Eingangssignal fest.

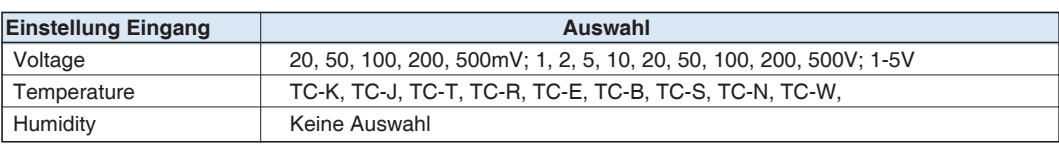

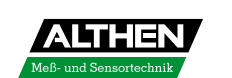

#### Mögliche Einstellungen für die Messspanne

#### <Spannungsbereiche>

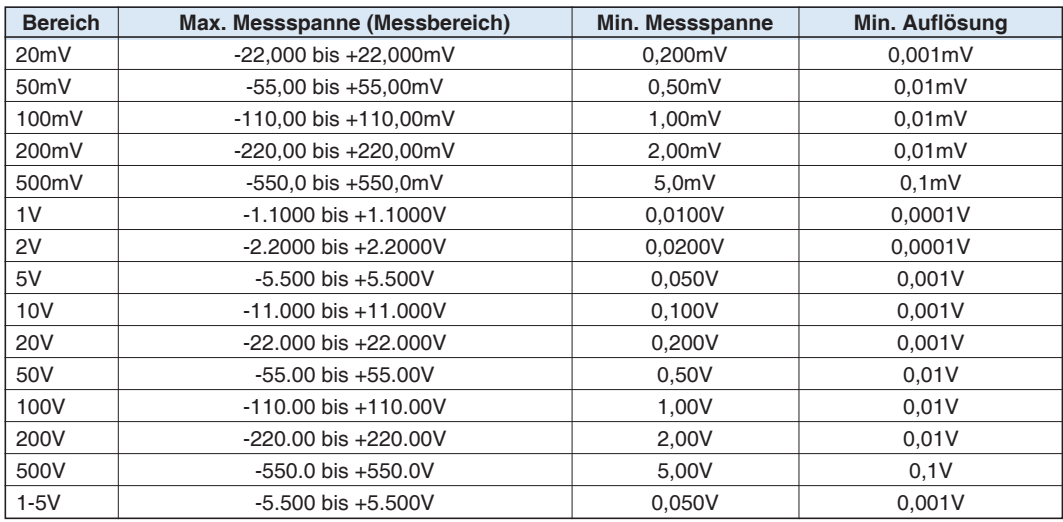

#### <Temperaturbereiche>

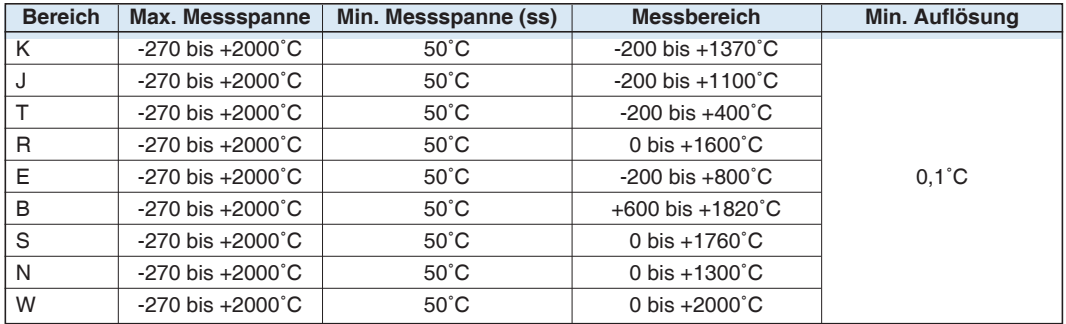

#### <Feuchtigkeitsbereich>

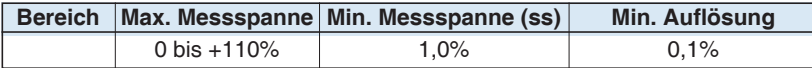

#### (1)-3 Filter

Legt die Filter-Einstellungen fest. Verwenden Sie den Filter, wenn das Eingangssignal gestört ist. der Filter ist ein Tiefpassfilter.

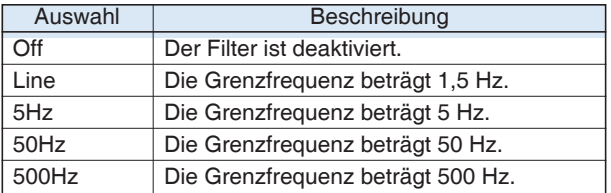

#### (1)-4 EU (Scaling) [Skalierung]

Rechnet die gemessenen Signale in andere Einheiten um.

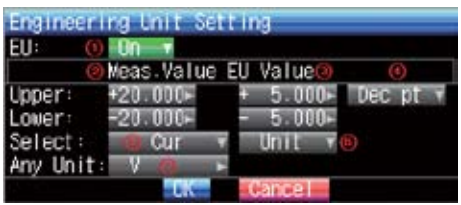

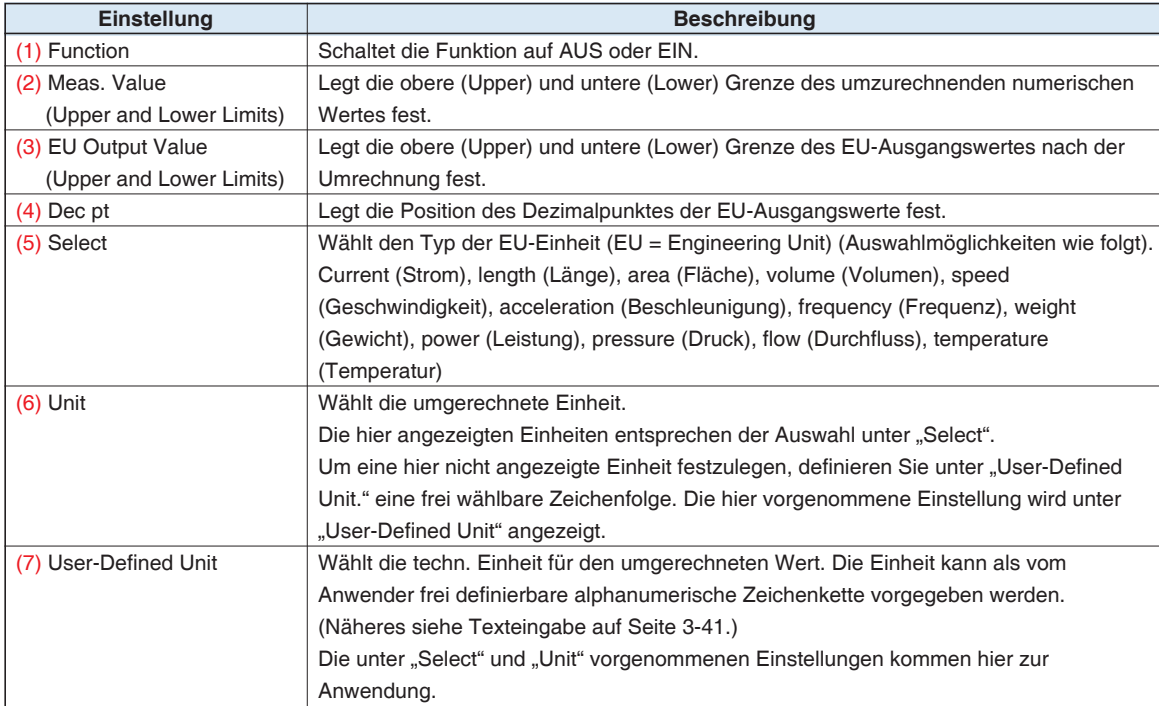

# **PRÜFEN**

- Wenn eine Meldung erscheint, folgen Sie den Anweisungen durch Reduzierung der Anzahl der Stellen um eine Stelle, oder indem Sie die Anzahl beibehalten und den EU-Skalierwert ändern.
- Die Skalierung wird berechnet, indem ein Bruchteil des Messwertes oder des EU-Ausgangswertes kalkuliert wird. Wenn ein Wert vorgegeben wird, den der MT100 nicht verarbeiten kann, wird "+++++:++:++" angezeigt. Die Spanne kann entsprechend dem für die Skalierung eingestellten Wert geändert werden.

#### Meas. Value | EU Value +5.000 +20.00 –5.000 Upper Value Lower Value  $-5.000$   $-20.00$ Dec pt +xx.xx Unit rpm  $+5$ CH.1 10V ñ5 V +20.00 rpm CH.1 Scaling 1 ñ20.00 rpm Setting Example

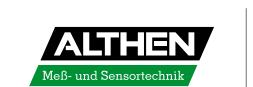

#### (1)-5 Misc. (Versch.)

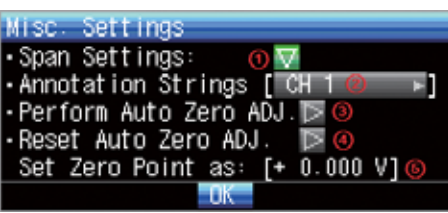

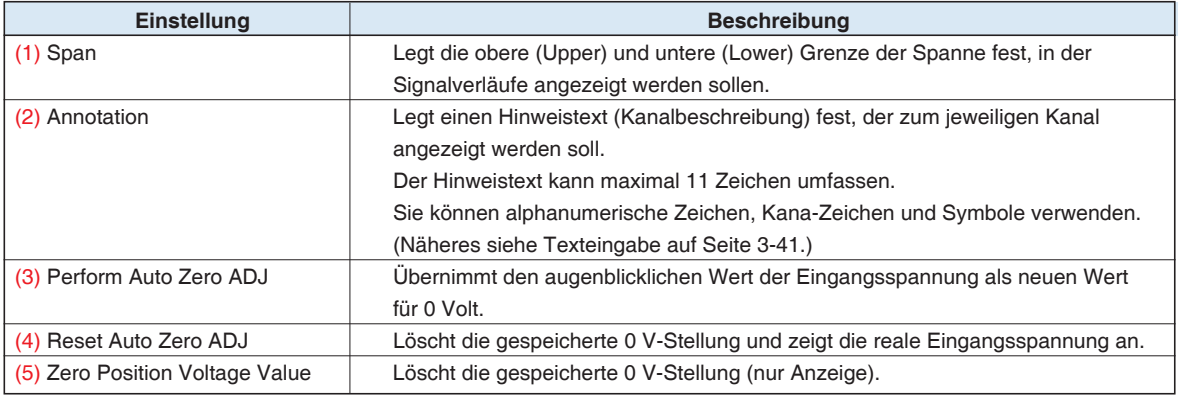

#### **Logik- und Impuls-Einstellungen**

Legt die Einstellungen des digitalen Eingang fest.

#### (1)-6 Logic/Pulse (Logik/Impuls)

Legt die Art der Verarbeitung für den digitalen Eingang fest.

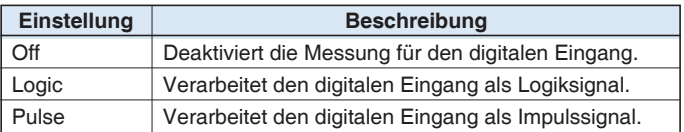

#### (1)-7 Input (Eingang)

Legt das Impulsmessverfahren fest. Diese Auswahl steht nur dann zur Verfügung, wenn unter (1)- 6 Pulse (Impuls) gewählt wurde.

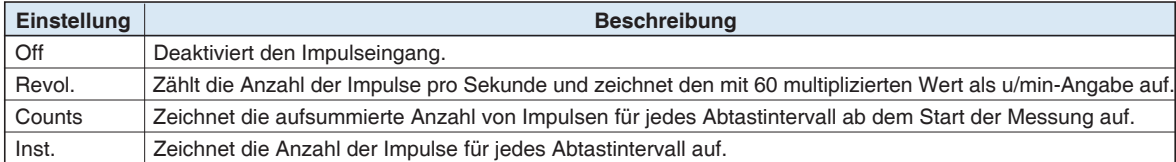

#### (1)-8 Filter

Legt den Filter für den digitalen Eingang fest.

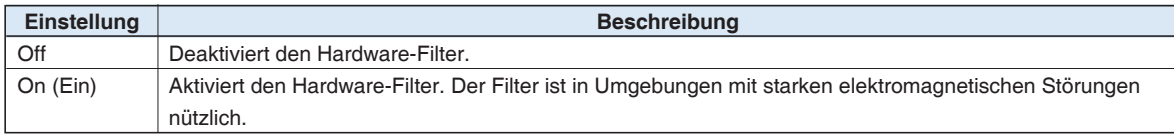

#### (1)-9 Slope (Richtung)

Legt die Richtung für die Zählung der Impulse fest. Diese Auswahl steht nur dann zur Verfügung, wenn unter (1)-6 Pulse (Impuls) gewählt wurde.

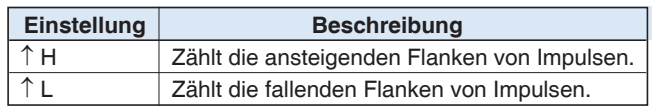

#### (1)-10 EU (Scaling) [Skalierung]

Rechnet die gemessenen Signale in andere Einheiten um.

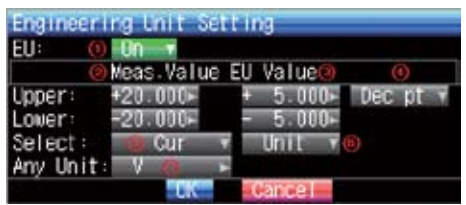

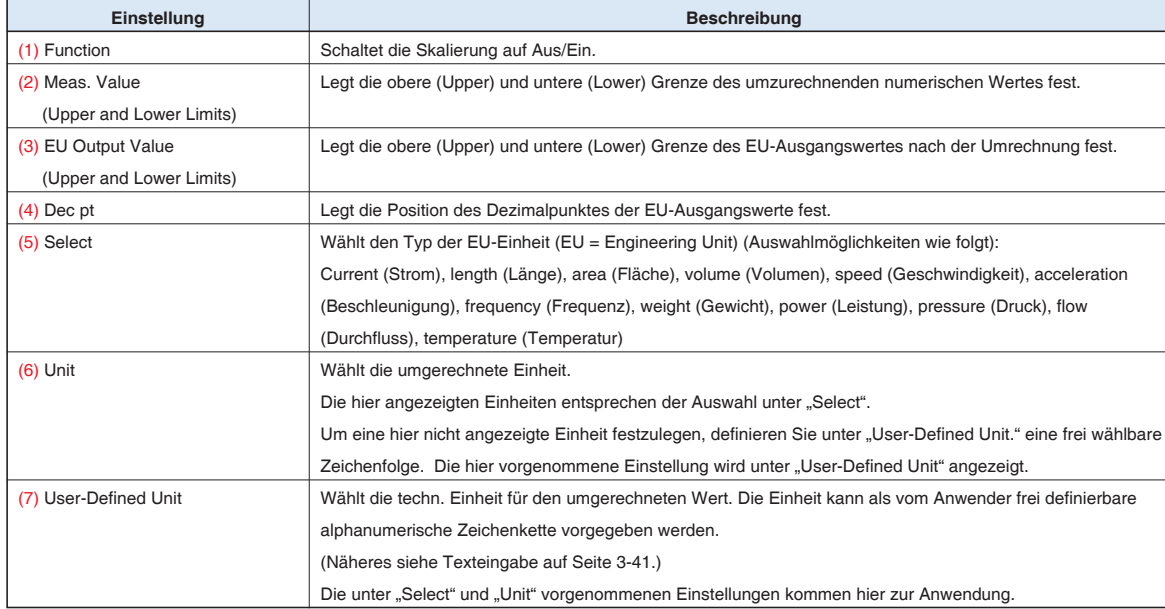

# *V* PRÜFEN

- Wenn eine Meldung erscheint, folgen Sie den Anweisungen durch Reduzierung der Anzahl der Stellen um eine Stelle, oder indem Sie die Anzahl beibehalten und den EU-Skalierwert ändern.
- Die Skalierung wird berechnet, indem ein Bruchteil des Messwertes oder des EU-Ausgangswertes kalkuliert wird. Wenn ein Wert vorgegeben wird, den der MT100 nicht verarbeiten kann, wird "+++++:++:++" angezeigt. Die Spanne kann entsprechend dem für die Skalierung eingestellten Wert geändert werden.

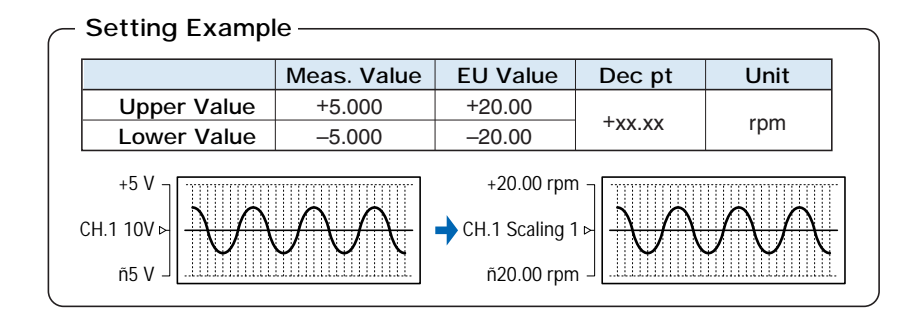

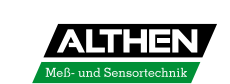

#### **(2) DATA-Einstellungen**

In diesem Menü werden die Einstellungen für die Datenerfassung und die Berechnungen vorgenommen.

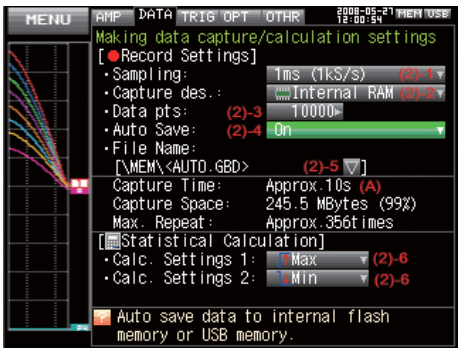

<Aufzeichnung int. RAM> <Aufzeichnung int. Flash-Speicher oder USB-Speicher>

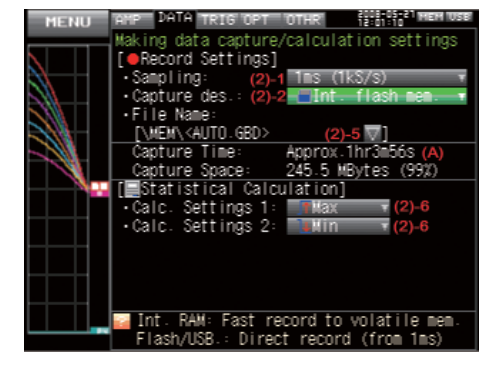

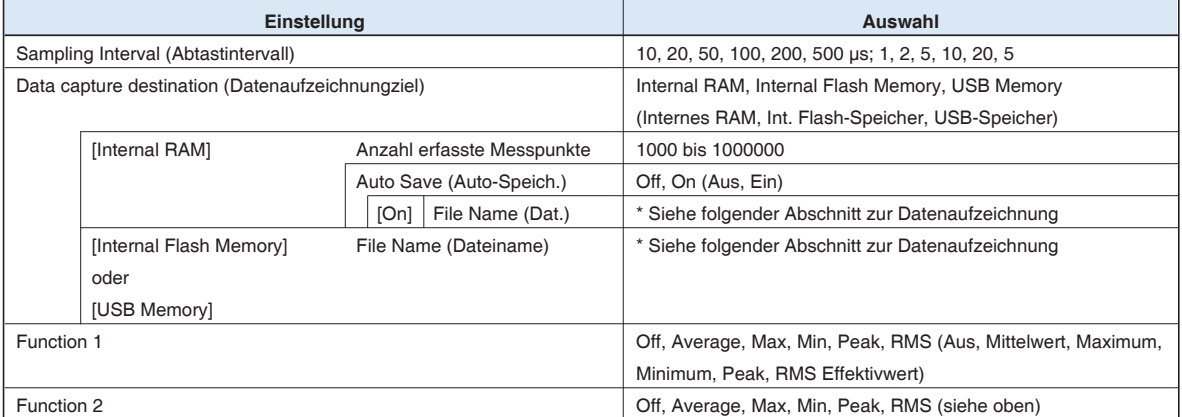

[xxx] zeigt einen Fall, bei dem in der verfügbaren Auswahl xxx gewählt wurde.

#### Data capture file name (Dateiname)

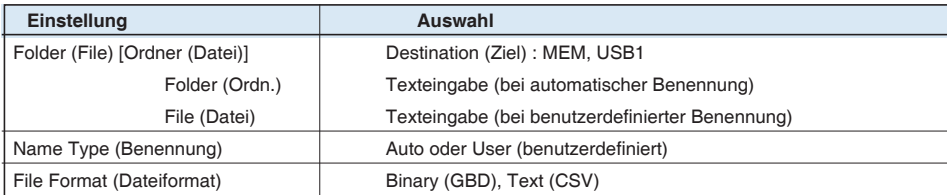

#### (2)-1 Sampling Interval (Abtastrate)

Hier werden Intervalle für die Datenaufzeichnung festgelegt.

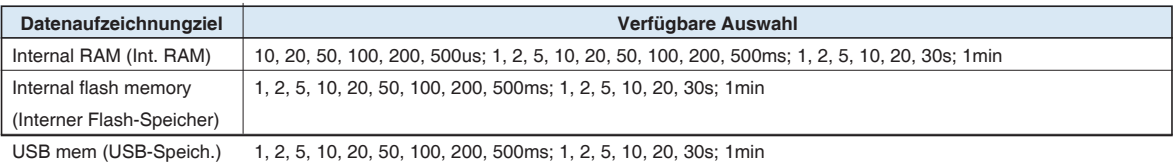

#### (2)-2 Data Capture Destination (Ziel Datenaufzeichnung)

Legt das Ziel für die aufgezeichneten Daten fest.

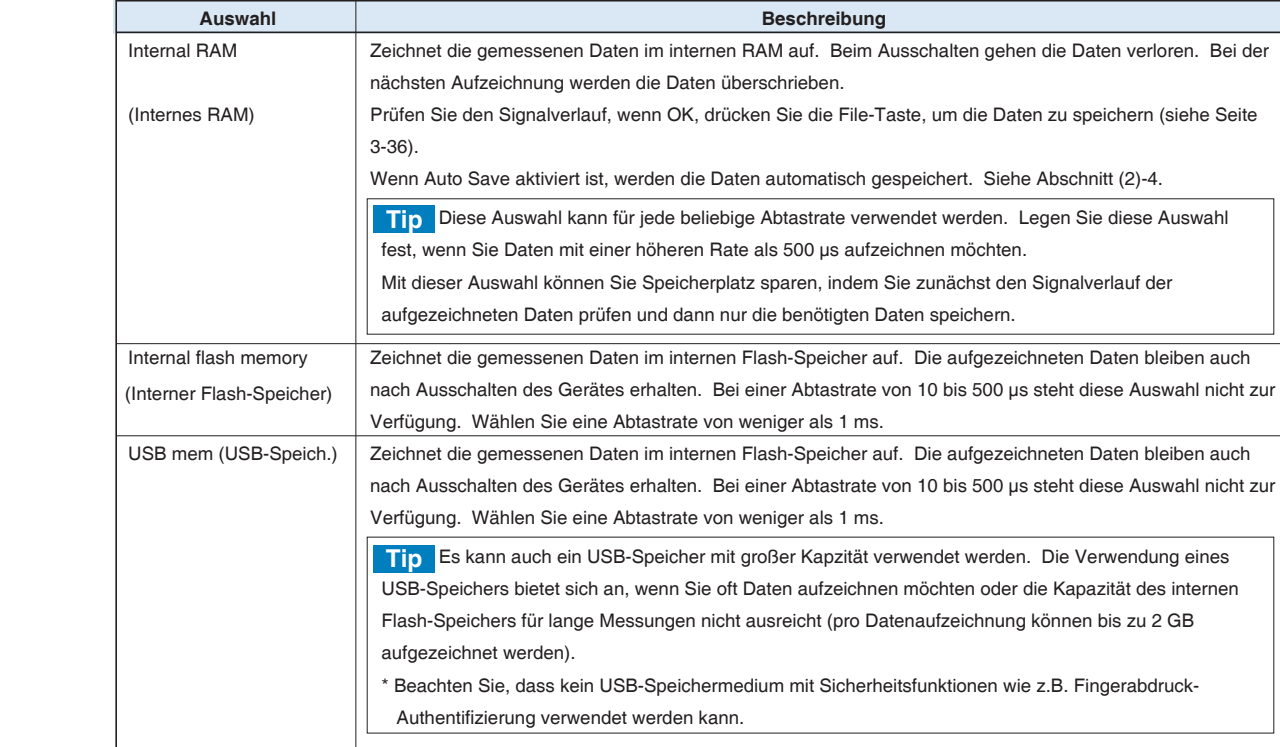

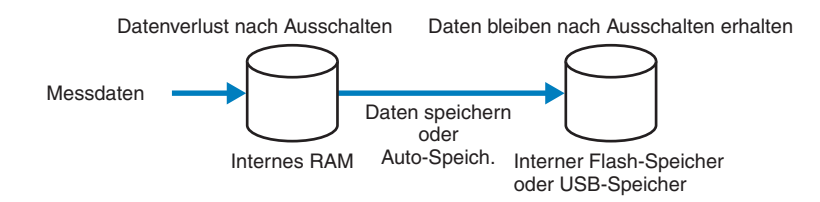

#### (2)-3 Number of Capture Points (Anzahl der Messpunkte)

Legt die Anzahl der im internen RAM zu erfassenden Datenpunkte fest. Diese Auswahl steht nur dann zur Verfügung, wenn unter (2)-2 Internal RAM gewählt wurde.

Prüfen Sie vor Einstellung dieses Parameters die für die Datenaufzeichung verfügbare Zeit ((A) in der Abbildung).

#### (2)-4 Auto Save (Auto-Speicherung)

Legt fest, ob die aufgezeicheten Daten automatisch im internen RAM gespeichert werden. Diese Auswahl steht nur dann zur Verfügung, wenn unter (2)-2 Internal RAM gewählt wurde.

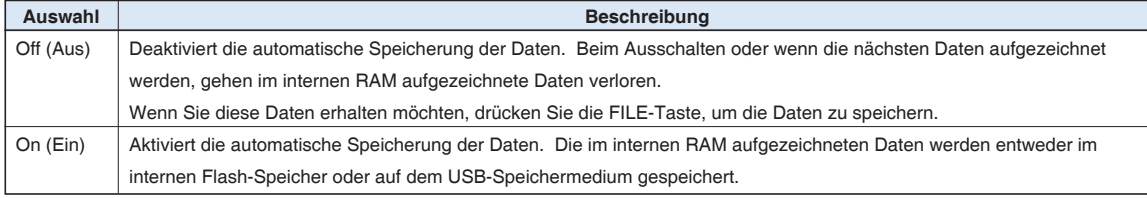

#### (2)-5 File Name (Dateiname)

Legt den Namen der Datei oder des Ordners fest, wo die Daten erfasst oder automatisch gespeichert werden sollen.

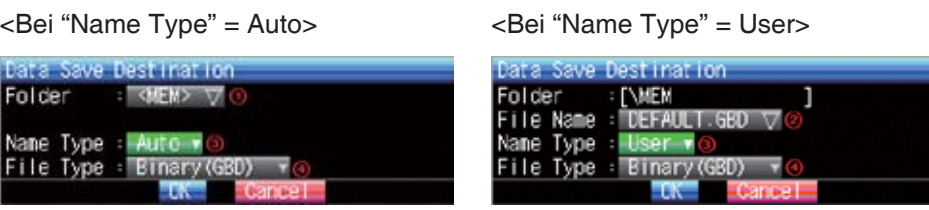

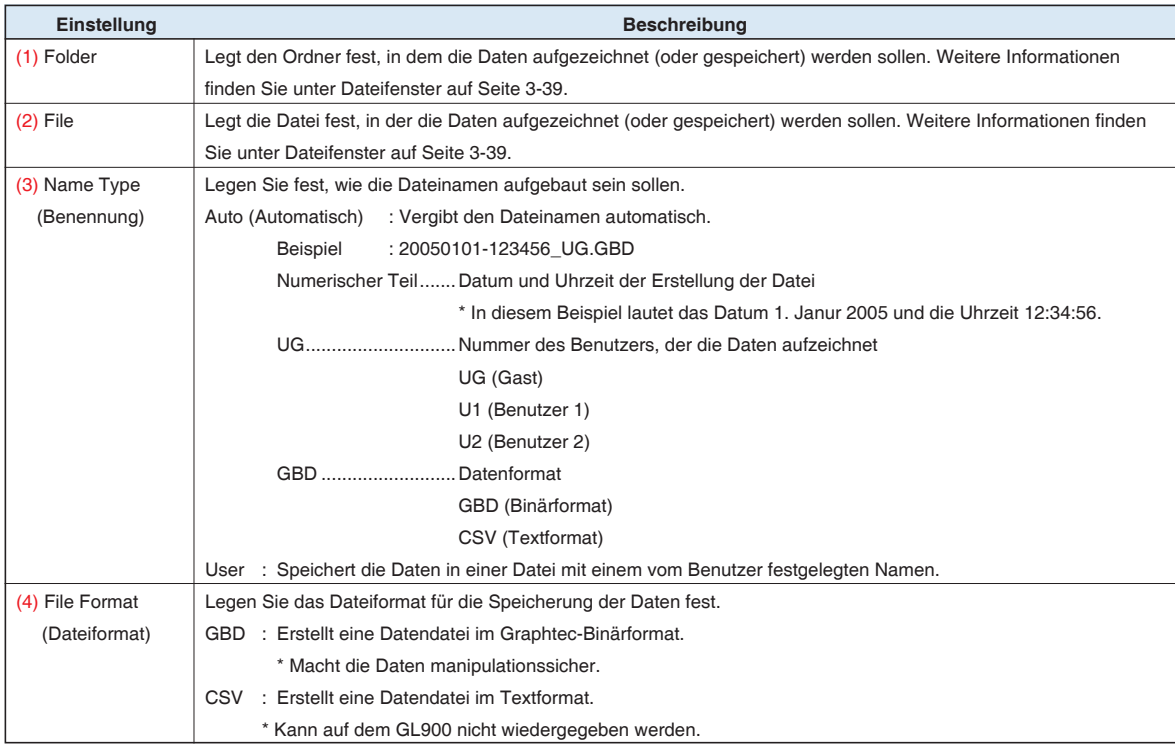

# *V* PRÜFEN

- Wenn Sie eine Datenaufzeichnung bei Festlegung des Dateinamens auf Auto ausführen, werden die Daten automatisch in einem Ordner gespeichert. Als Name wird dabei das aktuelle Datum verwendet.
- Wenn Sie wiederholt Datenaufzeichnungen bei Festlegung des Dateinamens auf Auto ausführen, wird die Zeit bis zum Beginn der Messung entsprechend der Zunahme der Anzahl der Dateien erhöht.
	- Erstellen Sie in diesem Fall einen neuen Ordner als alternatives Ziel.
- Erstellen Sie zum Speichern von Dateien zunächst einen Ordner und speichern Sie die Dateien danach in diesem Ordner. Unabhängig von der verfügbaren Speicherkapazität ist es aufgrund von Einschränkungen nicht möglich, im Stammverzeichnis des GL900 Dateien zu speichern.
- Die angezeigte Datenaufzeichnungszeit ist je nach Abtastrate bzw. Anzahl der Aufzeichnungskanäle unterschiedlich.

# *V***PRÜFEN**

Durch Änderung von Messintervall, Erfassungsziel oder Anzahl der Messpunkte ändert sich die Anzeige für verfügbare Zeit zur Datenaufzeichnung, verfügbare Kapazität für Datenerfassung und Anzahl möglicher Wiederholungen. Wenn Sie feststellen, das die Messzeit die für die Datenaufzeichnung verfügbare Kapazität übersteigt, können Sie entweder das Messintervall oder das Aufzeichnungsziel (Wechsel zum USB-Speicher mit hoher Kapazität) ändern.

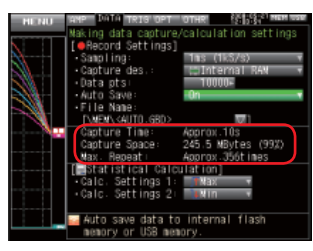

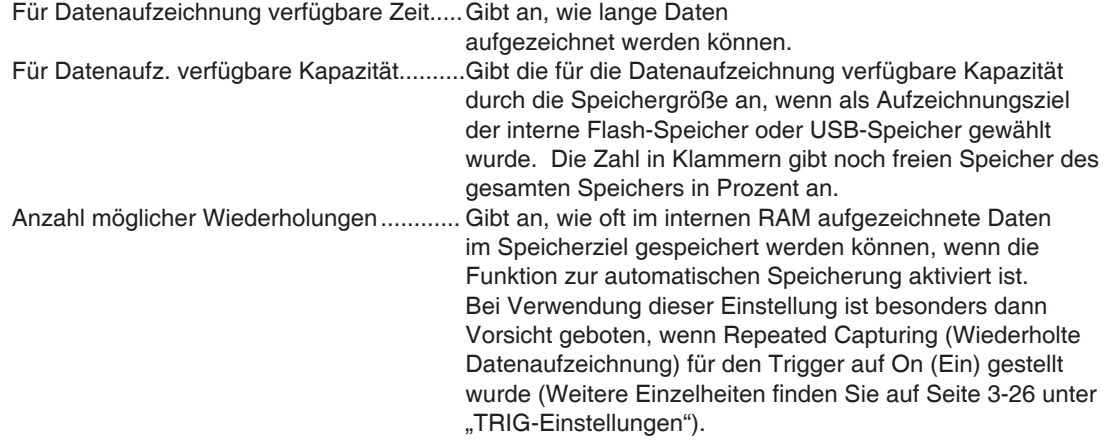

#### (2)-6 Statistical Calculation Settings (Einstellungen für statistische Berechnung)

Der GL900 kann zwei statistische Berechnungen ausführen.

In diesem Abschnitt wird die Festlegung der Einstellungen für die statistischen Berechnungen beschrieben.

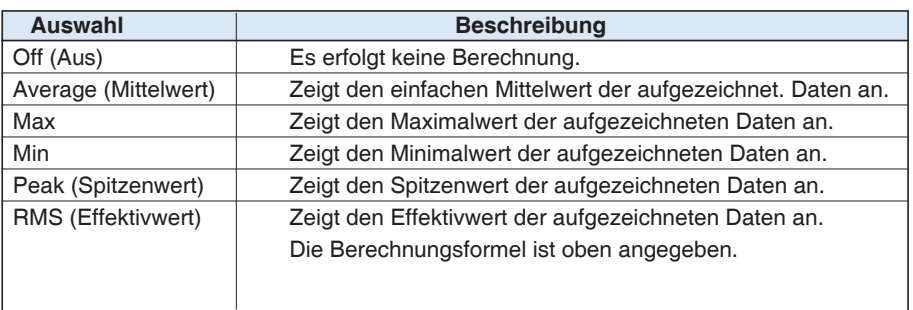

# **PRÜFEN**

- Die Ergebnisse werden in der Digital- + Berechnungs-Anzeige dargestellt.
- Die Berechnung beginnt beim Einschalten des Gerätes. Durch Drücken der Start-Taste zum Starten der Messung wird die Berechnung gelöscht.

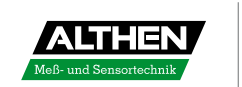

#### **(3) TRIG-Einstellungen (Trigger)**

In diesem Menü werden die Einstellungen für die Triggerbedingungen und Alarme vorgenommen.

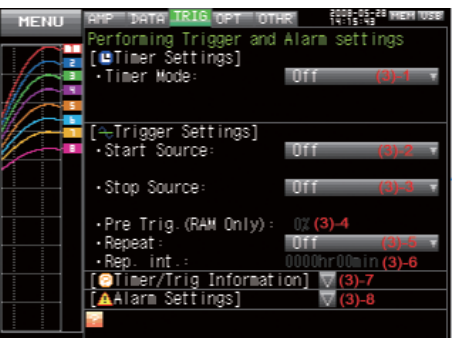

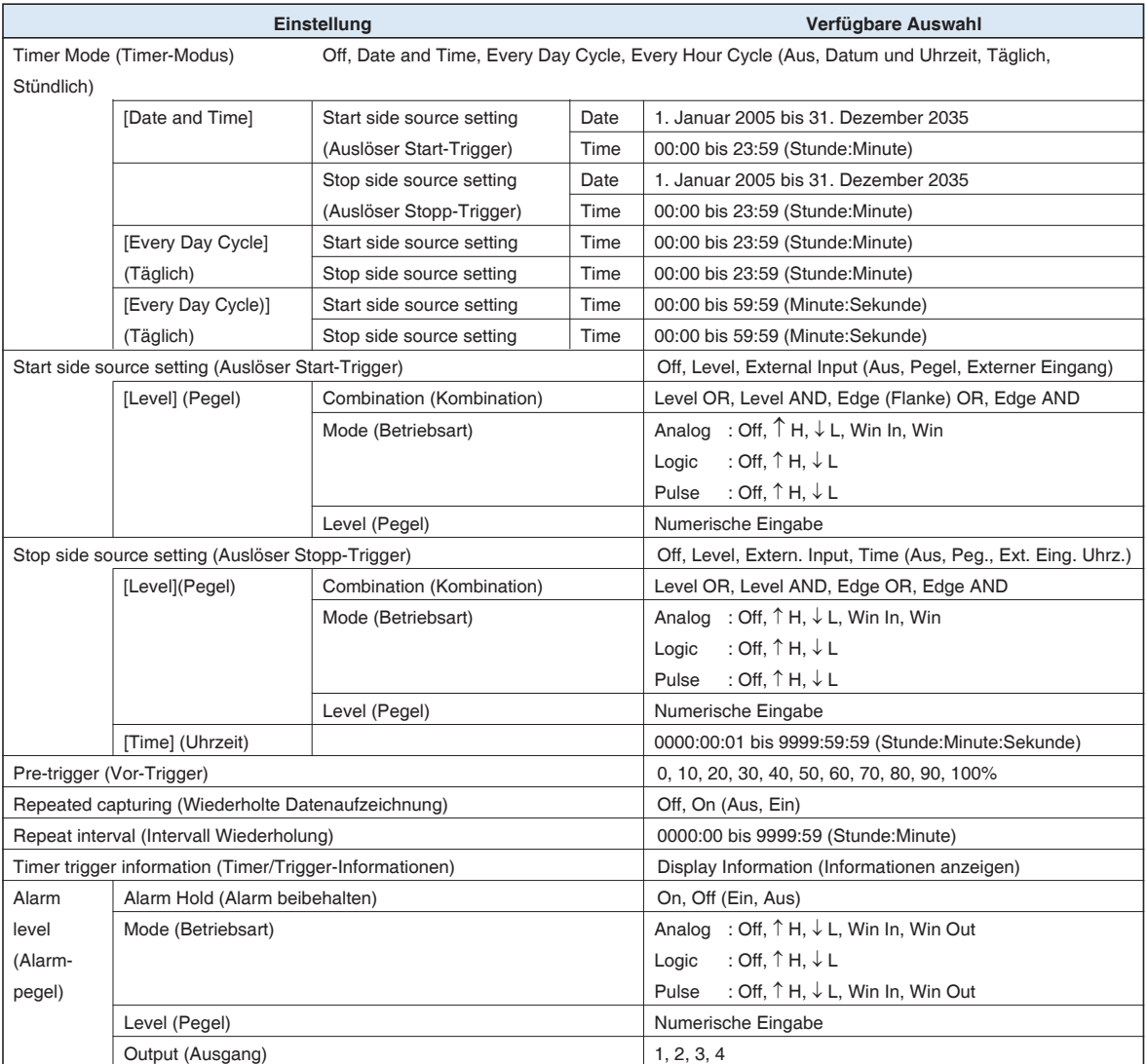

[xxx] zeigt einen Fall an, in dem aus der verfügbaren Auswahl xxx gewählt wurde.

#### (3)-1 Timer Mode (Timer-Modus)

Dient zur Einstellung der Timer-Funktion.

Bei Verwendung der Timer-Funktion (andere Auswahl als OFF (Aus)) wird die Datenaufzeichnung nur innerhalb der druch den Timer festgelegten Zeit ausgeführt.

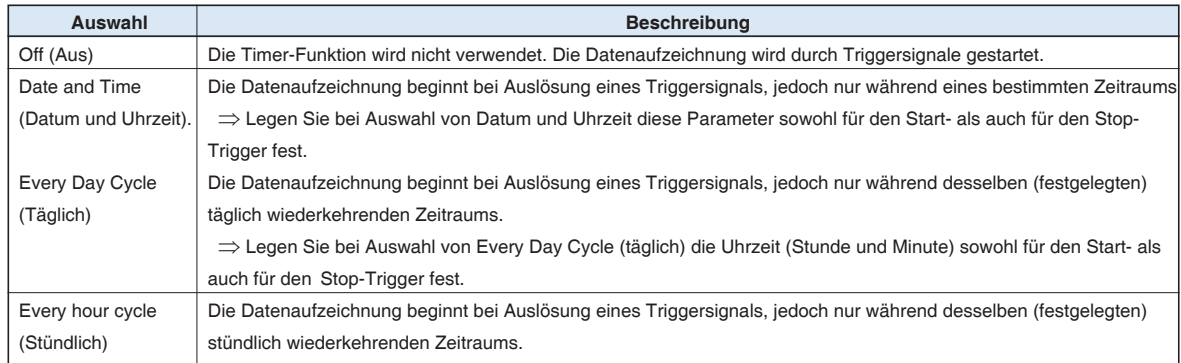

Die Timer-Bedingungen für die Datenaufzeichnung stehen im Zusammenhang mit den entsprechenden Triggern. Siehe auch Abschnitte (3)-2, (3)-3 und (3)-7.

#### (3)-2 Start Side Source Settings (Auslöser Start-Trigger)

#### Hier werden die Trigger-Bedingungen für den Start der Datenaufzeichnung festgelegt.

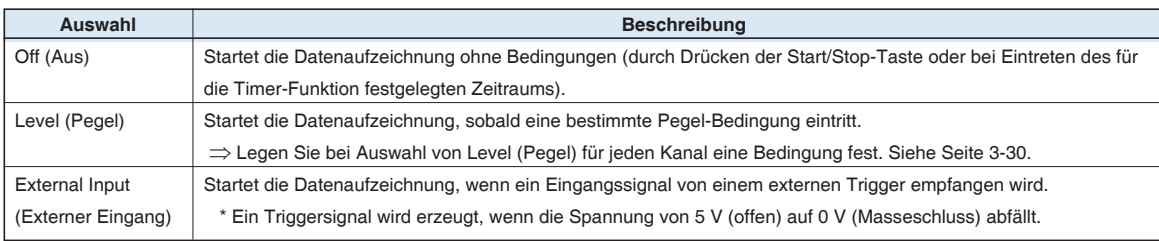

Die Timer-Bedingungen für die Datenaufzeichnung stehen im Zusammenhang mit dem entsprechenden Timer. Siehe auch Abschnitte (3)-1, (3)-3 und (3)-7.

#### (3)-3 Start Side Source Settings (Auslöser Stop-Trigger)

Hier werden die Trigger-Bedingungen für den Stopp der Datenaufzeichnung festgelegt.

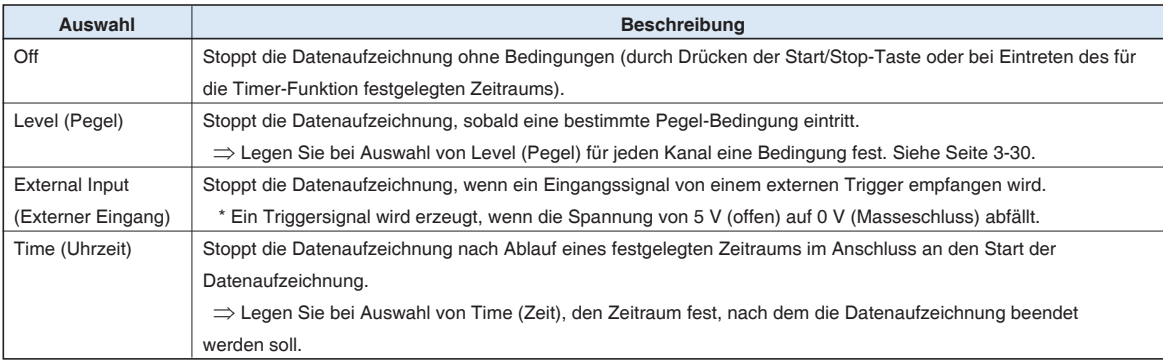

Die Timer-Bedingungen für die Datenaufzeichnung stehen im Zusammenhang mit dem entsprechenden Timer. Siehe auch Abschnitte (3)-1, (3)-2 und (3)-7.

*3-28*

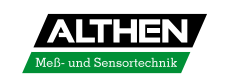

#### (3)-4 Pre-trigger (Vor-Trigger)

Legt den prozentualen Anteil der Daten fest, der vor Auslösung eines Triggersignals aufgezeichnet werden soll.

\* Der Vor-Trigger kann nur dann festgelegt werden, wenn als Ziel für die Datenaufzeichnung das interne RAM und bei der Einstellung für den Auslöser Start-Trigger nicht OFF (AUS) gewählt wurde.

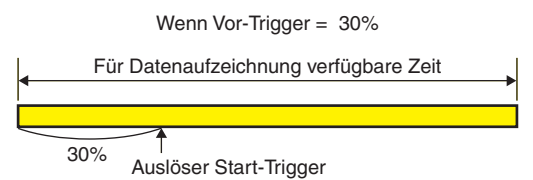

#### (3)-5 Repeated Capturing (Wiederholte Datenaufzeichnung)

Dient zur Einstellung der Funktion für wiederholte Datenaufzeichnung

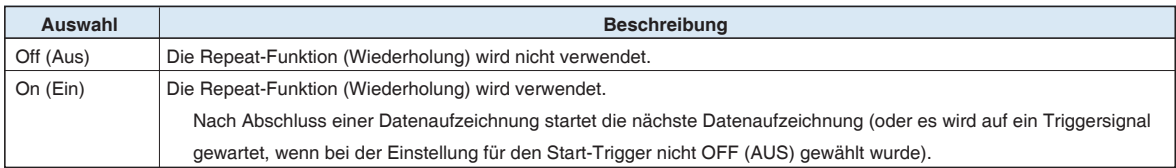

#### (3)-6 Repeat Interval (Wiederholungsintervall)

Legt bei Nutzung der Wiederholungsfunktion das Intervall vom Start eines Datenaufzeichnungsvorgangs bis zum Start des nächsten Datenaufzeichnungsvorgangs fest.

#### (3)-7 Timer Trigger Information (Timer/Trigger-Informationen)

Zeigt die Timer/Trigger-Informationen in anschaulicher Weise an. Beispiel Timer Mode (Timer-Modus): Every Day Cycle (Täglich) Start side source setting (Auslöser Start-Trigger): Level (Pegel)

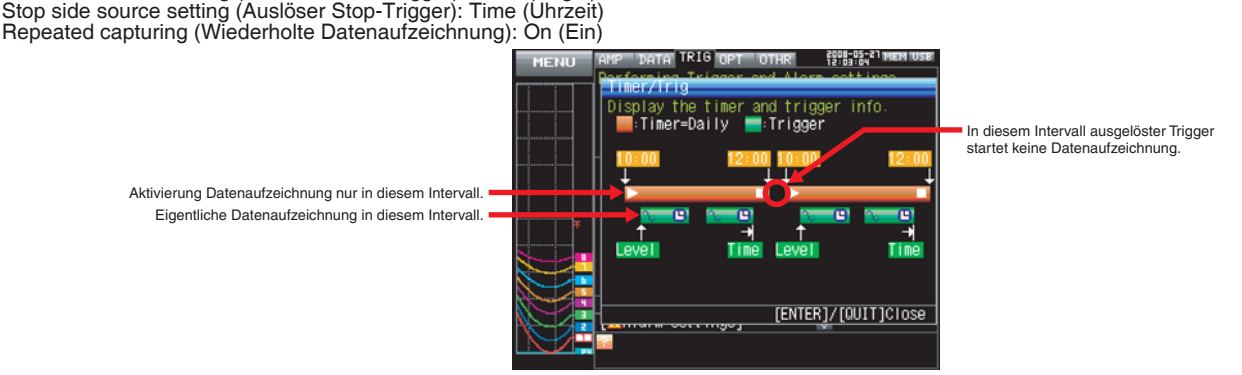

\* Diese ist eine nur für Anschauungszwecke erstellte Abbildung, in der die Kurvenlänge, die Anzahl der Wiederholungen und andere Elemente nicht der Ist-Zeit entsprechen.

#### (3)-8 Alarm Setting (Alarm-Einstellung)

Dient der Vorgabe von Alarmbedingungen und Ausgabezielen. Bei Erfüllung der hier festgelegten Bedingungen gibt das Alarmausgabegerät einen Alarm aus (legen Sie für jeden Kanal das entsprechende Ausgabeziel (Nummer) fest).

Wenn "Hold Generated Alarm" (Alarm beibehalten) auf "Hold" (Beibehalten) gesetzt wurde, wird der Alarmstatus nach Erfüllung der Bedingungen auch dann beibehalten, wenn diese Bedingungen nicht mehr erfüllt sind (zum Löschen des Alarms die CURSOR-Taste drücken).

Informationen zur Einstellung der Bedingungen für die einzelnen Kanäle finden Sie auf der nächsten Seite.

#### **Trigger Level Settings/Alarm Level Settings (Einstellungen Triggerpegel/Alarmpegel)**

Wenn der Auslöser Start-Trigger oder Auslöser Stop-Trigger auf "Level" (Pegel) gesetzt wurde, müssen Sie für jeden Kanal genaue Bedingungen vorgeben.

In folgender Übersicht werden die Triggerpegel veranschaulicht.

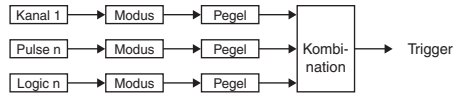

\* Umschalten zwischen Pulse (Impuls) und Logic (Logik).

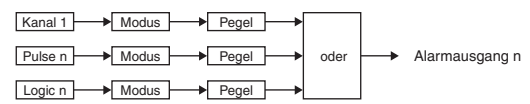

\* Umschalten zwischen Pulse (Impuls) und Logic (Logik). \* Legen Sie für jeden Kanal ein Alarm-Ausgabeziel für Pulse und Logic fest.<br>- Für jedes Alarm-Ausgabeziel sind die Bedingungen durch OR verknüpft.<br>Beispiel) Für CH1 und CH2 wurde Output 1 und für CH3 und CH4 wurde Output 2 Wenn CH1 oder CH2 die Bedingungen erfüllt, wird Alarm Output 1 ausgelöst. Wenn CH3 oder CH4 die Bedingungen erfüllt, wird Alarm Output 2 ausgelöst.

#### <Einstellung Auslöser-Pegel> <Alarm-Einstellung>

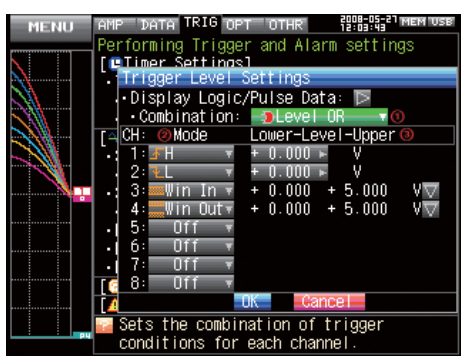

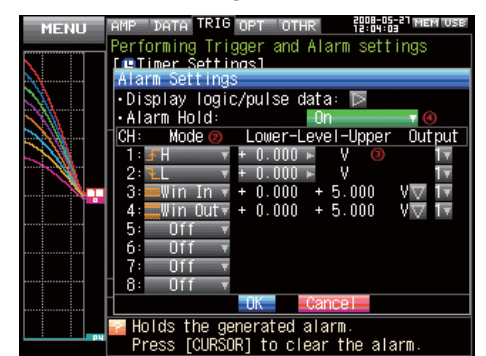

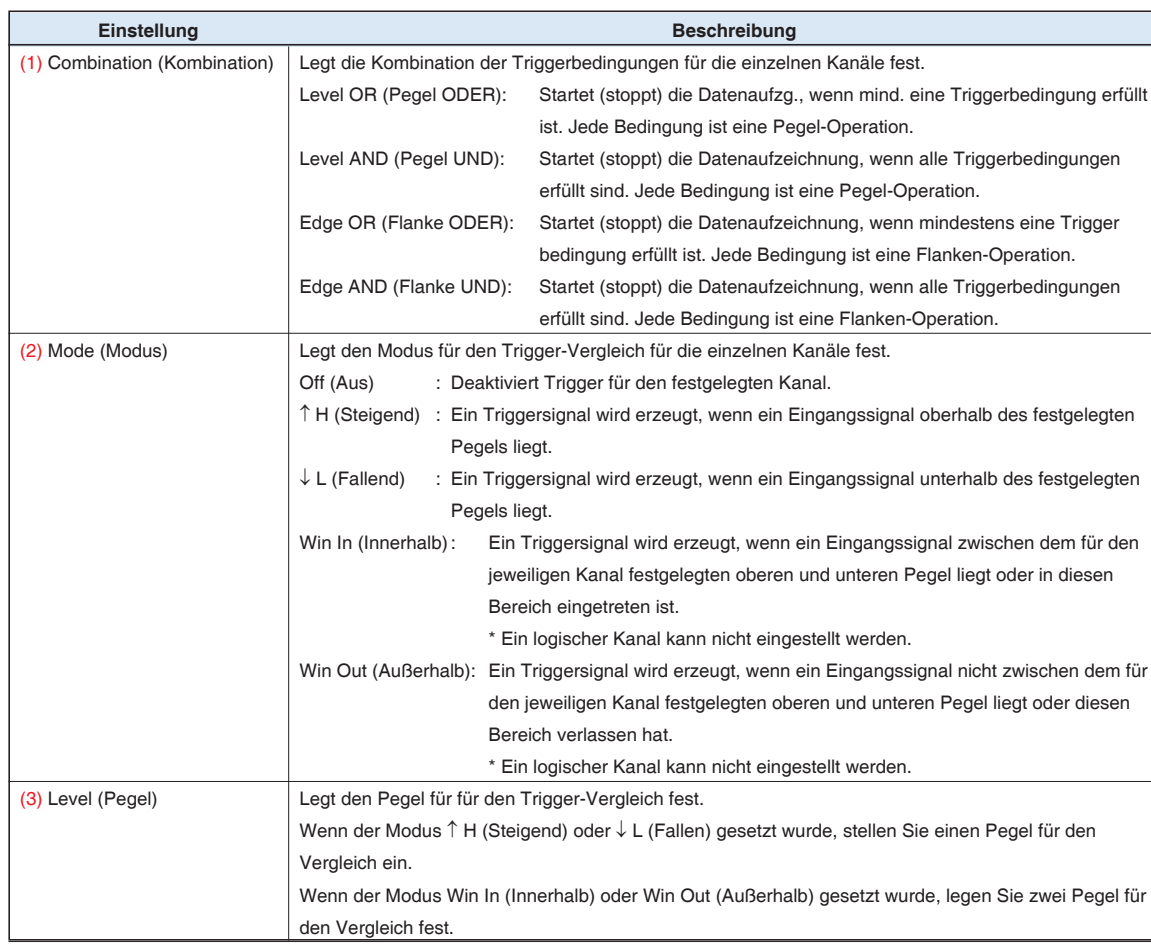

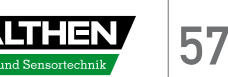

#### Pegel- und Flanken-Operationen (Level/Edge)

Bei einer Pegel-Operation gelten die Triggerbedingungen nur dann als erfüllt, wenn die START-Taste gedrückt wird (nach Ablauf des eingestellten Timers).

Bei einer Flanken-Operation gelten die Triggerbedingungen auch dann als NICHT erfüllt, wenn die START-Taste gedrückt wird (nach Ablauf des eingestellten Timers).

Die Triggerbedingungen gelten nur dann als erfüllt, wenn sie zunächst nicht mehr und dann erneut erfüllt werden.

#### Beispiel: Modus Ansteigend

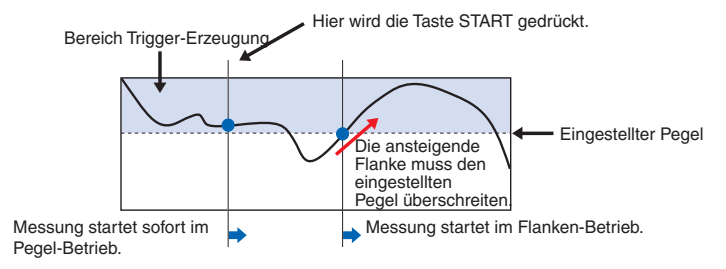

#### Trigger- und Alarmbedingungen

H : Ein Trigger/Alarm wird ausgelöst, wenn das Signal auf den festgelegten Pegel ansteigt oder diesen überschreitet.

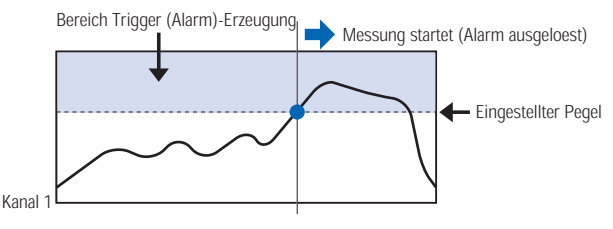

L : Ein Trigger/Alarm wird ausgelöst, wenn das Signal auf den festgelegten Pegel absinkt oder diesen unterschreitet.

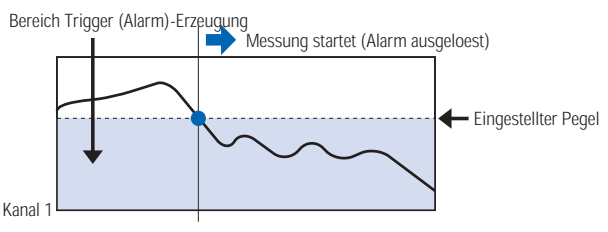

Win In (Innerhalb) : Zur Festlegung von oberen und unteren Alarmpegeln für die einzelnen Kanäle. Wenn der Signalpegel in den durch diese Grenzen festgelegten Bereich kommt oder sich darin befindet, wird ein Alarm ausgelöst.

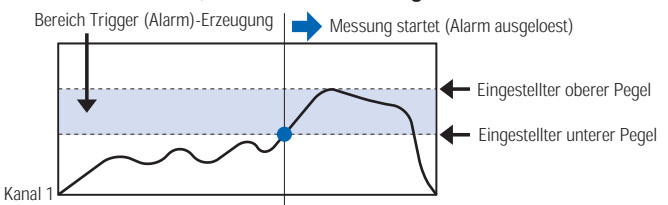

Win Out (Außerhalb) : Zur Festlegung von oberen und unteren Alarmpegeln für die einzelnen Kanäle. Ein Alarm/Triggersignal wird ausgelöst, wenn der Signalpegel einen Wert hat oder einen Wert erreicht, der außerhalb des durch die Grenzwerte festgelegten Bereichs liegt.

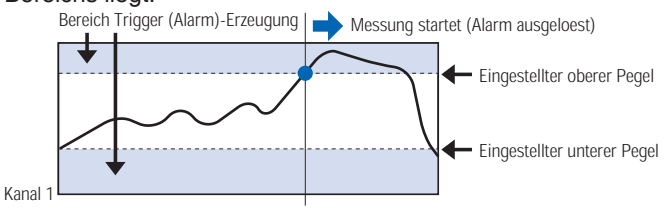

#### **(4) OPT-Einstellungen**

In diesem Menü werden die Bedingungen für die PC-Verbindung und die USER-Einstellungen für Benutzerwechsel vorgegeben.

Über die USER-Einstellungen können Sie auf einfache Weise gespeicherte Einstellungen auslesen, indem Sie einen Benutzerwechsel vornehmen.

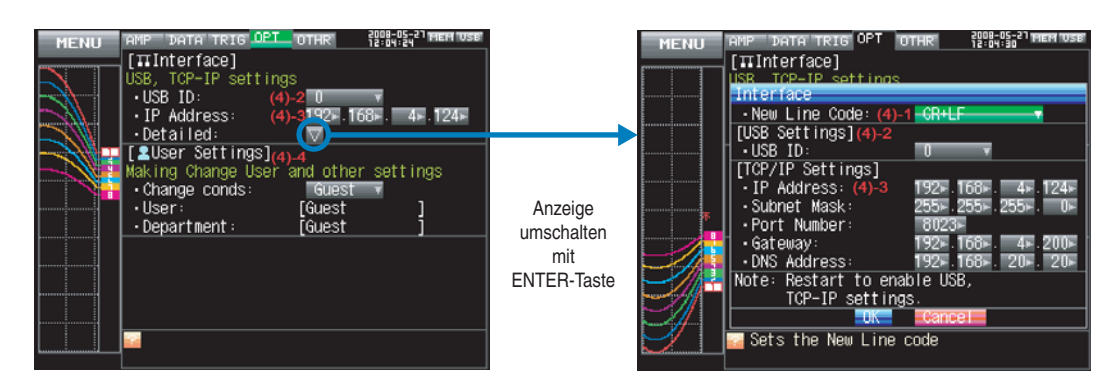

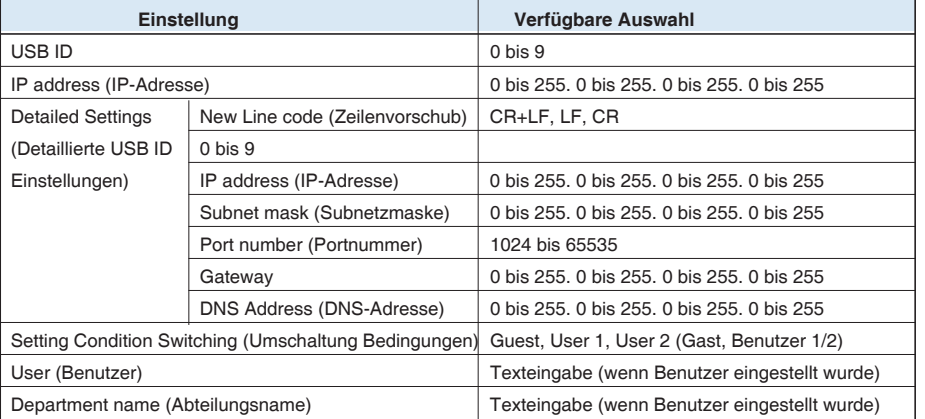

#### (4)-1 End-of-Line Character (Zeilenende)

Dient der Festlegung eines Zeilenvorschubs bei Steuerung über Schnittstelle.

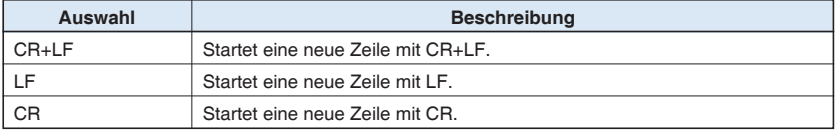

#### (4)-2 USB-Einstellung

Legt die USB-ID des GL900 fest.

Verwenden Sie einen Wert von 0 bis 9.

Wenn Sie mehr als ein GL900-Gerät über einen einzigen PC steuern, müssen Sie jedem Gerät eine eindeutige USB-ID zuweisen.

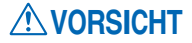

 Nach jeder Änderung der Einstellungen müssen Sie den MT100 neu starten. Beim Neustart werden die Änderungen dann übernommen.

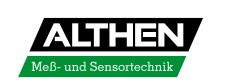

#### (4)-3 TCP-IP-Einstellungen

Dient zum Festlegen der TCP-IP-Einstellungen für die Ethernet-Verbindung des GL900.

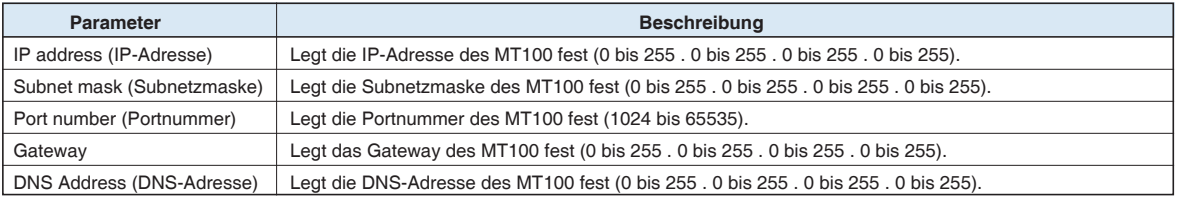

# **VORSICHT**

 Nach jeder Änderung der Einstellungen müssen Sie den MT100 neu starten. Beim Neustart werden die Änderungen dann übernommen.

#### (4)-4 USER-Einstellungen

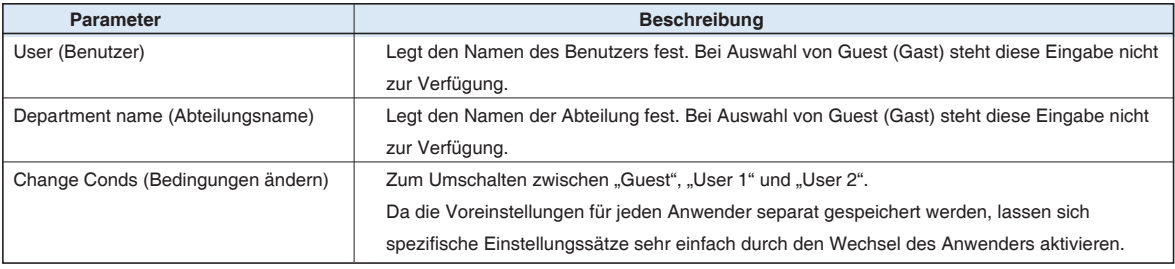

#### **(5) OTHR-Einstellungen (Sonstige Funktionen)**

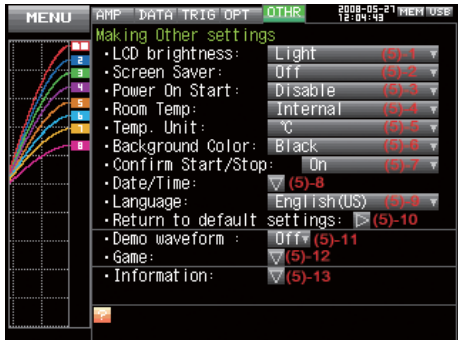

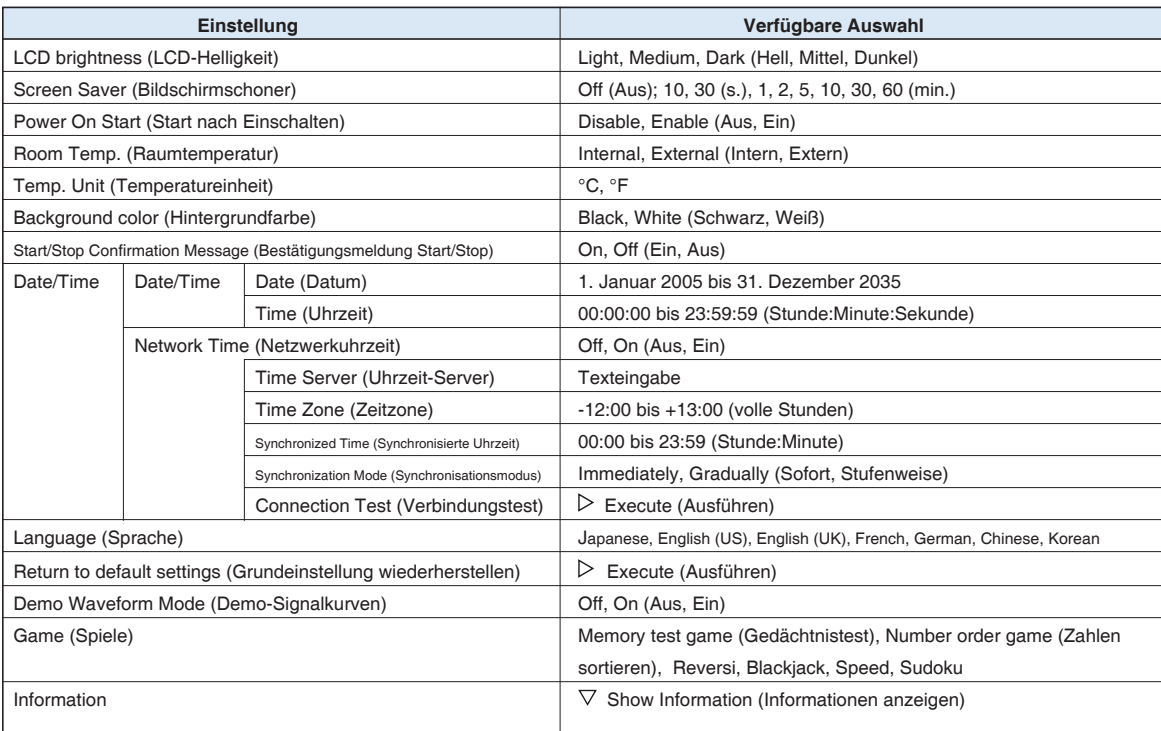

Hier können verschiedene weitere Einstellungen vorgenommen werden.

#### (5)-1 LCD Brightness (LCD-Helligkeit)

Zum Einstellen der Helligkeit der LCD-Hintergrundbeleuchtung.

#### (5)-2 Screen Saver (Bildschirmschoner)

Schont den Akku durch Abschalten des GL 900-Displays, wenn innerhalb einer vorgegebenen Zeitspanne kein Bedienvorgang erfolgt.

Durch regelmäßiges Abschalten des Displays über die Bildschirmschoner-Funktion kann die Lebenszeit des LCD-Bildschirms verlängert werden.

#### (5)-3 Power On Start (Start bei Einschalten)

Aktiviert die Funktion, durch die beim Einschalten des GL900 automatisch mit der Messung begonnen wird.

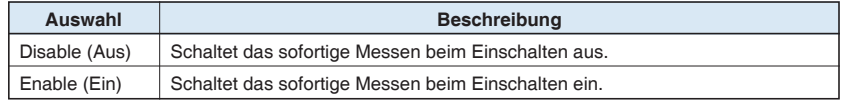

#### (5)-4 Room Temp. Compensation (Kompensation Raumtemperatur)

Ermöglicht für die Temperaturmessung mit Einsatz von Thermoelementen die Kompensation der Raumtemperatur.

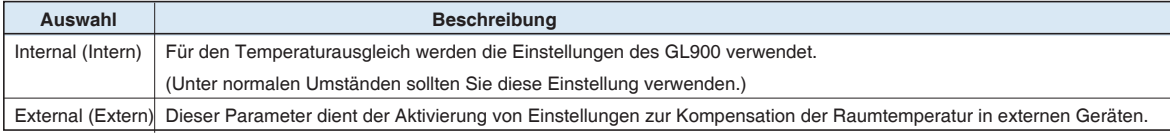

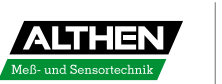

#### (5)-5 Temp. Unit (Einheit Temperatur)

Schaltet zwischen den Temperatureinheiten °C (Celsius) und °F (Fahrenheit) um. (Bei Auswahl von °F wird die Skalierungsfunktion aktiviert (erzwungen).)

#### (5)-6 Background Color (Hintergrundfarbe)

Legt die Hintergrundfarbe des Signalverlaufs und der digitalen Anzeigebereiche fest.

#### (5)-7 Start/Stop Confirmation Message (Bestätigungsmeldung Start/Stop)

Dient zur Einstellung der Bestätigungsmeldung, die beim Start und Stop der Datenaufzeichnung angezeigt wird.

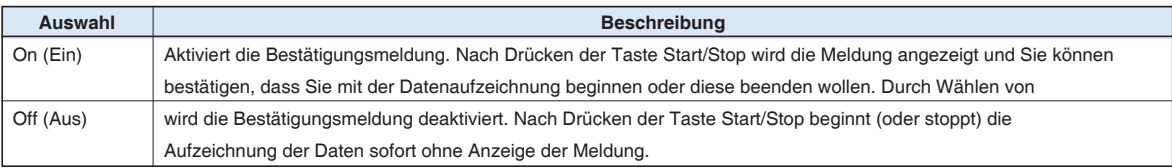

#### (5)-8 Date/Time (Datum/Uhrzeit)

Zum Einstellen Uhr des GL900.

Stellt die integrierte Uhr (Datum/Uhrzeit) des GL900 ein. Bei Festlegung von "Network Time" wird die Uhr des GL900 automatisch an das Netzwerk angepasst. Weitere Informationen finden Sie unter "Netzwerkuhrzeit-Einstellungen" auf der nächsten Seite.

#### (5)-9 Language (Sprache)

Hier kann die Anzeigesprache des GL900 ausgewählt werden.

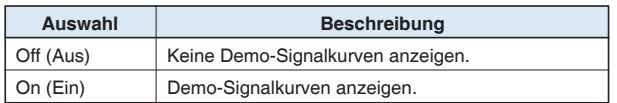

#### (5)-10 Demo Waveform Mode (Demo-Signalverlaufsanzeige)

Mit dieser Funktion wird eine Demo-Signalverlaufsanzeige aktiviert, ohne dass dazu ein analoges Signal eingespeist werden muss.

#### (5)-11 Return to default settings (Grundeinstellung wiederherstellen)

Initialisiert die Einstellungen. Bei der Initialisierung werden alle Einstellungen wieder auf den Zustand bei Auslieferung des Gerätes zurückgesetzt.

#### (5)-12 Game (Spiele)

Es stehen sechs Spiele zur Verfügung. Die erreichte Punktzahl wird für jeden Anwender separat gespeichert.

#### (5)-13 Information

Zeigt die Systeminformationen des GL900 an.

#### **Network Time Settings (Netzwerkuhrzeit-Einstellungen)**

Der GL900 ist mit einer Funktion zur Synchronisierung der Uhrzeit der integrierten Uhr mit der Uhrzeit des Servers über Ethernet-Verbindung ausgestattet.

In diesem Menü werden die Einstellungen für die Verwendung dieser Funktion vorgenommen.

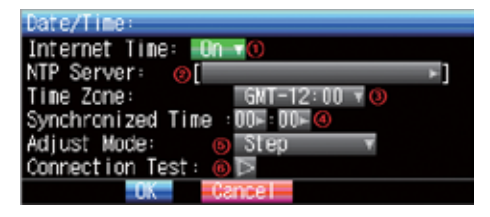

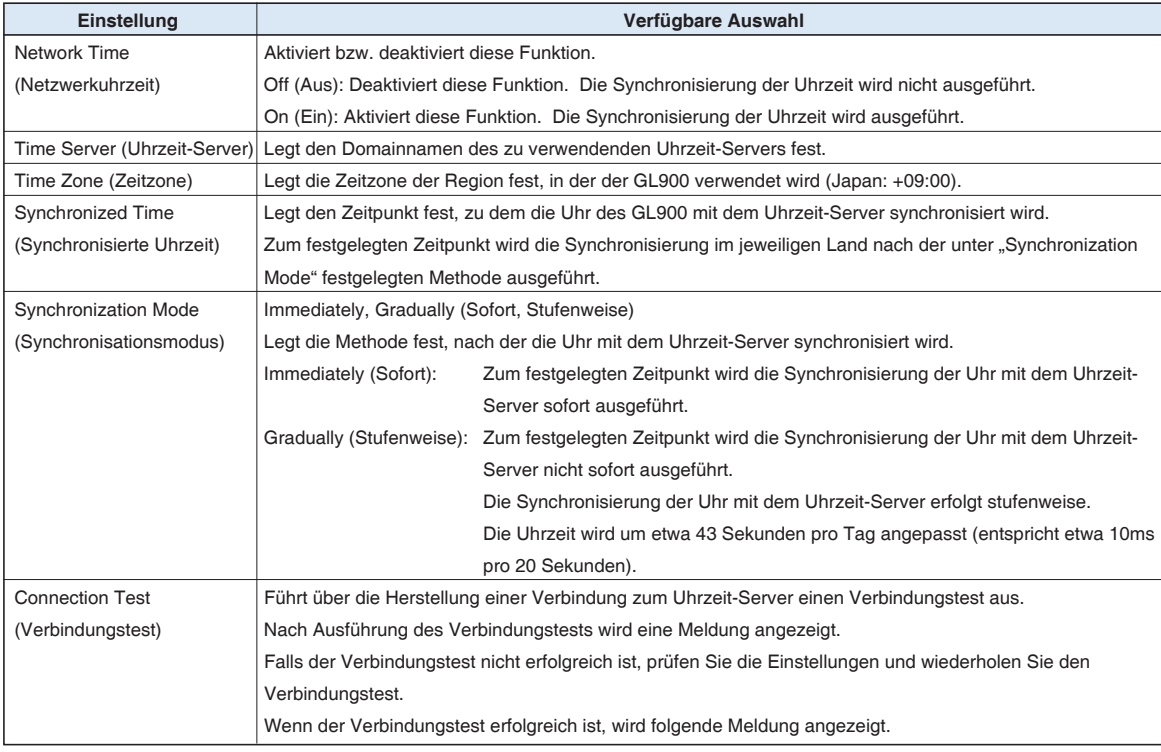

# **AVORSICHT**

Bei einer Abweichung der Uhrzeit von 500 ms vom Uhrzeit-Server oder mehr wird die Synchronisation nicht ausgeführt.

#### **(6) FILE Menu (Datei-Menü)**

Über dieses Menü werden die dateibezogenen Funktionen ausgeführt.

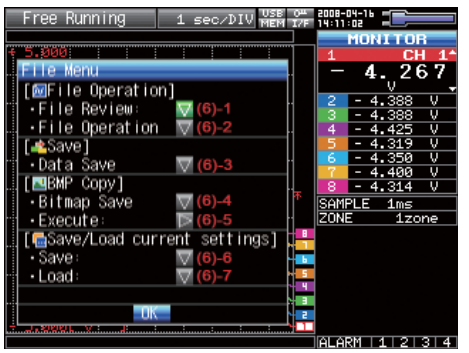

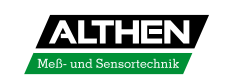

#### (6)-1 File Replay (Datei-Wiedergabe)

Legen Sie ein Datei fest, deren Daten aus dem internen Flash-Speicher oder USB-Speicher wiedergegeben werden sollen. Die Datei-Wiedergabe wird auf Seite 3-39 ausführlich beschrieben.

#### (6)-2 File Operation (Dateifunktionen)

Handhabung der Dateien im internen Flash-Speicher oder USB-Speicher. Die Dateifunktionen werden auf Seite 3-39 ausführlich beschrieben.

#### (6)-3 Data Save (Datenspeicherung)

Speichert die im internen RAM gehaltenen Daten auf dem internen Flash-Speicher und USB-Speichermedium.

<"Name Type" = Auto> <"Name Type" = User>

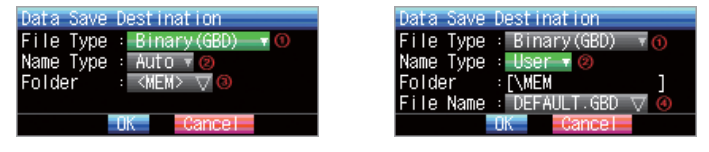

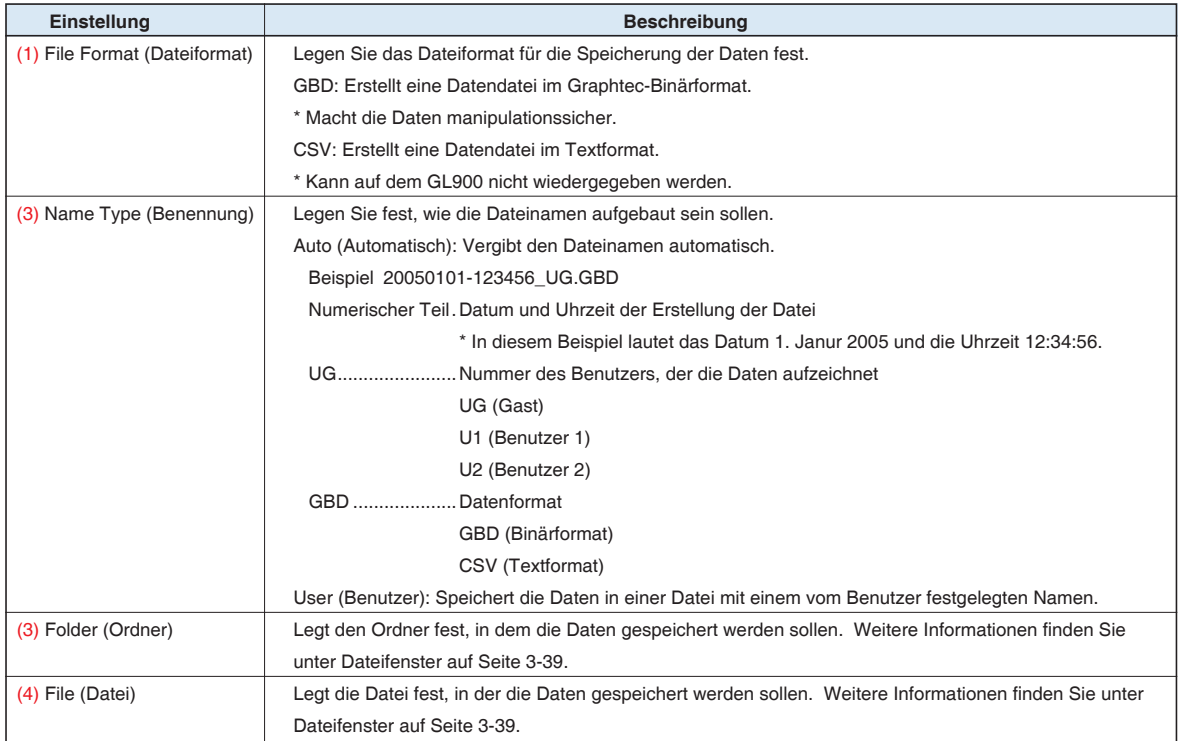

#### (6)-4 Bitmap Save (Bitmap-Speicherung)

Der GL900 kann eine Bildschirmkopie von Signalverläufen usw. als Bitmap-Datei speichern. In diesem Menü werden die Einstellungen für Speicherziel, Dateiname usw. einer Bitmap-Datei vorgenommen.

<"Name Type" = Auto> <"Name Type" = User>

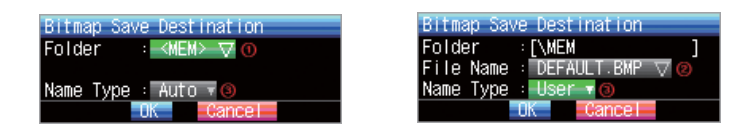

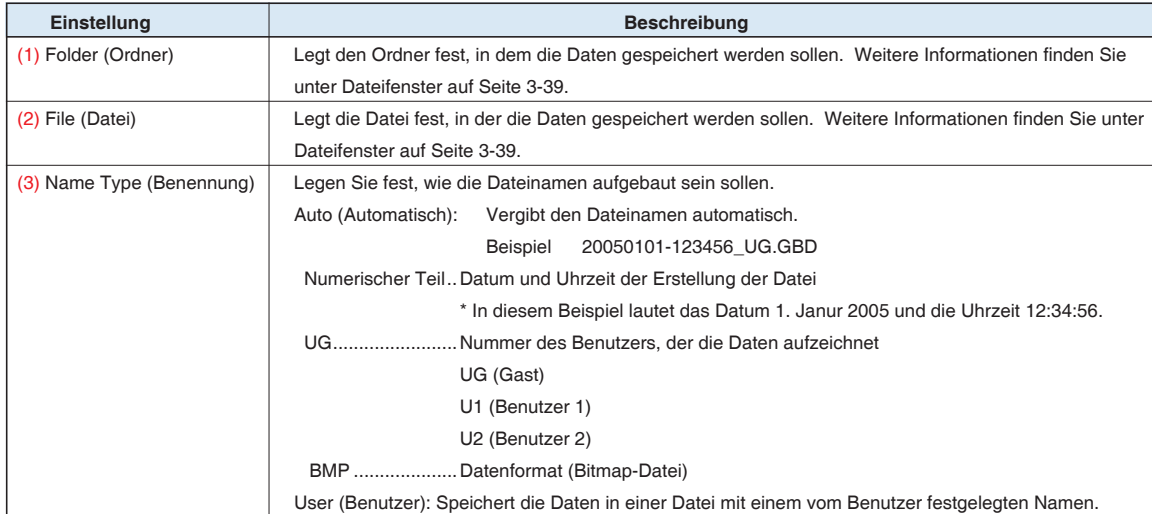

#### (6)-5 Execute (Ausführen)

Speichert eine Bildschirmkopie als Bitmap-Datei. Informationen zum Festlegen des Speicherziels finden Sie im Abschnitt (6)-4, "Bitmap speichern".

#### (6)-6 Save (Speicher)

Speichert die Einstellungen des GL900.

<"Name Type" = Auto> <"Name Type" = User>

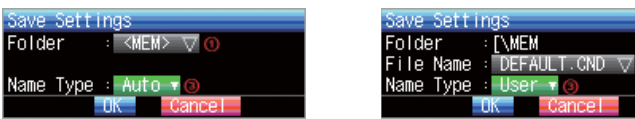

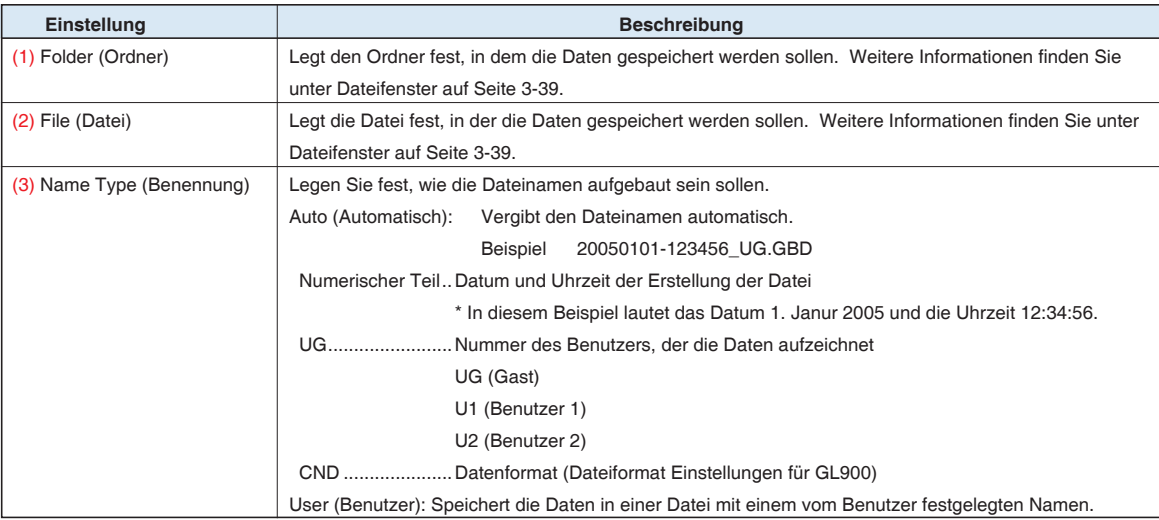

#### (6)-7 Load (Laden)

Lädt die Einstellungen des GL900 aus einer Datei.

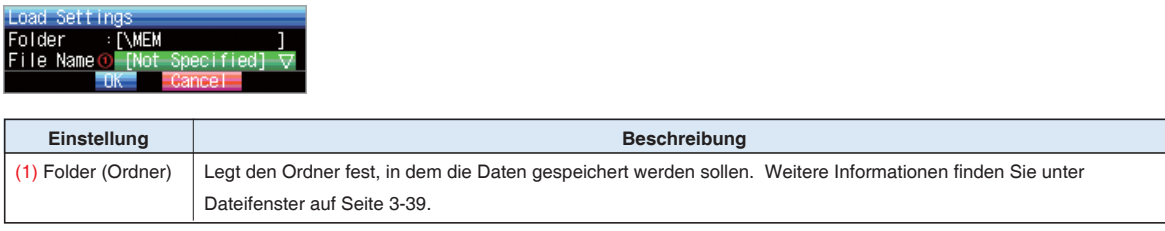

Nutzen Sie das Dateifenster, um ein Datenspeicher-Ziel aus dem Menü DATA zu wählen oder über das FILE-Menü wie im Folgenden beschrieben auf ein Laufwerk zuzugreifen.

<Feld Datenverwaltung> <Feld Datenwiedergabe>

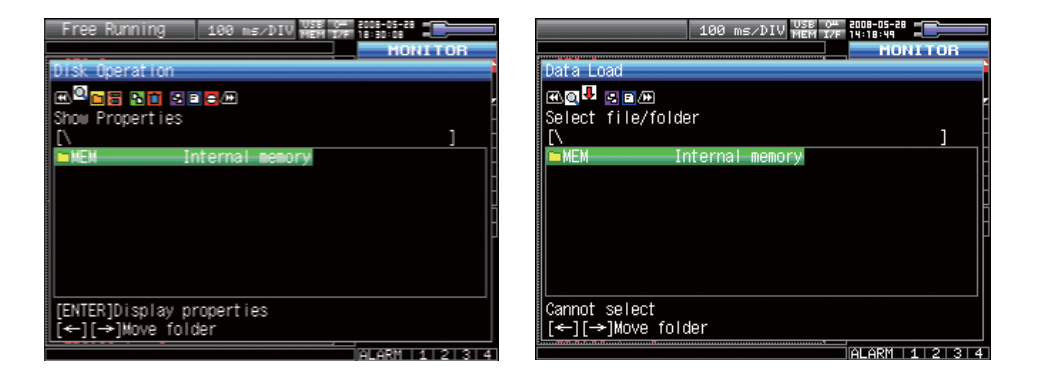

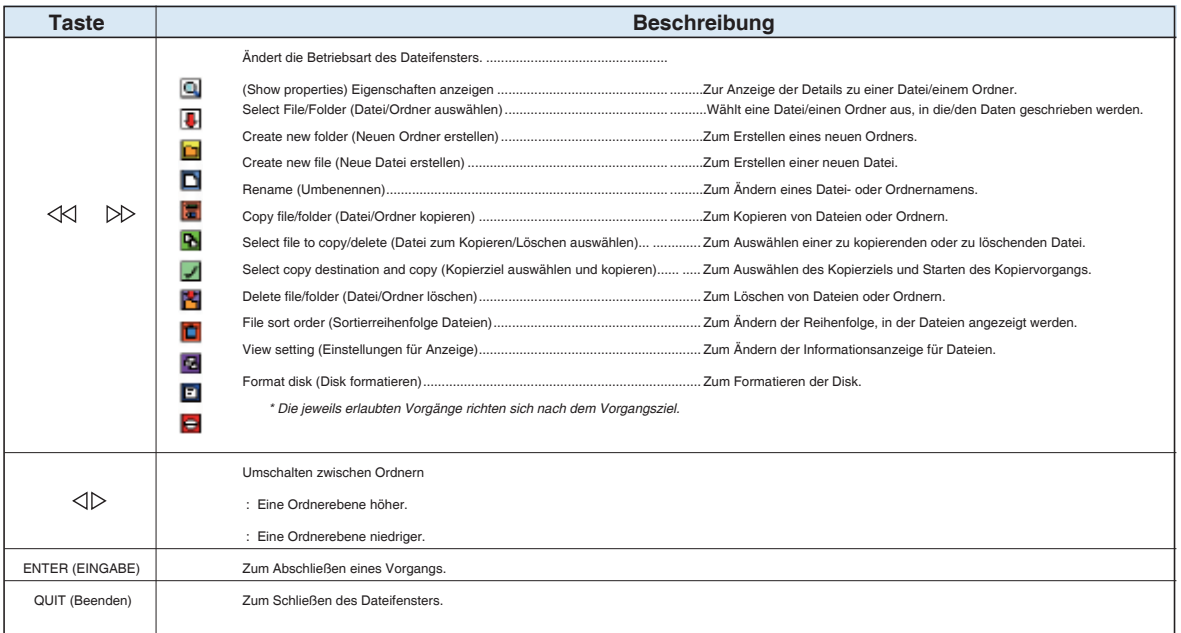

#### <Einstellungsbeispiel>

Im folgenden Einstellungsbeispiel wird ein "TEST"-Ordner als Speicherziel erstellt, in dem die aufgezeichneten Daten automatisch gespeichert werden.

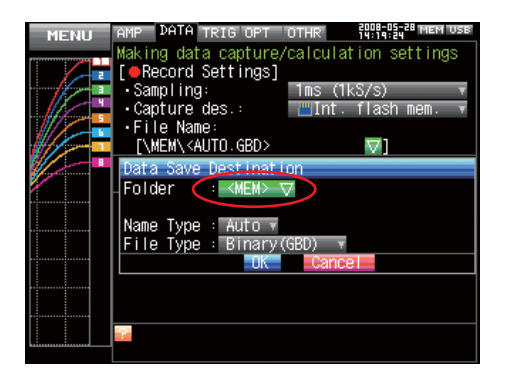

Wählen Sie unter [Data Save Destination] (Datenspeicherziel) den Befehl [Folder] (Ordner) und drücken Sie die ENTER-Taste.

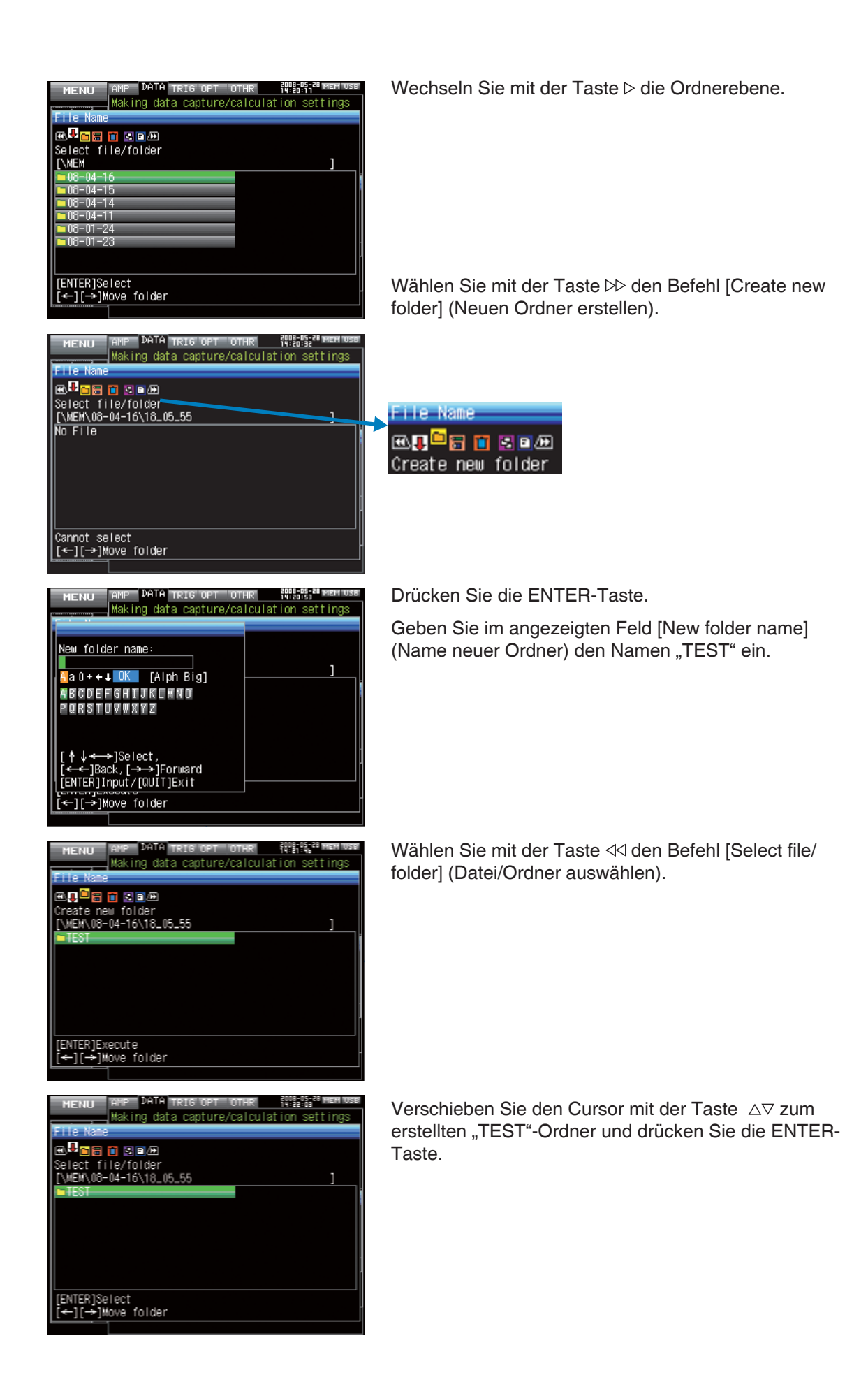

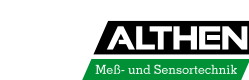

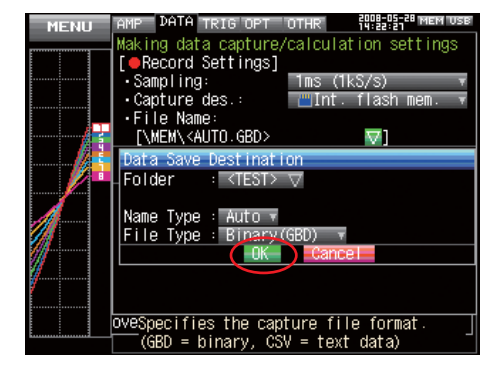

Wählen Sie [OK] und schließen Sie den Bildschirm.

#### **(8) Text Input (Texteingabe)**

In diesem Menü können Sie die Einstellungen für Texteingaben wie z.B. Kanalbeschreibung (Hinweistext), pysikalische Einheiten und Dateinamen für aufgezeichnete Daten vornehmen.

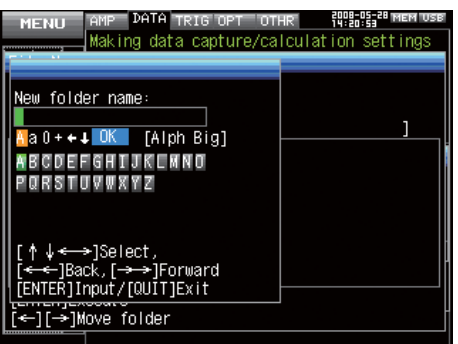

#### • Bedienung

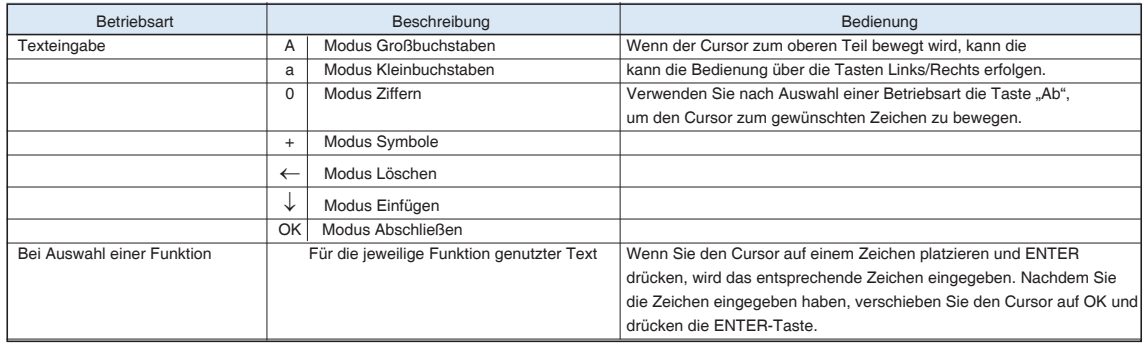

#### **(9) Data Replay Menu (Menü Datenwiedergabe)**

Das Datenwiedergabe-Menü kann während der Wiedergabe durch Drücken von MENU angezeigt werden

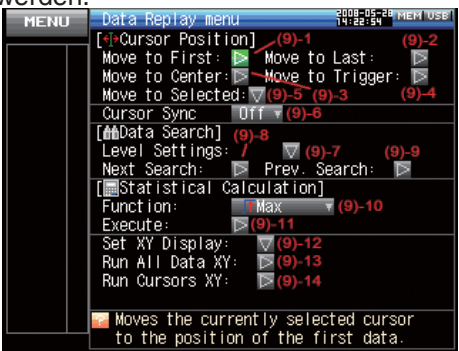

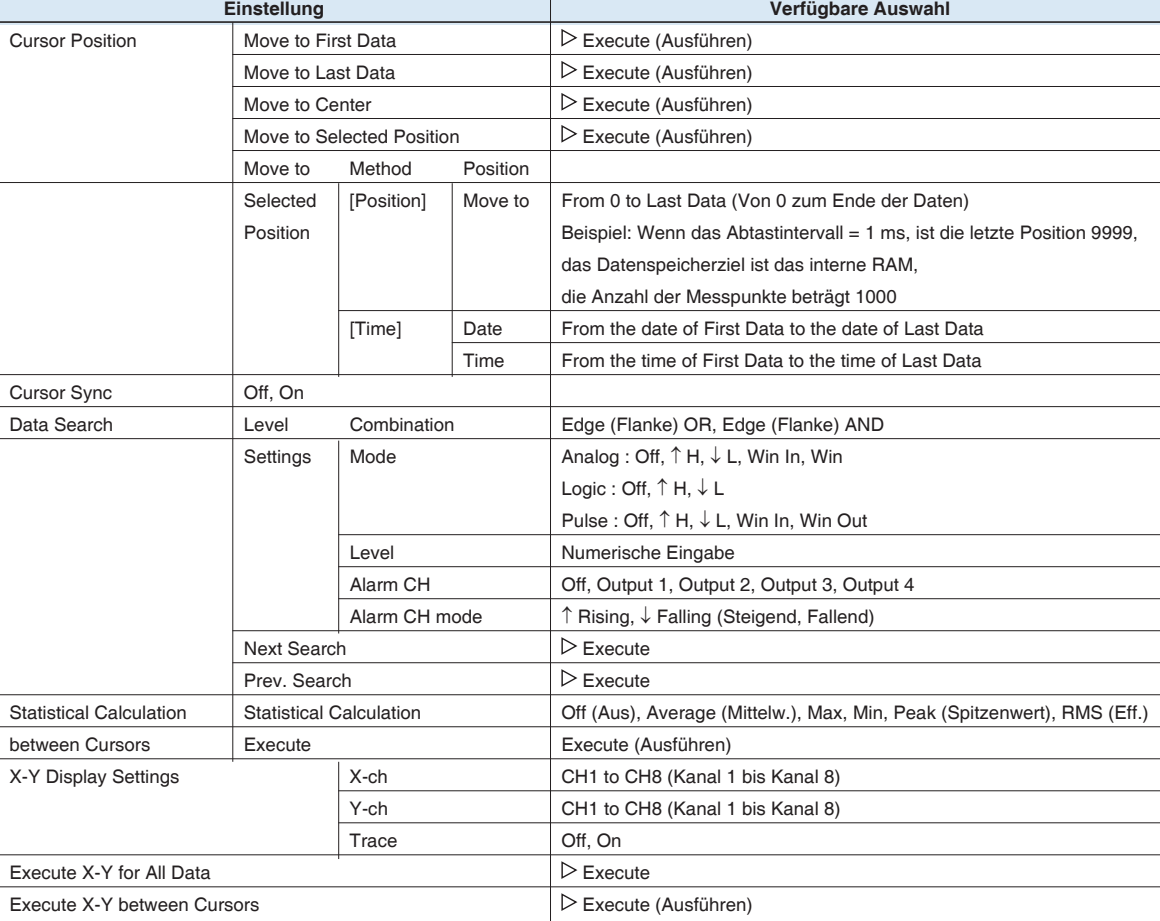

[xxx] zeigt einen Fall, in dem in der verfügbaren Auswahl xxx gewählt wurde.

#### (9)-1 Move to First Data (Zum Start der Daten verschieben)

Verschiebt den ausgewählten Cursor (A oder B) an den Anfang der aufgezeichneten Daten.

#### (9)-2 Move to Last Data (Zum Ende der Daten verschieben)

Verschiebt den ausgewählten Cursor (A oder B) an das Ende der aufgezeichneten Daten.

#### (9)-3 Move to Center (Zur Mitte der Daten verschieben)

Verschiebt den ausgewählten Cursor (A oder B) zur Mitte der aufgezeichneten Daten.

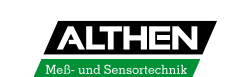

#### (9)-4 Move to Trigger Position (Zur Trigger-Position verschieben)

Verschiebt den ausgewählten Cursor (A oder B) zur Trigger-Position.

#### (9)-5 Move to Selected Position (Zur ausgewählten Position verschieben)

Verschiebt den ausgewählten Cursor (A oder B) zu einer ausgewählten Position (relative Position auf der Zeitachse) oder einem bestimmten Zeitpunkt.

<Methode = Position> <Methode = Zeit>

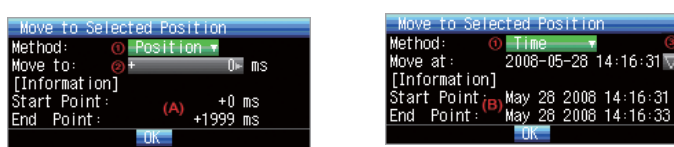

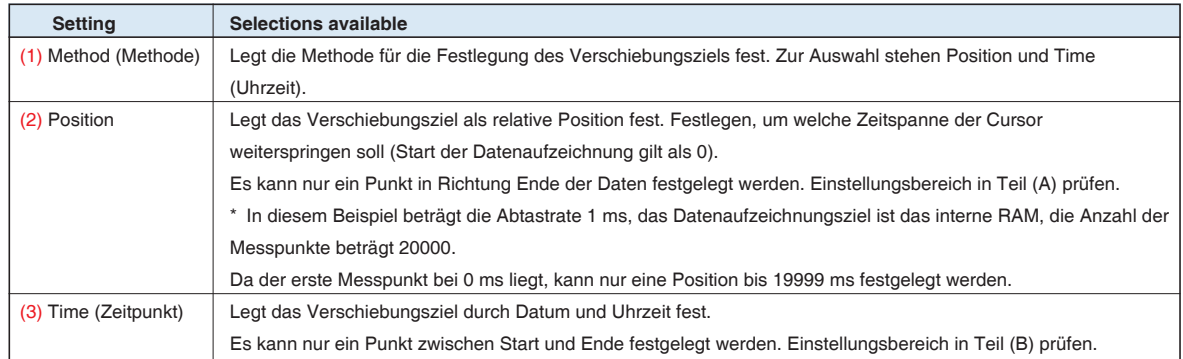

#### (9)-6 Cursor Sync (Synchronisation Cursor)

Stellt eine Funktion ein, mit der zwei Cursor gemeinsam bewegt werden können.

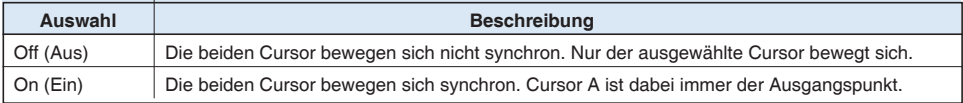

#### (9)-7 Level Settings (Pegel-Einstellungen)

Die Pegel-Einstellungen entsprechen den Trigger-Einstellungen, mit der Ausnahme, dass die Kombinationen nur Flanken-Operationen umfassen (keine Pegel-Operationen) und dass der Alarmausgang auf Steigend (von Gelöscht auf Ausgelöst) und Fallend (von Ausgelöst auf Gelöscht) gesetzt werden kann. Weitere Informationen finden Sie unter Einstellungen Triggerpegel/Alarmpegel auf Seite 3-30. In diesem Abschnitt wird nur die Einstellung des Alarmausgangs beschrieben.

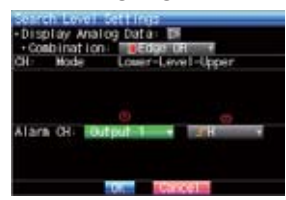

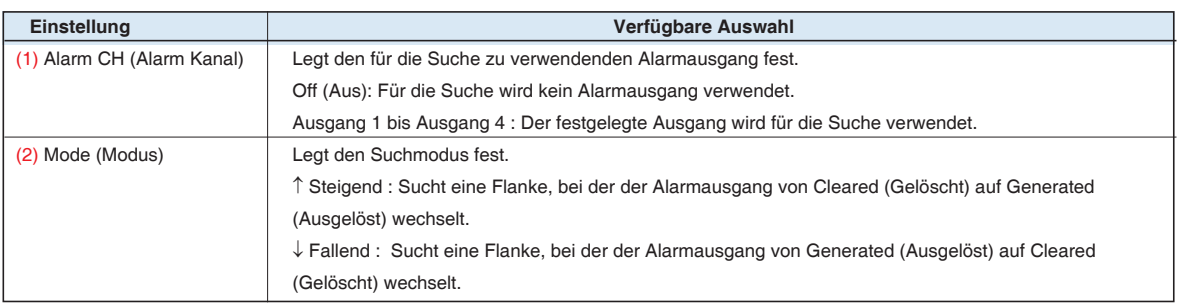

#### (9)-8 Next Search (Nächster Suchwert)

Verschiebt den Cursor zu einer Position nach der aktuellen Cursorposition, bei der die Suchbedingungen erfüllt werden (Einstellung der Suchbedingungen in Abschnitt (9) "Pegel-Einstellungen").

#### (9)-9 Prev. Search (Vorherige Suchposition)

Verschiebt den Cursor zu einer Position vor der aktuellen Cursorposition, bei der die Suchbedingungen erfüllt werden (Einstellung der Suchbedingungen in Abschnitt (9) "Pegel-Einstellungen").

#### (9)-10 Calculation Function (Berechnungsfunktion)

Die Statistikberechnungen können für die Wiedergabedaten vorgenommen werden, die sich zwischen den Cursorpositionen befinden.

In diesem Menü werden die Einstellungen für die Statistikberechnungen vorgenommen.

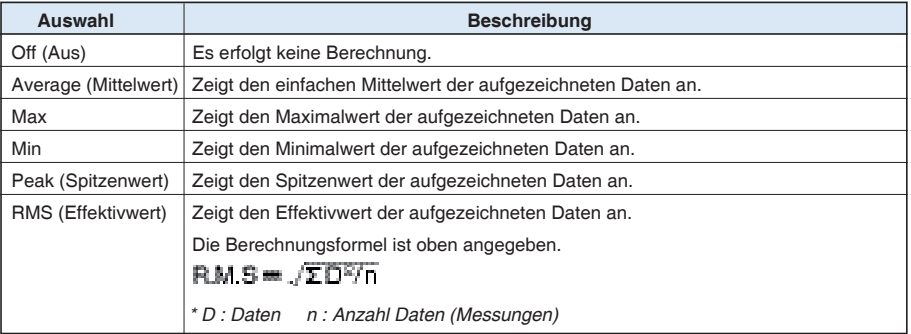

#### (9)-11 (Calculation) Execute [(Berechnung) Ausführen]

Führt die statistische Berechnung der Daten zwischen den Cursorpositionen aus. Bei Auswahl von Execute wird ein Fenster für die Anzeige der Berechnungsergebnisse geöffnet.

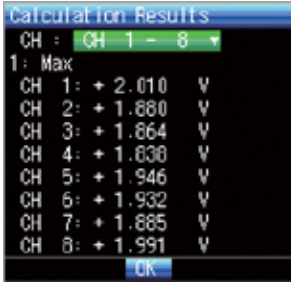

(9)-12 X-Y Display Settings (Einstellungen X-Y-Anzeige)

Der GL900 kann Signalverlaufsdaten in eine X-Y-Anzeige umwandeln. In diesem Menü werden die Kanäle zugewiesen und weitere Einstellungen für die Konvertierung der Daten in eine X-Y-Anzeige vorgenommen.

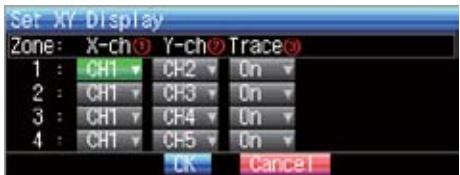

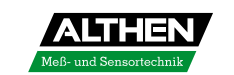

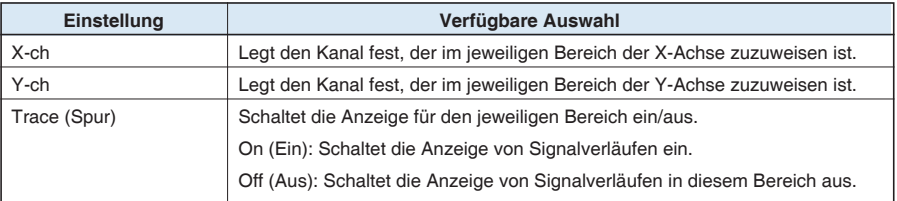

#### (9)-13 Execute X-Y for All Data (Ausführen X-Y für alle Daten)

Konvertiert bei Ausführung alle Wiedergabedaten in eine X-Y-Anzeige.

#### (9)-14 Execute X-Y between Cursors (Ausführen X-Y für Daten zwischen Cursorpositionen)

Konvertiert bei Ausführung nur die Daten zwischen den Cursorpositionen A und B in eine X-Y-Anzeige.

#### **(10) NAVI-Menü**

Das Navigationsmenü kann in den drei Betriebsarten "Free Running" (Freilauf), "Recording" (Datenaufzeichnung) und "Replay" (Datenwiedergabe) angezeigt werden.

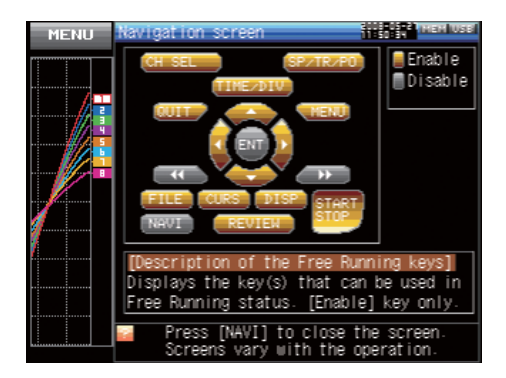

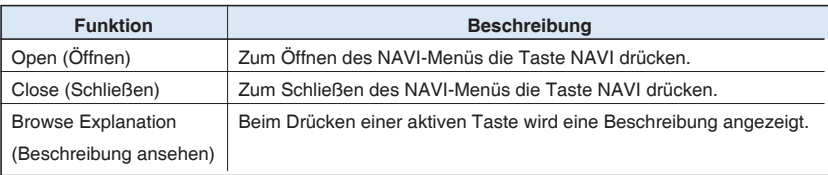

#### **(11) Quick Settings (Schnelleinstellung)**

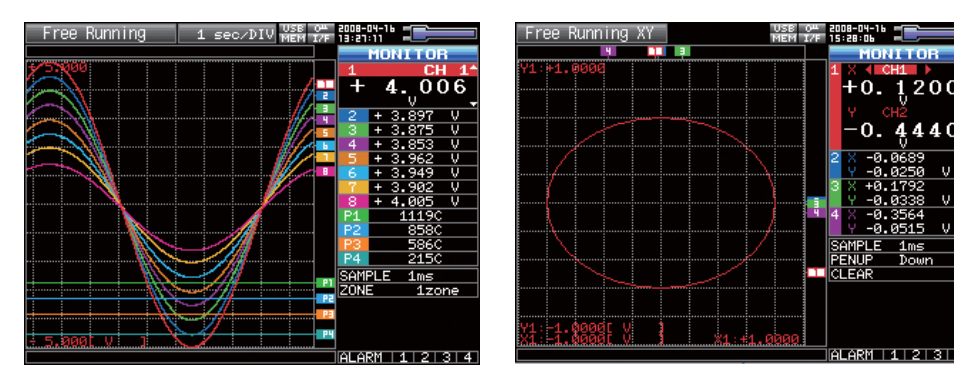
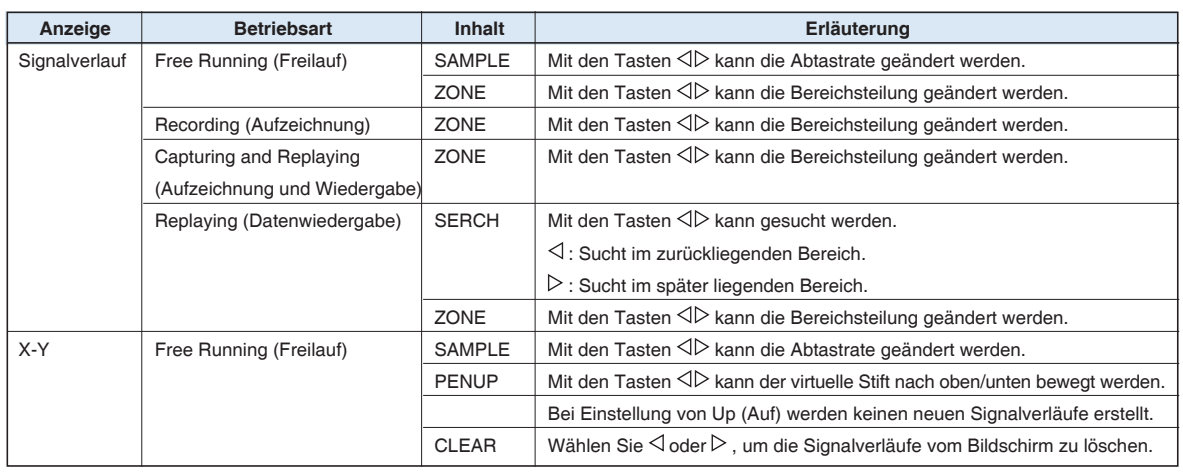

#### **(12) Canceling Key Lock with Password (Aufheben Tastensperre mit Passwort)**

Für die Aufhebung der Tastensperre des GL900 kann ein Passwort festgelegt werden.

(Bei Auslieferung des Gerätes ist kein Passwort eingestellt.)

<Bedienung>

1. Passwort festlegen.

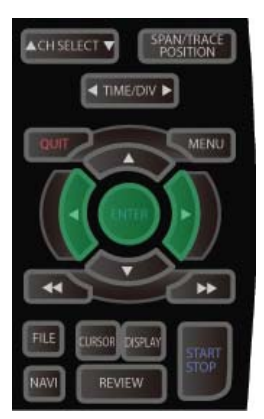

Drücken Sie die Tasten <, ⊳ und Enter gleichzeitig, um den unten abgebildeten Bildschirm für die Einstellung des Passwortes anzuzeigen. Legen Sie ein 4-stelliges Passwort fest.

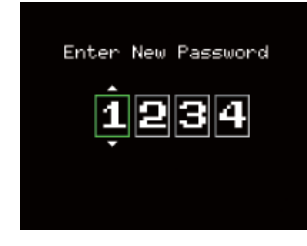

Wählen Sie mit den Tasten  $\triangleleft, \triangleright, \triangle$  und  $\triangledown$  die entsprechenden Nummern aus. Um das Passwort zu bestätigen, drücken Sie die ENTER-Taste.

Wenn Sie 0000 eingeben, wird die Passwortfunktion deaktiviert.

Falls Sie Ihr Passwort einmal vergessen haben, können Sie das Master-Passwort bei unserem Call-Center erfragen.

2. Tastensperre aktivieren.

Halten Sie die Tasten «I und » gleichzeitig für mindestens zwei Sekunden gedrückt.

3. Tastensperre aufheben.

Halten Sie die Tasten <<< und D> erneut gleichzeitig für mindestens zwei Sekunden gedrückt. Der Passwort-Bildschirm wird angezeigt. Geben Sie das Passwort ein.

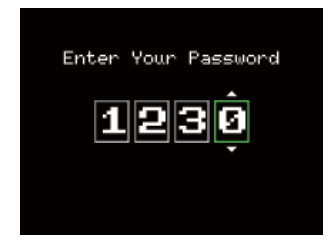

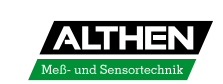

# **3.5 WEB-Server-Funktion**

Mit Hilfe dieser Funktion kann der GL900 über einen Webbrowser bedient und überwacht werden.

#### **• Unterstützte Webbrowser**

- Microsoft Internet Explorer 6.0 oder höher
- Netscape 6.2 oder höher
- Firefox 1.5 oder höher
- Opera 9.0 oder höher

#### **• Über einen Webbrowser verfügbare Funktionen**

- GL900 bedienen
- GL900-Anzeigebildschirm überwachen
- GL900-Anzeigebildschirm vergrößern
- Verbindung zu FTP herstellen
- Verbindung zur unserer Website herstellen

#### **• Einstellung der URL**

Die URL (Uniform Resource Locator) muss Ihrer Netzwerkumgebung entsprechend eingestellt werden.

Führen Sie folgende Schritte aus, um auf den GL900 zugreifen zu können.

http://IP-Adresse/index.html

• http .....................................Protokoll für den Zugriff auf den Server.

HTTP (Hyper Text Transfer Protocol)

- IP address (IP-Adresse) ....Geben Sie die IP-Adresse des zu überwachenden GL900 ein.
- index.html ..........................Dateiname. Dieser ist auf index.html festgelegt.

#### **• Vorgehensweise**

- 1. Öffnen Sie den Webbrowser.
- 2. Geben Sie in das Adresseneingabefeld die URL (http://IP-Adresse/index.html) ein.

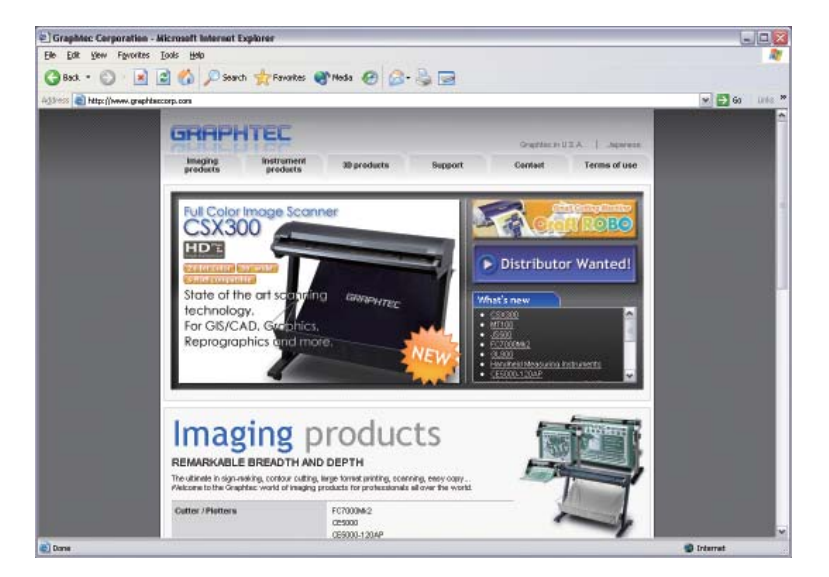

3. Folgende Seiten werden angezeigt.

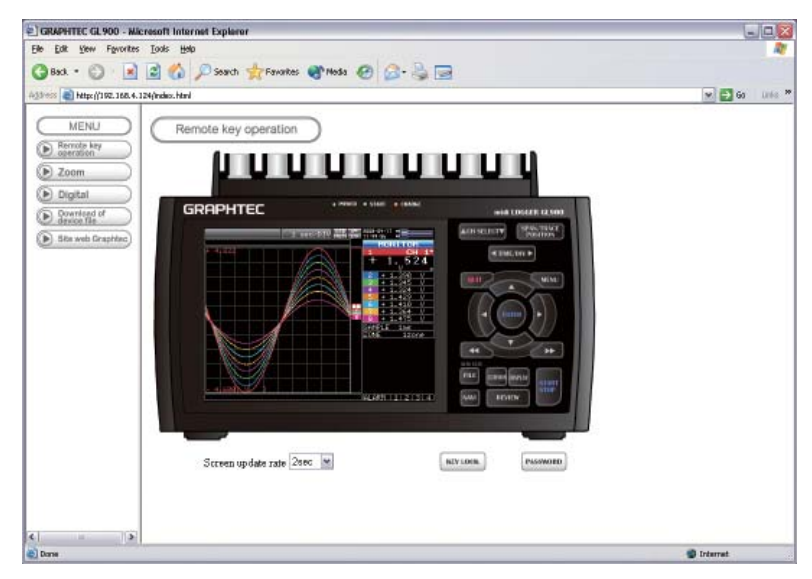

Remote key operation (Fernbedienung)

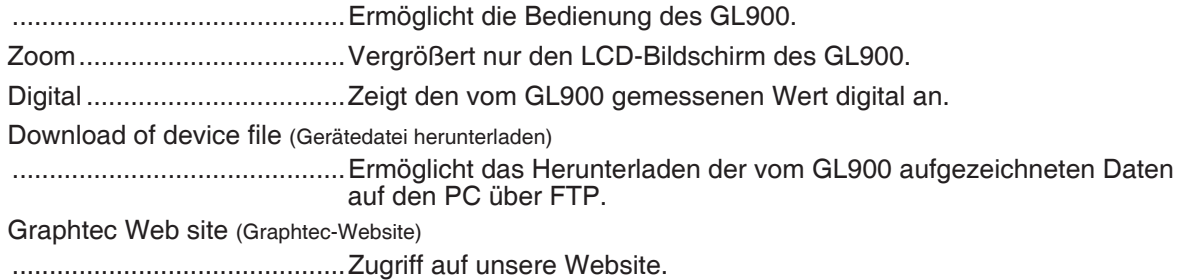

#### **• Remote key operation (Fernbedienung)**

Um von einem abgesetzten Ort auf den GL900 zuzugreifen, klicken Sie im Bildschirm auf das entsprechende GL900-Bedienfeld.

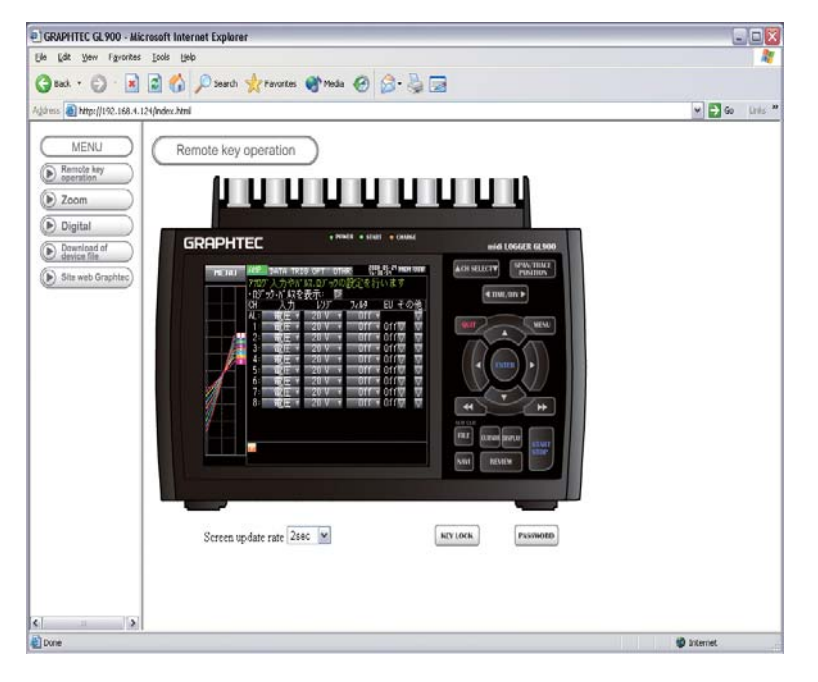

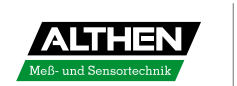

#### **• Zoom**

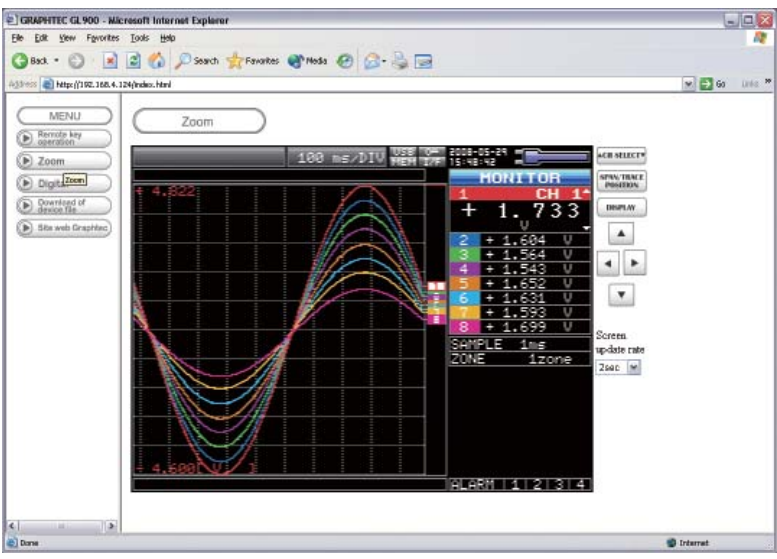

CH SELECT (KANALWAHL) ..... Drücken Sie diese Schaltfläche, um den aktiven Kanal in der Anzeige "Waveform + Digital" (Signalverlauf + Digital) oder X-Y zu ändern.

DISPLAY (ANZEIGE) ..............Schaltet den Anzeigemodus um. Drücken Sie diese Schaltfläche, um zwischen den Bildschirmen Waveform + Digital (Signalverlauf + Digital), Expanded Waveform (Signalverlauf erweitert), Digital und X-Y-Anzeige umzuschalten.

SPAN/TRACE/POSITION (SPANNE/SPUR/POSITION)

 .............................................Schaltet die Anzeige im Digital-Anzeigebereich um. Drücken Sie diese Schaltfläche, um zwischen MONITOR, SPANNE, POSITION, und SPUR umzuschalten.

 $\text{and}\ \forall x\in\mathbb{R}$  ................................Cursor-Tasten

Screen update speed (Geschwindigkeit Bildschirmaktualisierung)

 .............................................Zum Festlegen der Geschwindigkeit, mit der der Bildschirm aktualisiert wird. Es stehen die Geschwindigkeiten 2, 5 und 10 Sekunden zur Verfügung.

#### **• Digital**

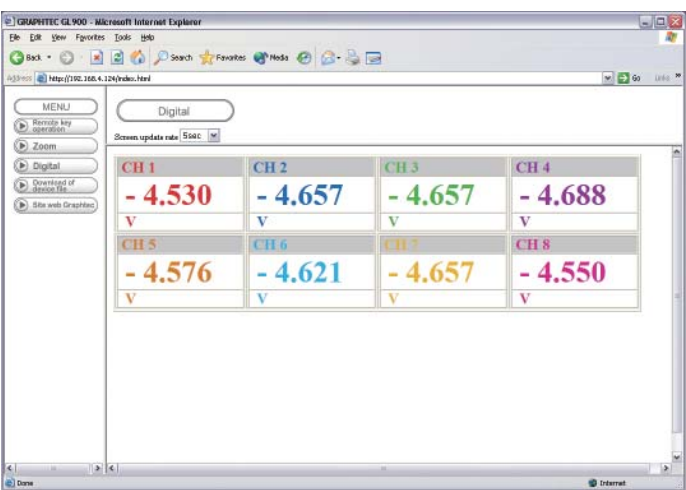

Screen update speed (Geschwindigkeit Bildschirmaktualisierung)

 .............................................Zum Festlegen der Geschwindigkeit, mit der der Bildschirm aktualisiert wird. Es stehen die Geschwindigkeiten 2, 5 und 10 Sekunden zur Verfügung.

#### **• Download of device le (Gerätedatei herunterladen)**

Ermöglicht das Herunterladen der Speicherdaten vom GL900 und vom USB-Speicher auf den eigenen PC.

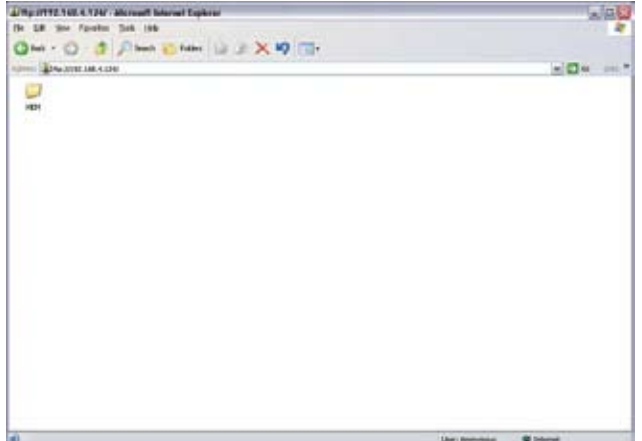

#### **<Zur FTP-Server-Funktion>**

Wenn eine Internet-Explorer-FTP-Verbindung verwendet wird, erfolgt die Anmeldung automatisch unter Verwendung eines anonymen Accounts; die Dateien stehen dabei ohne Schreibzugriff (Nur Lesen) zur Verfügung.

Folgende Vorgänge können mit Dateien ohne Schreibzugriff nicht ausgeführt werden:

• Upload file (Datei heraufladen)

För  $\overline{\mathbf{u}}$  $\overline{\mathbf{N}}$ ö D)  $\mathbb{R}$ P) W

- Delete file/folder (Datei/Ordner löschen)
- Create file/folder (Datei/Ordner erstellen)
- Change file name/folder name (Dateiname/Ordnername ändern)

Um das Schreiben von Daten in den GL900 zu ermöglichen, muss der Anmeldename geändert werden. Beachten Sie folgende Tabelle.

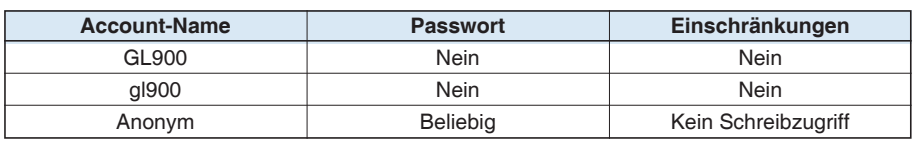

Durch Ausführung der folgenden Schritte wird der Anmelde-Account des Internet Explorers geändert.

Wählen Sie im Menü [File] (Datei) die Option [Login As...] (Anmelden als...), um das Fenster [Login As...] (Anmelden als...) zu öffnen.

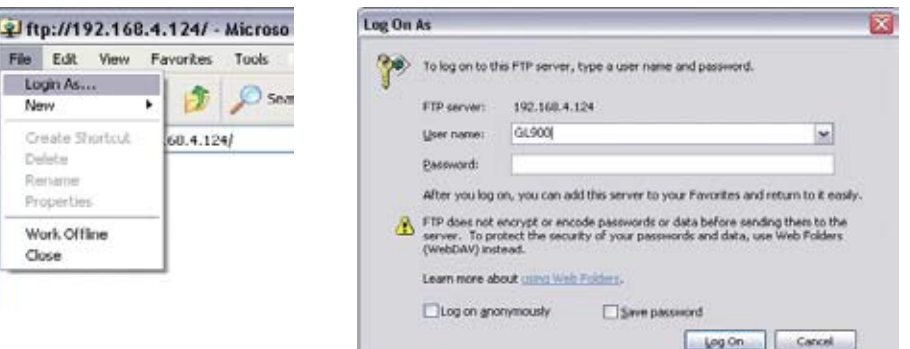

Geben Sie den Account-Namen in das Feld [User Name] (Benutzername) ein. Lassen Sie das Passwort-Feld frei.

Klicken Sie auf die Schaltfläche "Login" (Anmelden).

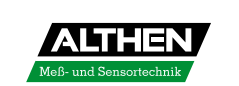

# KAPITEL 4

# *Technische Daten*

In diesem Kapitel werden die wichtigsten Technischen Daten des GL900 beschrieben.

- 4.1 Technische Daten
- 4.2 Funktionsdaten
- 4.3 Technische Daten Zubehör/Optionen
- 4.4 Abmessungen

# **4.1 Technische Daten**

#### Technische Daten

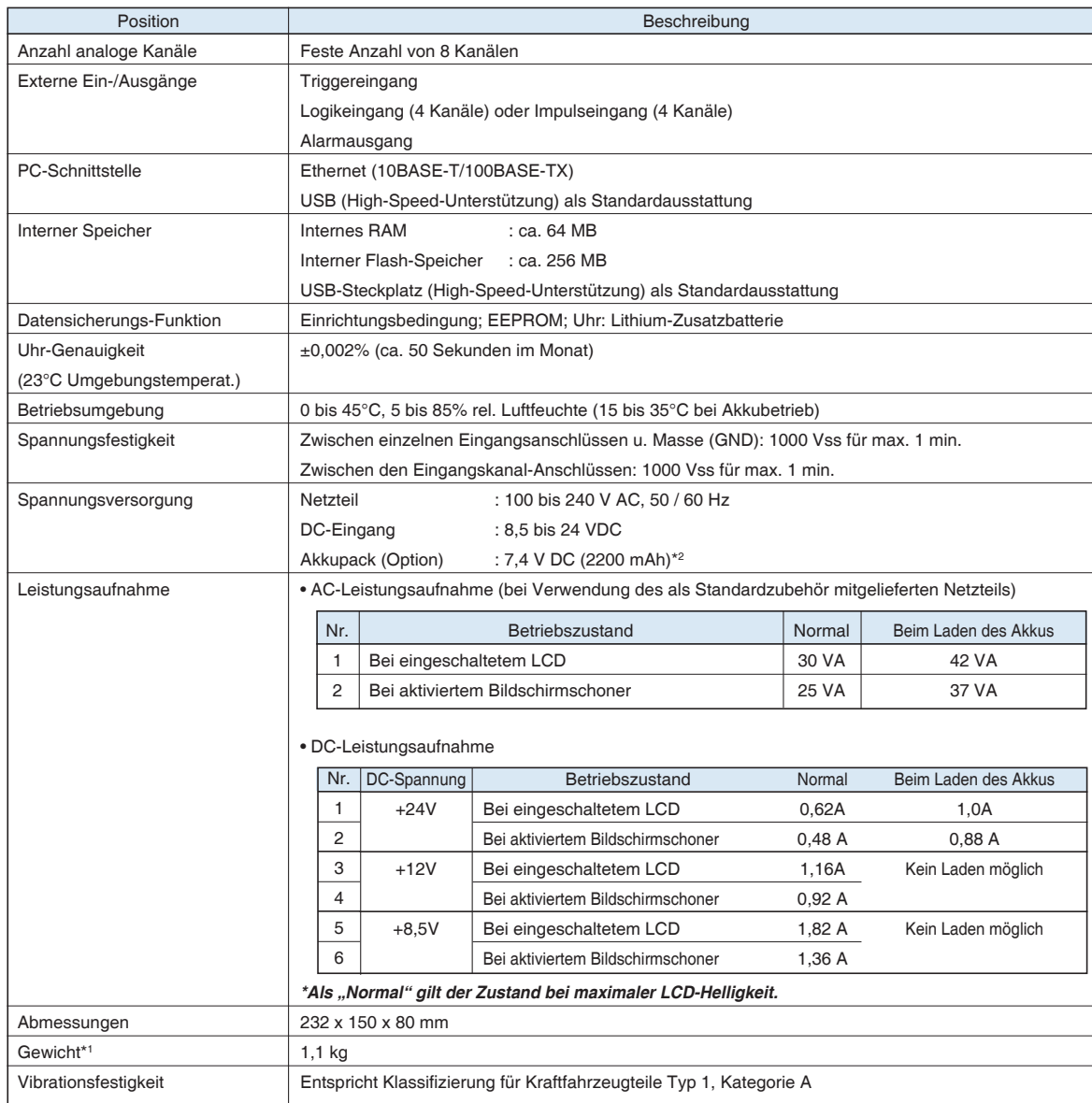

*\*1 Ohne Netzteil und Akkus*

*\*2 Zwei Akkupacks (B-517: optional) werden für den Akkubetrieb des GL900 benötigt.*

Weitere Informationen finden Sie im Abschnitt 2.9, "Verwendung des Akkupacks (B-517: optional)".

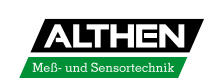

#### Interner Speicher

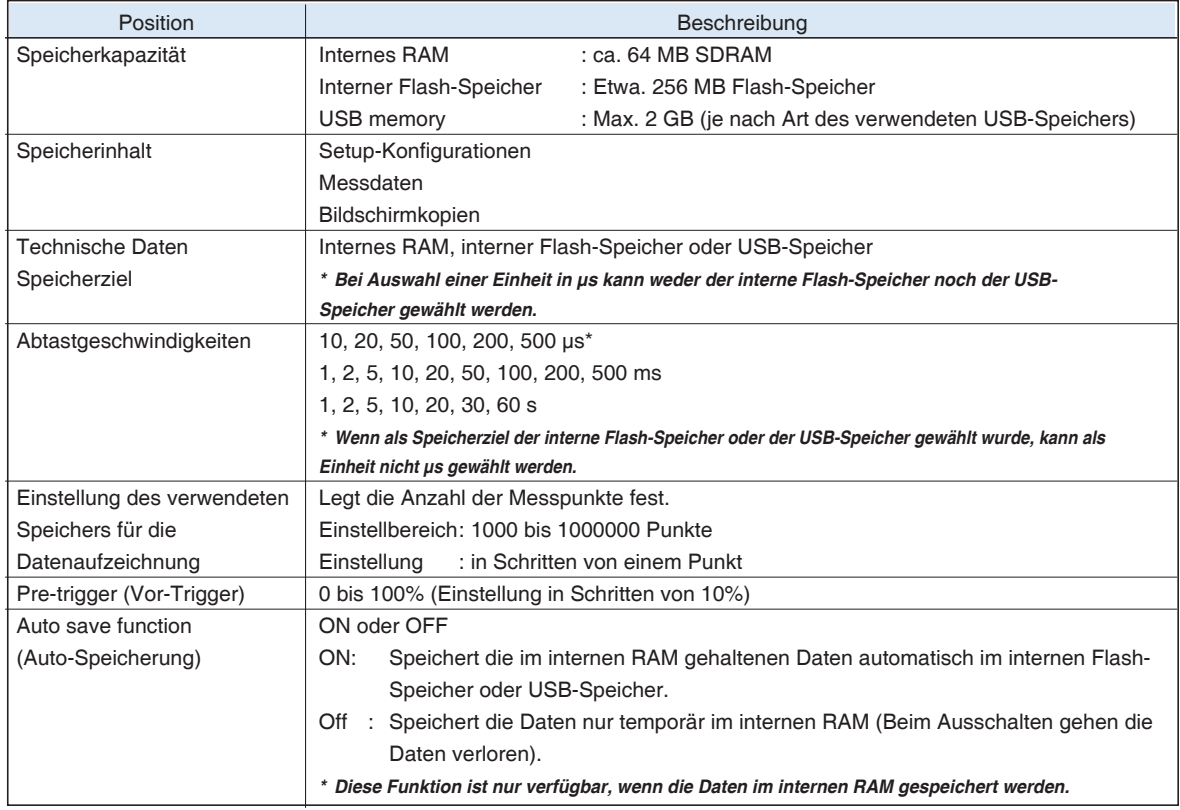

#### PC-Schnittstelle

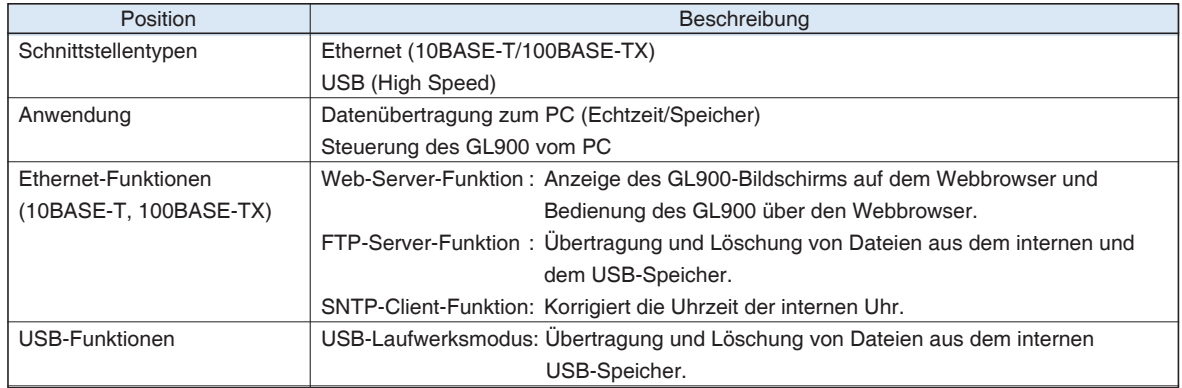

#### **Monitor**

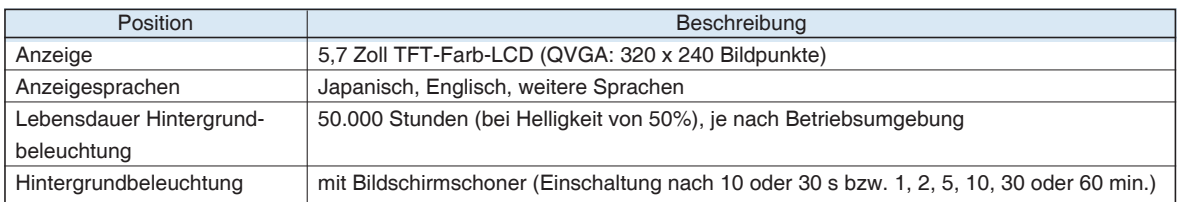

#### Technische Daten der Eingangsstufe

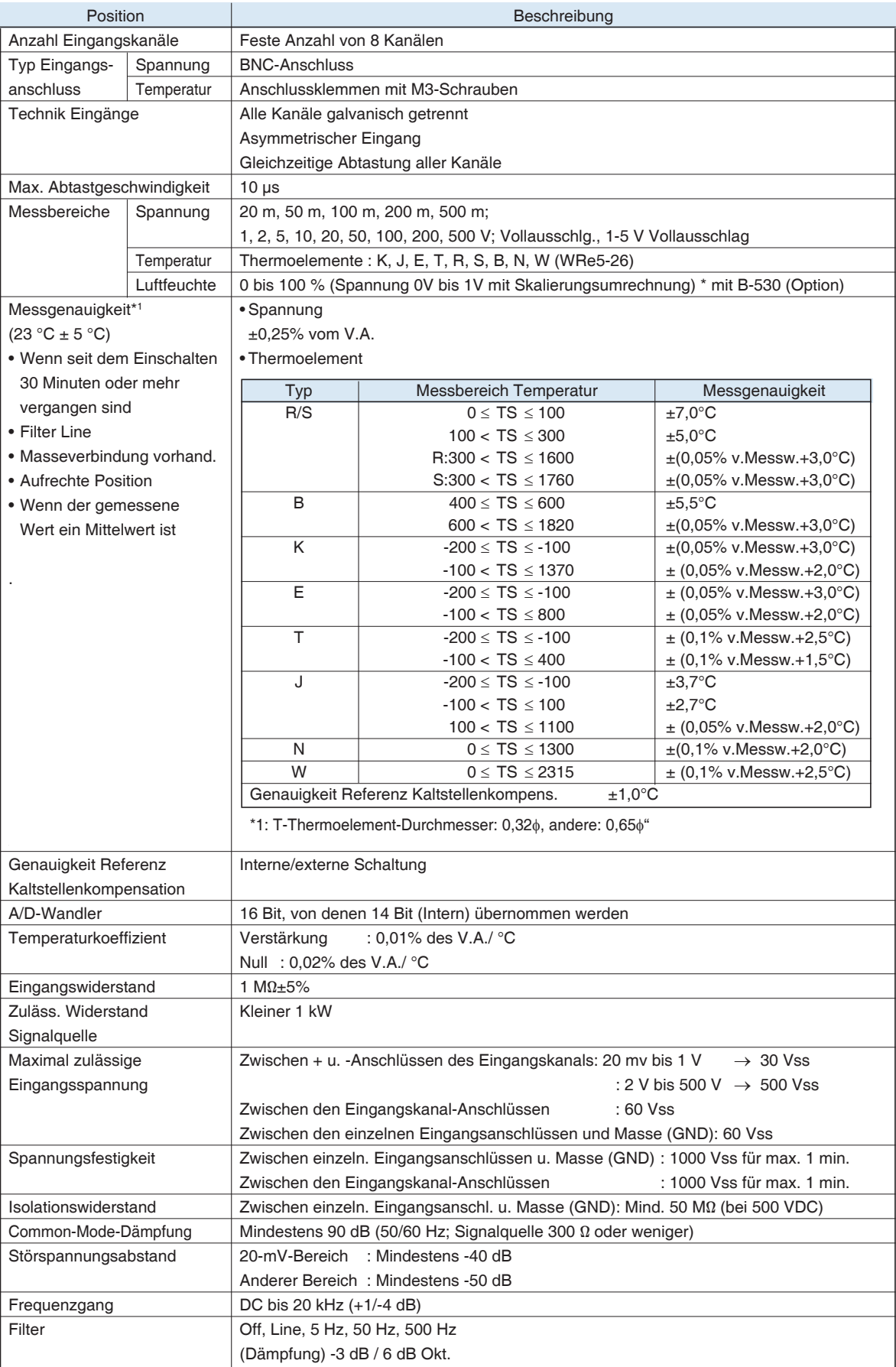

*4-4*

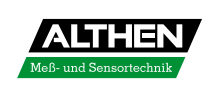

# 4.2 Funktionsdaten

#### Technische Daten (Funktionsdaten)

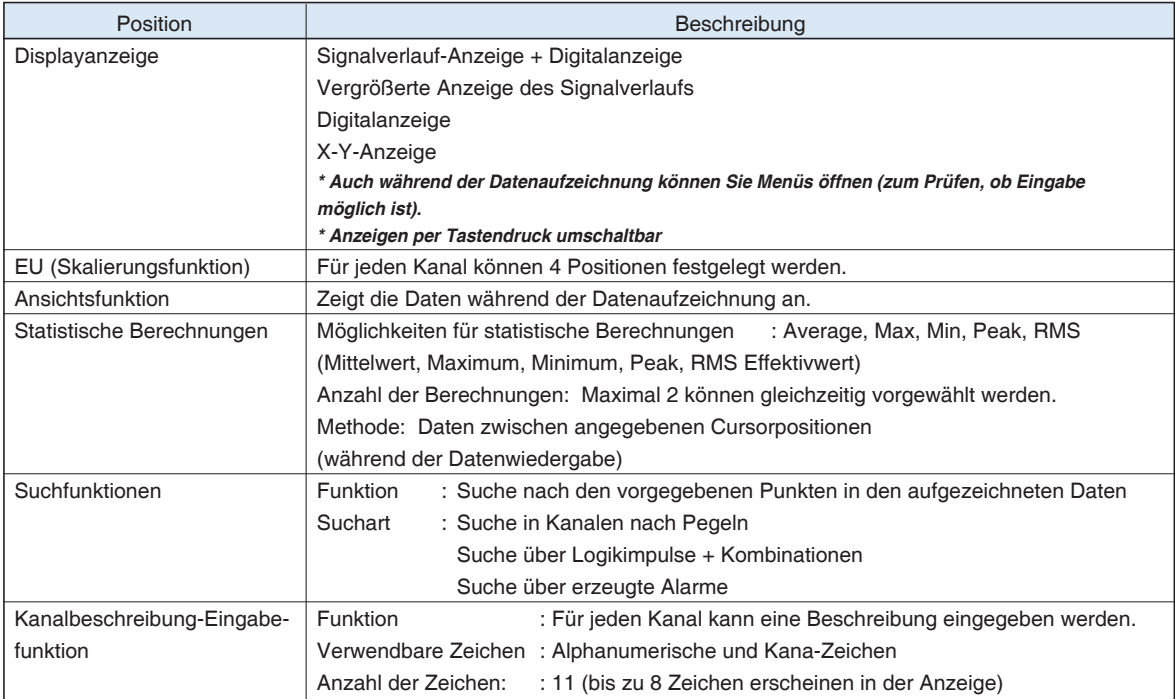

#### Triggerfunktionen

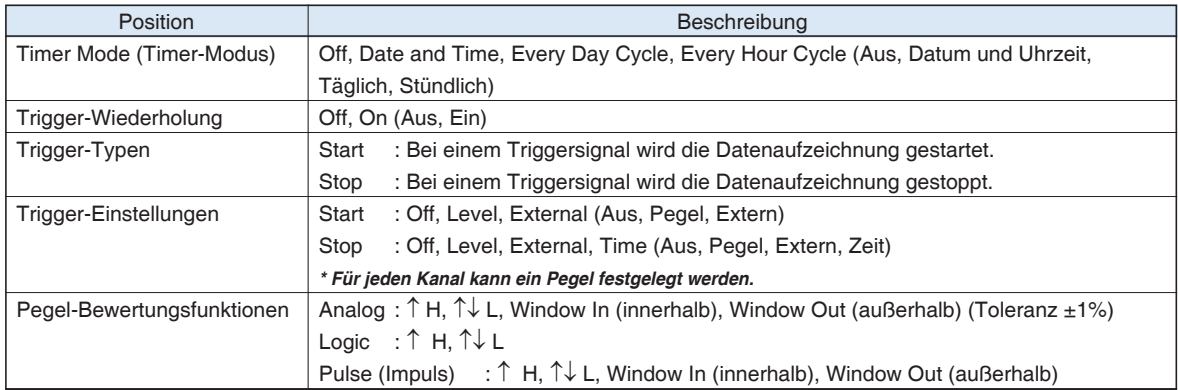

#### Externe Ein-/Ausgangsfunktionen

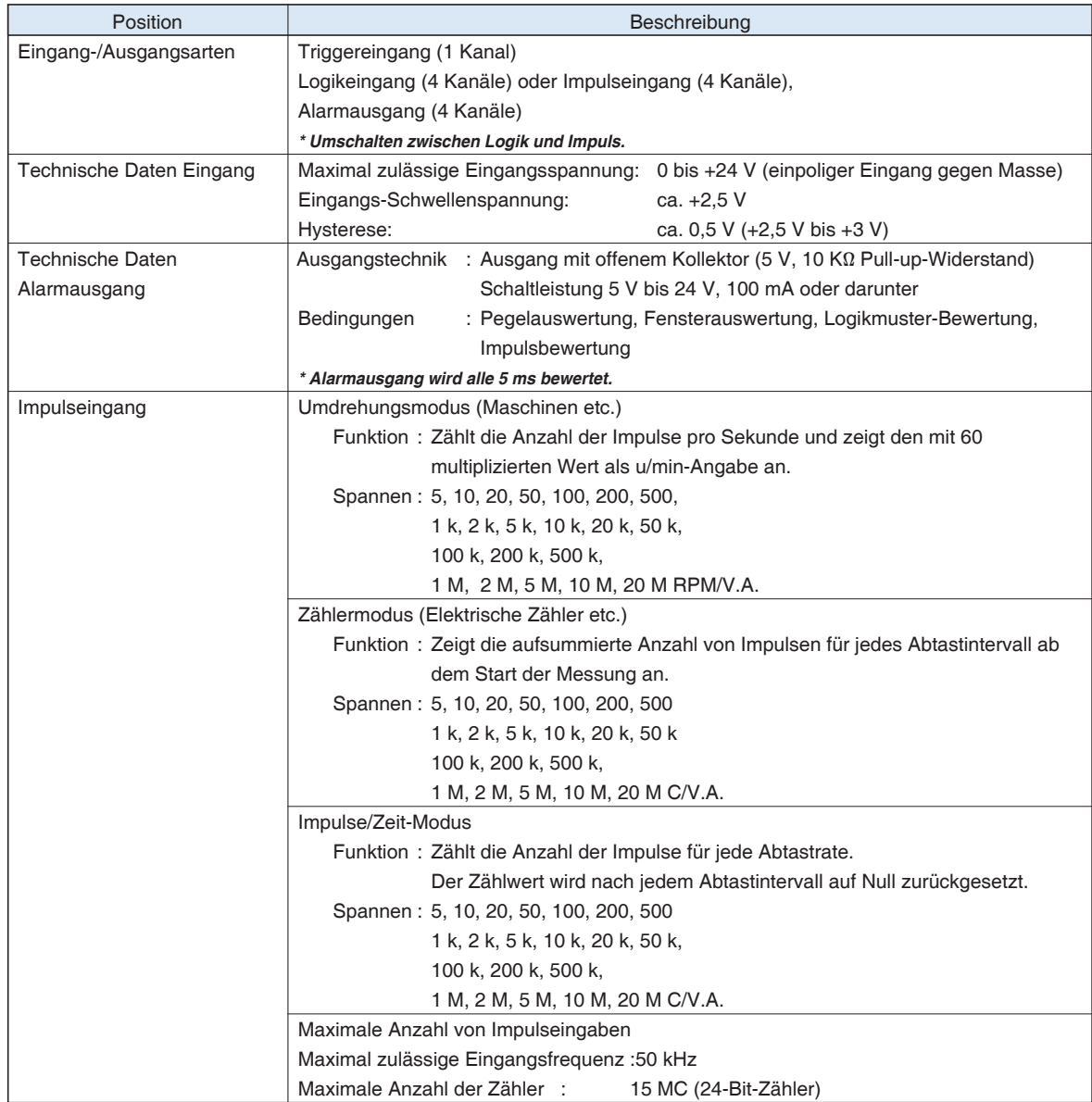

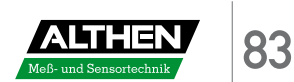

# 4.3 Zubehör/Technische Daten Zubehör/Optionen

#### Steuerprogramm

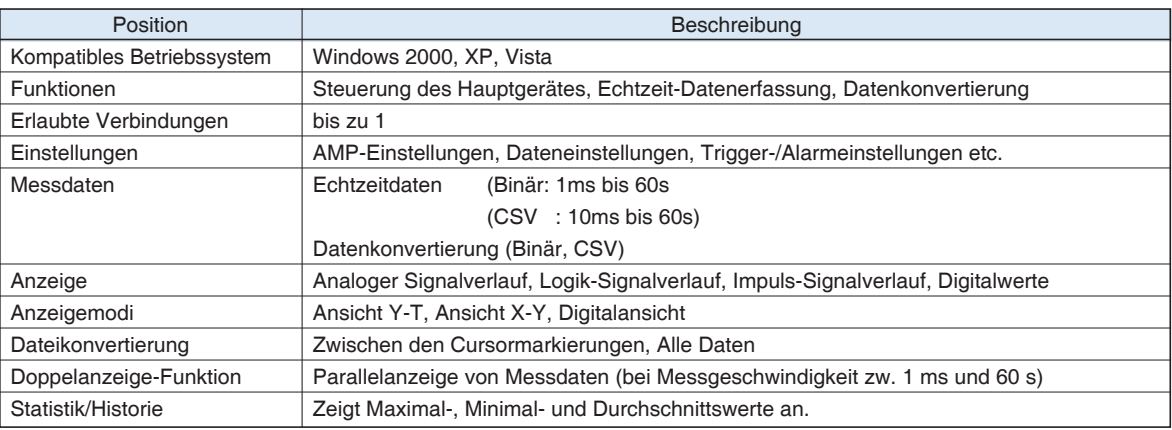

#### Zubehör

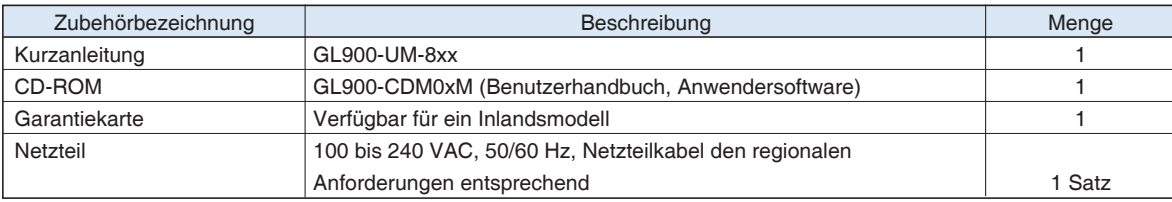

#### Akkupack B-517 (Option)

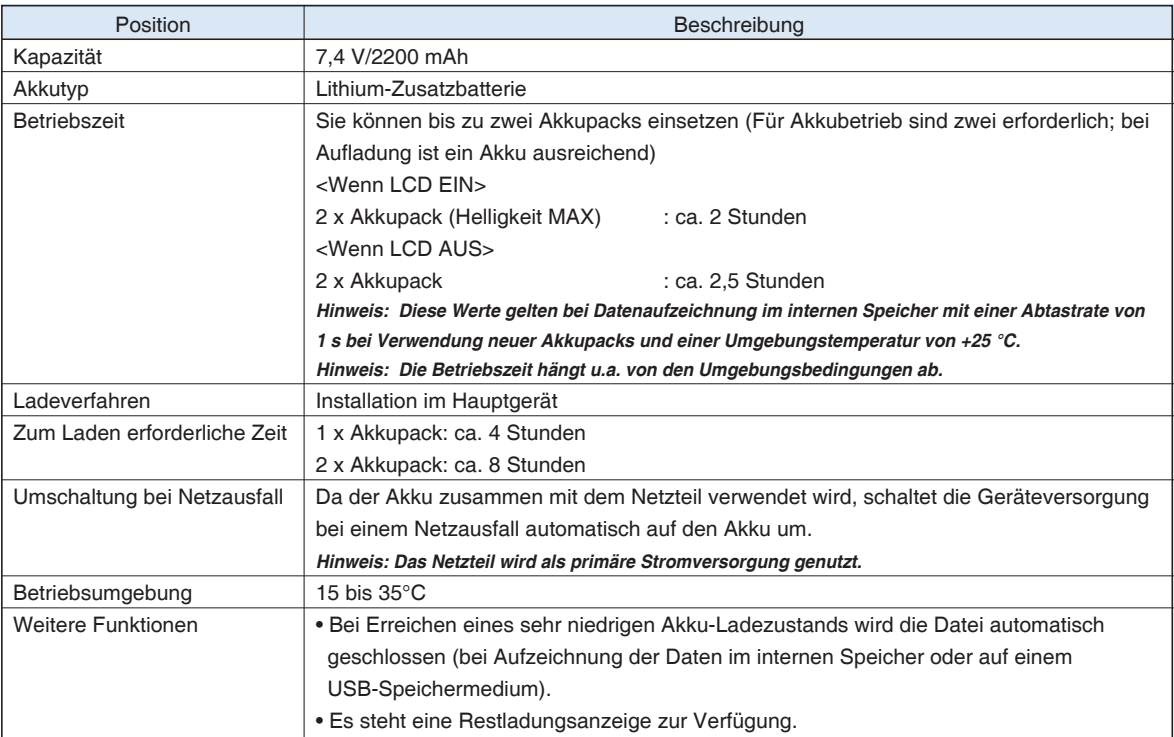

#### Feuchtigkeitssensor B-530 (Option)

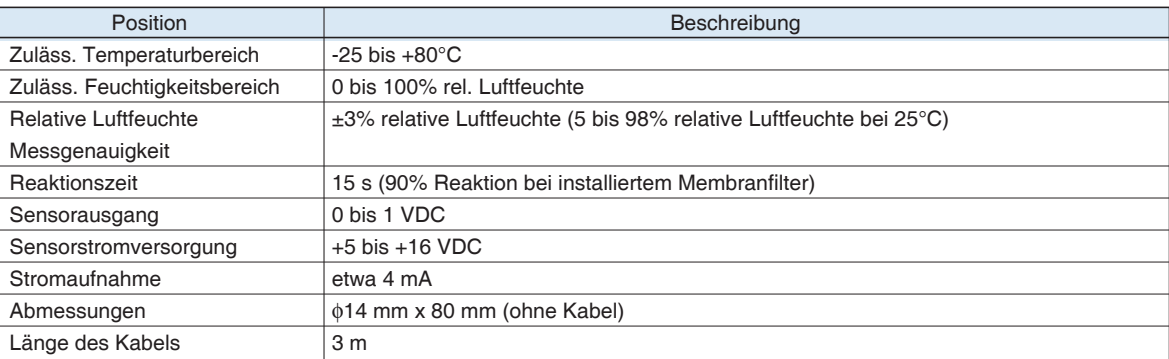

#### Optionales Zubehör

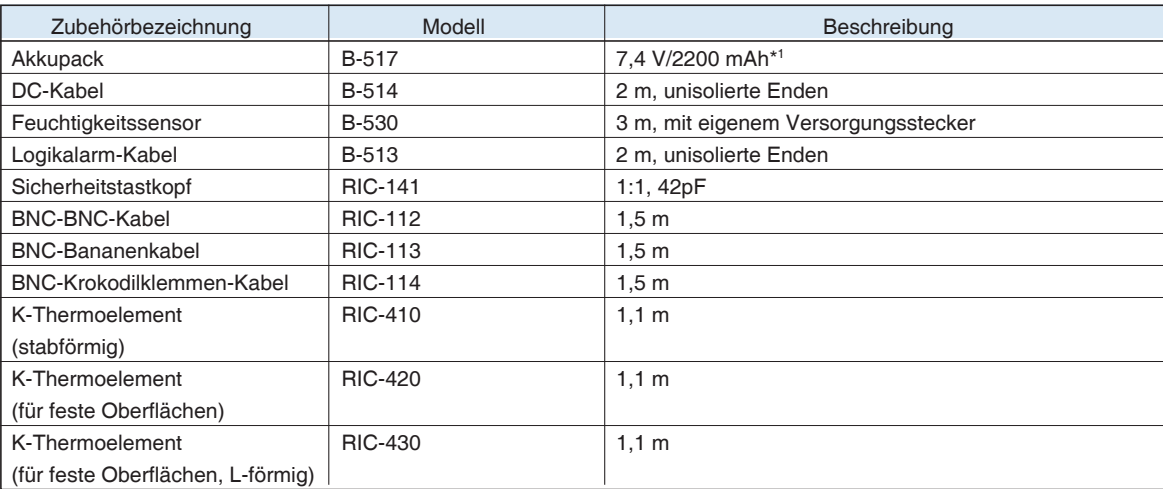

*\*1: Zwei Akkupacks (B-517: optional) werden für den Akkubetrieb des GL900 benötigt.*

Weitere Informationen finden Sie im Abschnitt 2.9, "Verwendung des Akkupacks (B-517: optional)".

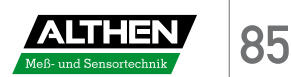

# 4.4 Abmessungen

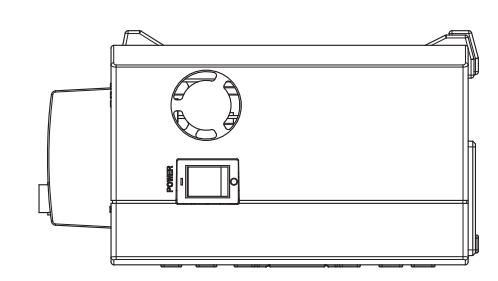

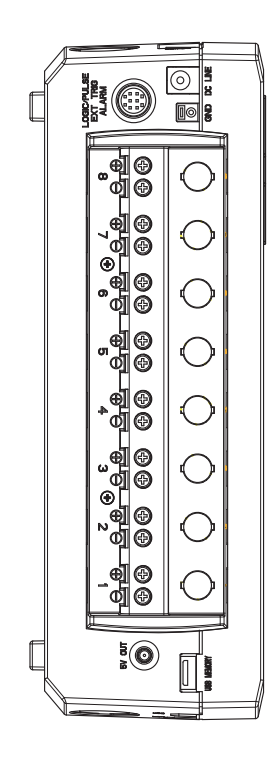

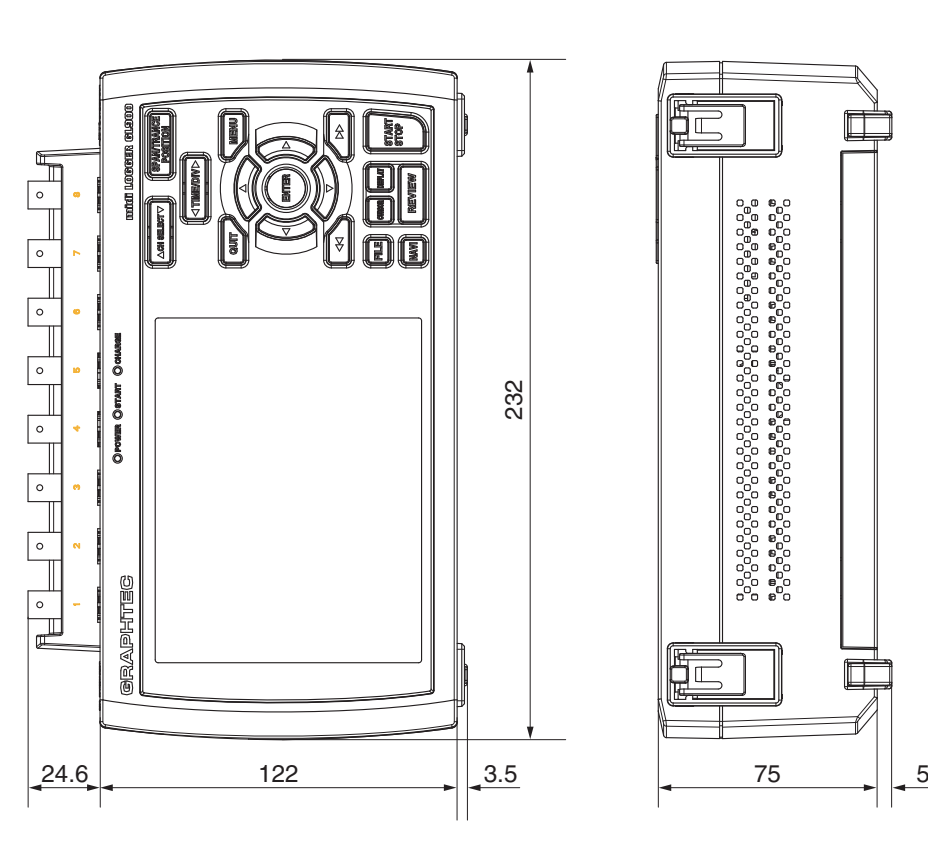

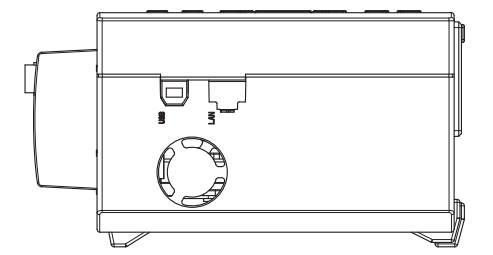

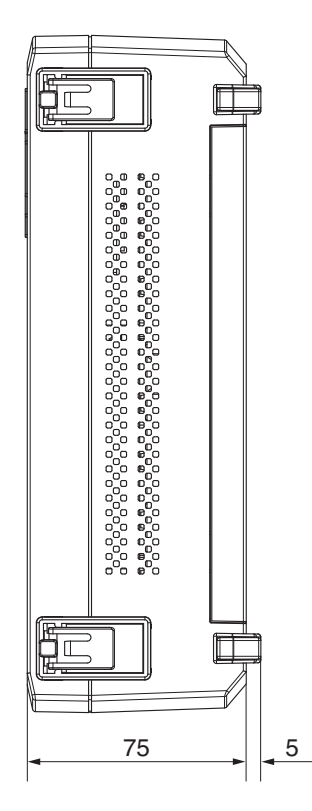

Genauigkeit der Abmessungen: ±5mm Einheit: mm

Technische Daten

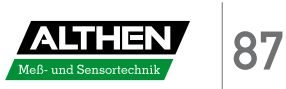

# **Index**

# **A**

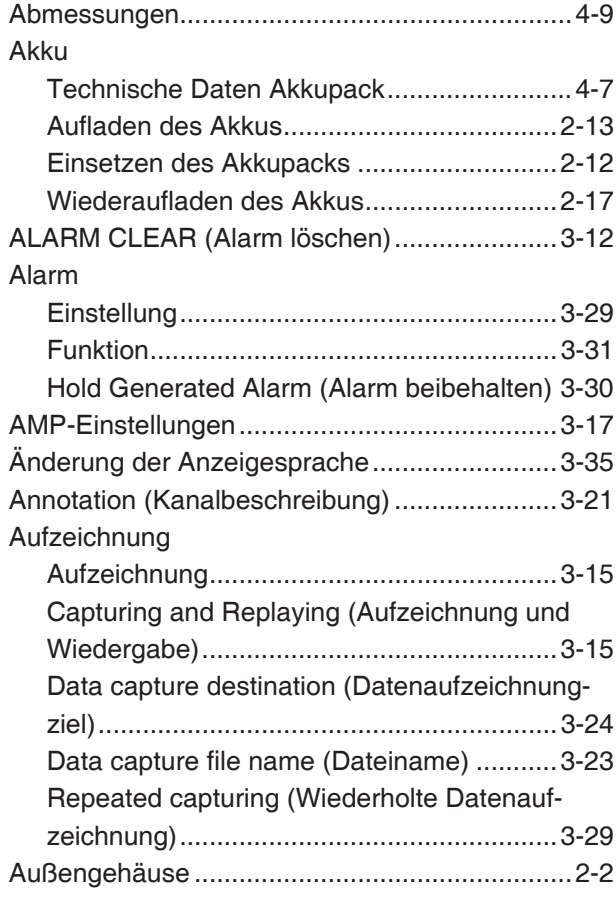

#### **B**

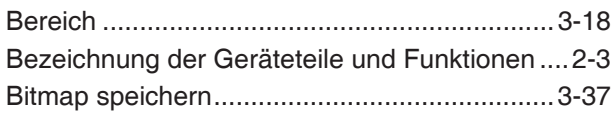

## **C**

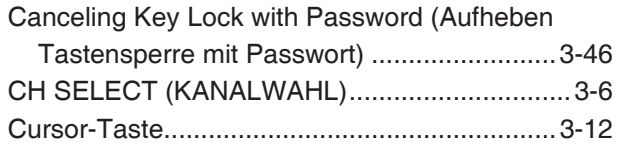

#### **D**

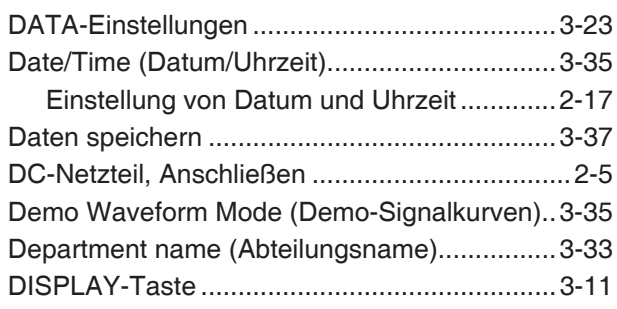

# **E**

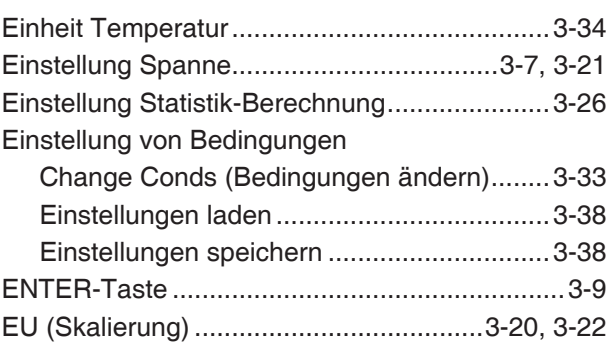

#### **F**

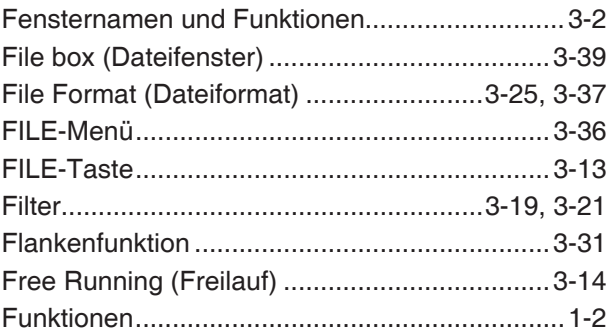

#### **G**

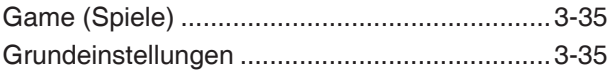

#### **H**

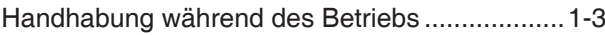

# **I**

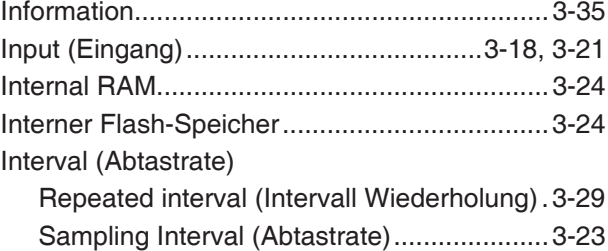

### **K**

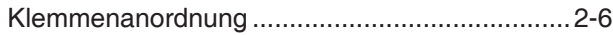

#### **L**

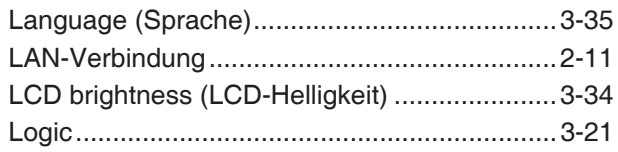

#### **M**

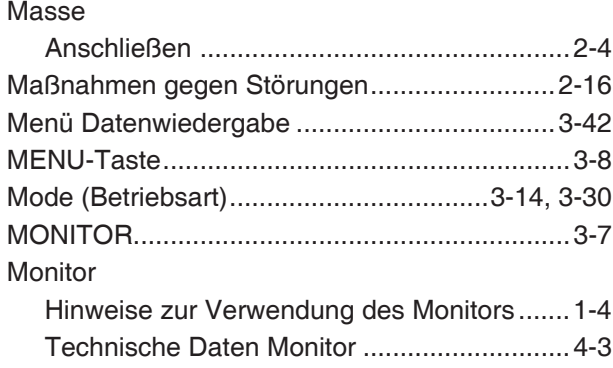

#### **N**

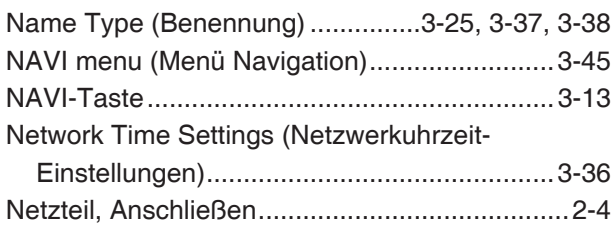

#### **O**

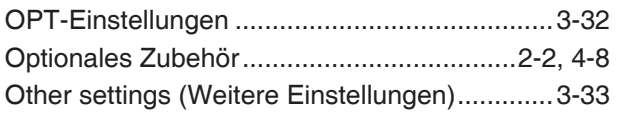

#### **P**

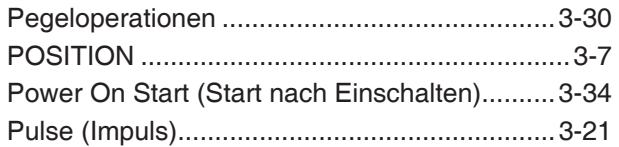

#### **Q**

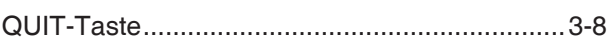

#### **R**

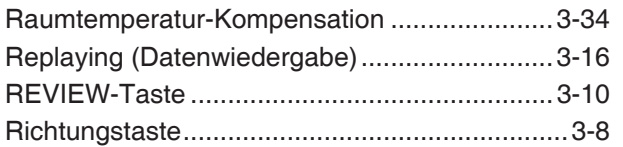

#### **S**

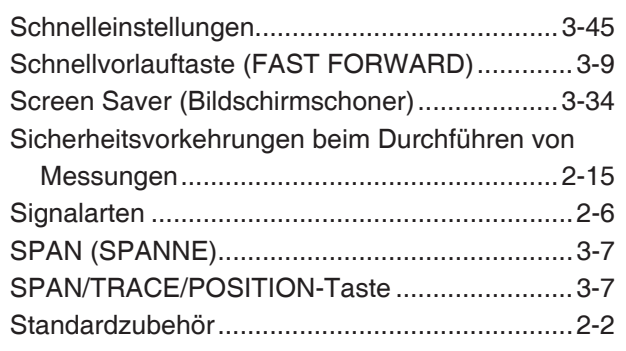

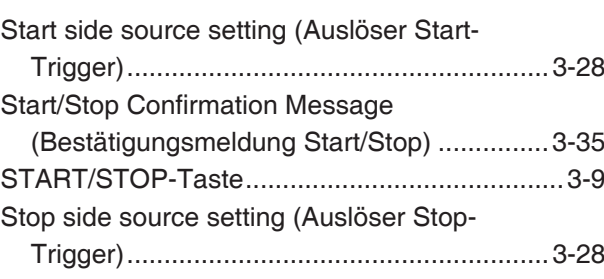

# **T**

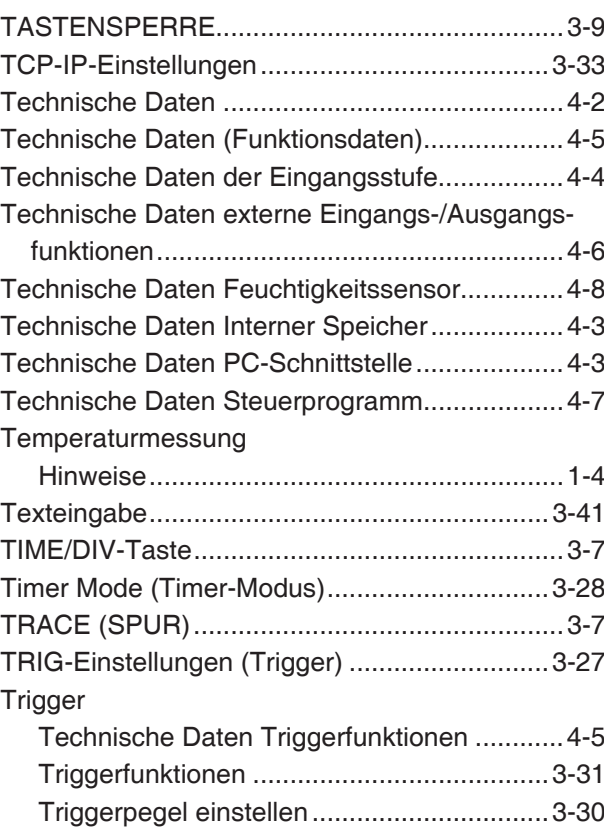

#### **U**

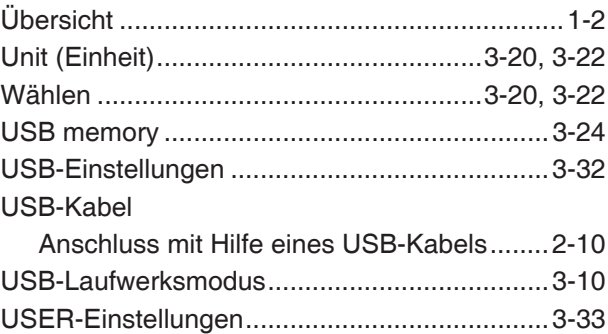

#### **W**

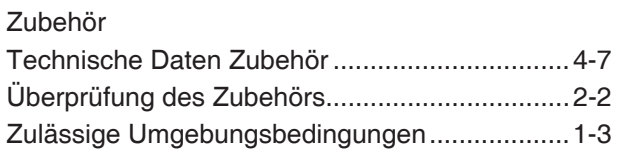

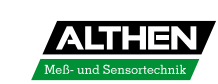

**Index**

**Index**

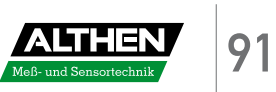

- » Die in diesem Handbuch enthaltenen technischen Daten und sonstige Angaben können jederzeit ohne Vorankündigung geändert werden.
- »  $\frac{1}{2}$  GL900 Kurzanleitung<br>
1. (GL900-UM-151DE)
- 
- »
- »
- 
- Herausgeber und Copyright:<br>Herausgeber englisches Original:
- 
- %1. Juni 2008<br>1. Ausgabe, Version 1.01

» Herausgeber und Copyright: ALTHEN GmbH Meß- und Sensortechnik<br>• Herausgeber englisches Original: GRAPHTEC CORPORATION

**ALTHEN GmbH Meß- und Sensortechnik**

Frankfurter Straße 150 - 152 65779 Kelkheim / Deutschland Tel.: +49 (0)6195 70060 Fax: +49 (0)6195 700666

info@althen.de www.althen.d e

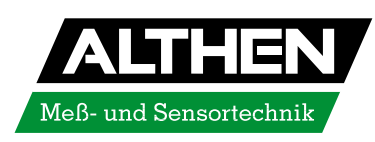

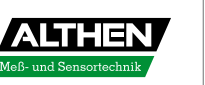